# Gordons Reloading Tool

Simulation balistique intérieure pour le rechargement de munitions

> Version 2021 https://www.grtools.de

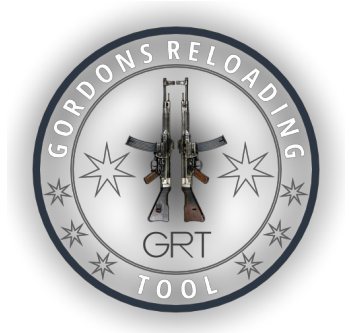

Documentation & Manuel d'utilisation © Gordons Reloading Channel - https://www.grtools.de http://youtube.com/GordonsReloading All rights reserved

# <span id="page-2-0"></span>Gordons Reloading Tool

# Manuel d'utilisation et documentation

Voici la documentation et le manuel d'utilisation du logiciel simulation de balistique interne "Gordons Reloading Tool" , abrégé "GRT" .

Veuillez lire attentivement avant d'utiliser ce logiciel !

# Qu'est-ce que GRT?

L'outil de rechargement Gordons Reloading Tools "GRT" est un logiciel destiné aux rechargeur et aux concepteurs de munitions. Il simule les caractéristiques de combustion, les pressions, la vitesse des balles par paramètres et formules balistique.

L'objectif de GRT est de fournir des moyens supplémentaires pour développer des charges sûres pour les rechargeurs et les concepteurs de munition, pour éviter les charges excessives, la désintégration/fragmentation des armes et/ou les blessures.

# Les fonctionnalités les plus importantes

- Données de chargement individuelles
- Base de données des projectiles
- Base de données des poudres
- Spécifications du calibre selon la norme CIP avec les dessins générés automatiquement
- Téléchargement et consultation des documents de spécification officiels du calibre
- Édition de rapport individuel, des résultats de calcul incluant l'impression
- Conversion des unités et définition individuelles
- Inspecteur pour la détection des erreurs d'entrée
- Aide rapide pour les champs de saisie
- Assistants d'entrée
- Échelle de chargement incl. affichage simultané sous forme de diagramme, interactif
- Calcul automatique du recul et de l'impulsion
- Tableaux de comparaison des poudres
- Recherche de poudre paramétrique
- Synthèse de tolérance générique des charges
- Calcul de la section transversale des canons
- Calculateur de poudre noire
- Enregistrement de notes, images ou autres données dans le fichier de chargement
- Analyse des groupements
- Outil automatisé de calcul de l'Optimal Barrel Time (OBT en anglais)
- Support PressureTrace II: affichage de la courbe de pression en superposition via la simulation
- Importations Caldwell, LabRadar, MagnetoSpeed et ProChrono
- ...

# Table des matières

# GÉNÉRALITÉS

- **E[Licence](#page-5-0) (EULA)**
- Note de [Sécurité](#page-8-0)

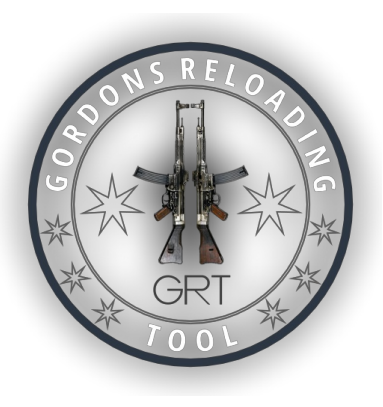

- [Préambule](#page-9-0)
- Modèle de balistique intérieure, [modélisation](#page-10-0) des poudres et sources

## UTILISATION

- [Configuration](#page-15-0) requise et installation
- [Démarrage](#page-17-0) rapide
- Vue [d'ensemble](#page-19-0) Mode Compact
- Vue [d'ensemble](#page-21-0) Mode Expert
- Barre [d'outils/Barre](#page-23-0) des symboles et menu principal
- Onglets [principaux](#page-25-0) (dossiers)
- [Onglets](#page-26-0) de la zone de résultat
- **[Tuteur](#page-27-0)**

# SAISIE DES DONNÉES

- [Instructions](#page-28-0) générales d'utilisation pour la saisie des données
	- Calibre et [Cartouche](#page-30-0)
	- **[Projectile](#page-32-0)**
	- **[Poudre](#page-35-0)**

# SORTIE DES DONNÉES

[Résultats](#page-37-0) et données calculées

## OUTILS ET ASSISTANTS

- **Base de [données](#page-39-0) Calibre**
- Base de données [Projectile](#page-42-0) i.
- h. **Base de [données](#page-45-0) Poudre**
- [Convertisseur](#page-48-0) des unités de mesure i.
- H. **Tableau de [combustion](#page-49-0) relative des poudres**
- Calculatrice de la section efficace du [calibre/canon](#page-66-0) i.
- [Calculateur](#page-50-0) de poudre noire
- **Analyse du [groupement](#page-52-0)**
- [Optimal](#page-54-0) Barrel Time (OBT en anglais) i.
- Recherche [paramétrique](#page-57-0) de poudre
- **N** [Concepteur](#page-60-0) de cartouches i.
- $\overrightarrow{M}$  [Assistant](#page-66-0) "au calcul de la section efficace"
- $\overrightarrow{A}$  Assistant "à la définition des profils des queues de [projectile"](#page-67-0)
- [Assistant](#page-68-0) "à la saisie de la pression initiale" i.
- L.  $\overrightarrow{\mathcal{M}}$  [Assistant](#page-69-0) "au calcul de la masse de poudre"
- $\overline{\mathcal{M}}$  Assistant "au recalcul des coefficients de [température](#page-70-0) poudre" i.

## RAPPORTS

- [Résultats-Rapport](#page-73-0)
- Aide à la création de vos propres [rapports](#page-74-0)

# PLUGINS

- [GRTLab](#page-83-0) Plugin
- [GRTrace](#page-87-0) Plugin
- Plugin-API, [Description](#page-93-0) de l'interface (pour les développeurs)

# UBCS(CLASSIFICATION DES BALLES)

Système de classification universel des balles (UBCS Universal Bullet [Classification](#page-82-0) Scheme)

## FORMATS DE FICHIERS

- [Fichier](#page-131-0) calibre ( \*.xml, \*.caliber )
- Fichier [projectile](#page-133-0) ( \*.xml, \*.projectile )
- [Fichier](#page-134-0) poudre (\*.xml, \*.propellant)
- Résultats de la [simulation](#page-135-0)  $(*.xml)$

# ÉQUIPE

- Équipe de [développement](#page-136-0)
- [Contact](#page-138-0)

# <span id="page-5-0"></span>Contrat de licence

Ce n'est pas un contrat de vente, mais un contrat de licence ! Le produit est GRATUIT (inestimable) et vous est offert dans les conditions suivantes : du Contrat de licence qui spécifie ce que vous pouvez et/ou autorisé à faire avec GRT.

En outre, les conditions de responsabilité et les demandes de dommages-intérêts sont indiquées dans le présent contrat de licence.

## IMPORTANT

Veuillez lire attentivement ce contrat de licence avant de l'utiliser. Avec l'utilisation du produit vous déclarez automatiquement avoir lu le contrat de licence et que vous acceptez tous les termes de cet accord. Si vous n'acceptez pas le contrat de licence, veuillez désinstaller le produit ou lors de l'installation. Ala question de savoir si vous souhaitez utiliser les termes de la licence, cocher «Non» ou «Annuler». Le logiciel sera alors terminé et/ou non installé...

# 1. Contrat de licence

GORDONS RELOADING CHANNEL vous fournit un logiciel (dans une archive ou un autre support de données) contenant un programme informatique, un contrat de licence («Licence») et les documents d'accompagnement (au total le "Produit") et vous permet d'utiliser le produit selon les accord de licence. Le droit d'auteur et tous les autres droits sur le Le produit reste la propriété de GORDONS RELOADING CHANNEL. Les copies que vous faites, doivent contenir tous les droits d'auteur originaux et les notes de produit.

# 2. Ce que vous êtes autorisé à faire :

\* a) utiliser le produit sur un ou plusieurs ordinateurs ou réseaux.

\* b) utiliser le produit par plusieurs personnes à la fois, quel que soit le nombre réel d'exemplaires originaux du programme appartenant au produit.

\* c) faire une ou plusieurs copies du produit pour votre archive ou sauvegarde.

\* d) transmettre le produit dans l'archive d'origine inchangée à une ou plusieurs autres personnes, mais uniquement si tous les droits d'auteur originaux et les notes sur le produit sont inclus et si l'autre personne accepte les termes de ce contrat de licence.

# 3. Vous n'êtes pas autorisé à :

\* a) offrir le Produit en tant que service payant, sauf accord contraire par écrit entre vous et GORDONS RELOADING CHANNEL.

\* b) utiliser ou copier le produit autrement que comme autorisé dans le présent contrat de licence.

\* c) faire de l'ingénierie inverse, décompiler ou désassembler le Programme, sauf dans la mesure où ces restrictions sont expressément levées par la loi applicable, une autorisation écrite est accordée par GORDONS RELOADING CHANNEL ou expressément autorisée dans les composants prévus («Fichiers») du Produit.

\* d) louer, prêter, céder ou transférer le produit, sauf dans les cas prévus ci-dessus.

\* e) Changez de programme ou insérez-le complètement ou partiellement dans un autre programme.

# 4. Durée :

Cette licence est valable pendant toute la durée de votre utilisation du Produit. Cependant, il expirera si vous violez l'un de ces accords ou conditions. Dans ce cas, vous vous engagez à détruire immédiatement toutes les copies du Produit. Cependant, les limitations de responsabilité énoncées ci-dessous restent en vigueur même si les contrats de

# 5. Limitations de garantie et de responsabilité :

Le produit vous est livré/fourni sur la base de son état actuel. Il n'y a aucune garantie ou condition, ni explicitement ni implicitement. Cela comprend également les réclamations au titre de la garantie. Cela inclut également les réclamations de garantie concernant la qualité des ventes, la possibilité de vente ou l'adéquation à un usage particulier, ou celles couvertes par la loi applicable, les réglementations légales, l'utilisation commerciale ou le trafic commercial, mais ne se limite pas à eux.Tout le risque lié aux résultats et à la performance du programme vous est propre. Ni nous, ni nos revendeurs ou fournisseurs n'avons aucune responsabilité envers vous ou envers toute autre personne, entité, ou institution pour tout dommage indirect, accidentel, spécial, consécutif, ou tout dommage consécutif.

Cela s'applique également aux dommages résultant de la perte de profit, de perte ou de données ou à d'autres fins commerciales ou économiques, ou à toute autre fin ou pertes, même si nous sommes conscients de la possibilité de tels dommages, ou étaient prévisibles, ou pour toute réclamation pouvant découler de l'utilisation de ce logiciel. Dans tous les cas, notre responsabilité, et celle de nos revendeurs et fournisseurs, est limitée au montant que vous avez payé pour le produit.

Les limitations de responsabilité énoncées dans les présentes s'appliquent indépendamment du fait que la violation alléguée ou réelle du contrat est une rupture de contrat. Les limitations de responsabilité énoncées dans les présentes s'appliquent sans violation fondamentale pour de l'accord contractuel ou pour toute condition fondamentale ou pour tout autre accord.Certains états ou pays n'autorisent pas une clause de non-responsabilité ou une limitation de responsabilité pour les dommages indirects. Il se peut donc que les limitations de responsabilité mentionnées ici ne s'appliquent pas à vous en tout ou en partie.

À UTILISER À VOS RISQUES ET PÉRILS ! CES PROGRAMMES NE REMPLACENT PAS LES TABLES DE CHARGEMENT, LES LIVRES DE RÉFÉRENCE ET LES RECOMMANDATIONS DU FABRICANT! LES RÉSULTATS AFFICHÉS / CALCULÉS DOIVENT ÊTRE COMPARÉS AVEC LES TABLES DE CHARGE ACTUELLES ET LES RECOMMANDATIONS DE CHARGE DES FABRICANTS DES COMPOSANTS UTILISÉS! TOUTE RESPONSABILITÉ ET GARANTIE RÉSULTANT DIRECTEMENT OU INDIRECTEMENT DE L'UTILISATION DE CES PROGRAMMES ET DE LEURS CALCULS EN CAS DE NÉGLIGENCE EST EXCLUE.

LES RÉSULTATS DE CALCUL PEUVENT ÊTRE INCORRECTS ! LES PRESSIONS ET VITESSES CALCULÉES PEUVENT DÉVIER GRANDEMENT DES VALEURS RÉELLES MESURÉES.

AUCUNE ASSURANCE N'EST DONNÉE QUANT À L'ADÉQUATION DES INFORMATIONS FOURNIES PAR LE PROGRAMME OU LES DOCUMENTS CONTENUS. LE PROGRAMME ET LES DOCUMENTS ASSOCIÉS ET LES DONNÉES SONT «TELS QUELS» ET SONT FOURNIS «TELS QUELS» SANS GARANTIE DE TOUTE SORTE, EXPRESSE OU IMPLICITE. DANS LA MESURE PERMISE PAR LA LOIAPPLICABLE, TOUTES LES GARANTIES, EXPRESSES OU IMPLICITES, SONT EXCLUES, YCOMPRIS MAIS SANS LIMITATION AUX GARANTIES IMPLICITES DE QUALITÉ MARCHANDE ET D'ADAPTATION À UN OBJET, TITRE ET NON-CONTREFAÇON PARTICULIERS.

# 6. Général :

Cette licence est l'intégralité de l'accord contractuel entre GORDONS RELOADING CHANNEL et vous. Cela rend caduques tous les autres contrats ou accords oraux ou écrits antérieurs et l'accord contractuel en cours de validité ne peut être modifié que par un nouvel accord ou contrat signé. Le contrat de licence sera déterminé et rédigé conformément aux lois de la République fédérale d'Allemagne. Si une disposition de ce contrat de licence par un tribunal compétent est déclarée illégale ou inapplicable, cette disposition est réputée avoir été exclue du contrat de licence. Cependant, toutes les autres pièces restent en vigueur.

# 7. Fabricant/Contact :

GORDONS RELOADING CHANNEL (Gordon, personne privée) [gordon@grtools.de](mailto:gordon@grtools.de) <https://www.grtools.de>=

## <https://youtube.com/GordonsReloading>

Copyright © Gordons Reloading Channel, tous les droits sont réservés

# <span id="page-8-0"></span>Données de sécurité et mise en garde

Les algorithmes et données utilisées dans ce programme pour le calcul / simulation du comportement de combustion sont développés et testés avec le plus grand soin, mais reposent sur des données et des équations physiques qui, pour des raisons pratiques, contiennent des hypothèses théoriques ainsi que des valeurs moyennes et des approximations issues de mesures empiriques.

Toutes les armes et composants de rechargement sont différents! Les composants, que ce soit la chambre, le canon, l'étui, la balle ou la poudre varient d'une arme à l'autre, d'un fabricant à l'autre et suivant la date de fabrication (lot). Les résultats du logiciel peuvent donc s'écarter fortement des conditions réelles.

Comparez les résultats avec les tables de rechargement testés et / ou les recommandations du fabricant. En cas de doute, par exemple si les tables de rechargement, les spécifications du fabricant et les calculs de simulation diffèrent tous, vous devriez faire tester vos munitions chargées à la main par un laboratoire !

- Vérifiez les dimensions, volumes et quantités utilisés
- Repérez les munitions rechargées avec suffisamment d'informations.
- **Exitez surtout toute confusion**
- Ne pas utiliser les données de chargement d'autres rechargeurs non vérifiées/validées
- Comparez avec les tables de rechargement et les spécifications des fabricants
- N'utilisez pas de munitions rechargées dans des armes pour lesquelles le fabricant ne valide pas leur utilisation, ou qui présentent des caractéristiques de sécurité inadéquates et / ou ne maintiennent pas complètement la cartouche dans la chambre.

Par exemple, il existe des armes à feu dont, en cas de dysfonctionnement, la culasse pe

En tant que rechargeur, vous agissez sous votre propre responsabilité !

# <span id="page-9-0"></span>Préambule

# POURQUOILE LOGICIEL GRT A-T-IL VU LE JOUR ?

Un programme de balistique intérieure (IB) a vocation à supprimer toutes les approximations et est un allié précieux pour les rechargeurs. Une initiative privée a débuté.

Excluant tout intérêt financier, l'auteur (Gordon) de GORDONS RELOADING CHANNEL a décidé de prendre en charge la partie calcul de simulation de la balistique intérieure et de développer son propre logiciel après avoir étudié la littérature de ce domaine. Son expertise professionnelle en thermodynamique, en physique, et en développement de logiciels ont été essentielles. L'auteur s'est entouré d'une équipe de rechargeurs/programmeurs et a développé un logiciel de balistique intérieure appelé "Gordon's Reloading Tool", GRT en abrégé. GRT est disponible gratuitement, enrichi par la communauté, et est une plateforme de travail collaboratif.

## ALGORITHMES

Après une première ébauche, de nombreux exemples ont d'abord été reproduits, testés et mis en œuvre dans des logiciels d'évaluation. Les algorithmes ont ensuite pu être mieux compris et étendus petit à petit. Grâce au développement d'un formalisme complet, toutes les possibilités étaient désormais ouvertes.

Le logiciel GRT est le résultat de cette recherche, de cette étude et de ce travail de balistique intérieure sur la base d'un modèle de simulation mathématique - sans oublier les nombreux collecteurs de données, les commanditaires des données de mesure et les testeurs qui participent à ce projet.

## **AI TFRNATIVE**

Le logiciel disponible dans le commerce "QuickLoad" était notre standard. Nous soutenons et respectons le travail exceptionnel de M. Brömel, créateur du logiciel.

Nous avons encore de nombreuses idées pour GRT. Notre intention était et n'est pas seulement de créer un alternative, mais aussi une plateforme qui peut s'enrichir via une communauté.

## OUTILIMPORTANT

De notre point de vue, un logiciel de simulation de balistique interne est un outil important -et complémentaire- qui, s'il est correctement utilisé, peut améliorer la sécurité et réduire le risque d'accident pour vous et ceux qui vous entourent. Dans ce cadre, et de notre point de vue, une alternative aux méthodes traditionnelles est un enrichissement pour les rechargeurs.

# <span id="page-10-0"></span>Modèle de balistique intérieure, modélisation des poudres

# Modèle de balistique intérieure

<span id="page-10-2"></span>Le modèle de balistique intérieure utilisé par GRT est le fruit d'une réflexion personnelle basé sur les informations données par le livre *"Waffentechnisches Taschenbuch"* de Rheinmetall <sup>[1\)](#page-14-0)</sup>, par le livre *"Ballistik - Theorie und* Praxis" par Beat P. Kneubuehl <sup>[2\)](#page-14-1)</sup> mais aussi par le livre "Ballistik" de Richard Emil Kutterer <sup>[3\)](#page-14-2)</sup> et également influencé par BHVG2 "lumped-parameter model" <sup>[4\)](#page-14-3)</sup>.

# <span id="page-10-4"></span>DIFFÉRENTES CARACTÉRISTIQUES DE COMBUSTION

Les différentes poudres ont des caractéristiques de combustion variées, dépendant du type et du fabriquant, la poudre brulant à différentes vitesses en fonction de l'évolution de la pression ! de telles poudres se comportent soit de manière lente, soit vive, ou par une combinaison spécifique des 2. Les termes utilisés traditionnellement pour décrire le comportement des poudres - par exemple "lente" ou "vive" n'est pas en contradiction, car même une poudre vive peut être lente (progressive).

Différencier le comportement de combustion pour la sélection des poudres, crée des opportunités pour augmenter l'accélération du projectile dans un canon plus long tout en maintenant des pressions basses.

# Fonctions, formulaires et diagrammes

Cette caractéristique de combustion de la poudre est simulée mathématiquement en faisant appel aux fonctions. Ces fonctions représentent des approximations mathématiques du comportement de la poudre dans le processus de combustion.

Cette représentation mathématique des caractéristiques de la poudre est basée sur des mesures standardisées, obtenues par exemple avec un calorimètre ou avec une bombe manométrique qui a un volume spécifique. Plusieurs mesures sont prises et enregistrées avec une quantité précise de poudre.

Les paramètres des fonctions dans le formulaire sont modifiés afin de modéliser la courbe de mesure. Par la suite, un étalonnage avec des données balistiques doit être

effectué, car la poudre peut réagir différemment dans le comportement dynamique d'une arme à feu.

Après adaptation et étalonnage, la représentation mathématique ne correspond pas aux données de mesure d'origine, car la poudre se comporte de manière dynamique différemment dans la bombe manométrique statique. Sans mesure en bombe manométrique, il est possible de créer un modèle en utilisant des données balistiques, y compris avec des équipements de mesure directement sur le canon sur un ensemble de calibre et de balle.

La mesure en bombe manométrique est donc l'une des données initiales les plus importantes pour un modèle de poudre. En règle générale, les fabricants de poudre effectuent cette mesure pour la recherche et à des fins de contrôle qualité.

La valeur **Ba** pour la poudre est le **commencement** de cette courbe, qui se compose de deux sections ou plus. Contrairement aux autres logiciels. GRT possède une représentation 3 états du comportement de combustion qui tient compte des poudres multi-base et des additifs aux poudres modernes comme l'anti-encrassement du cuivre, les stabilisateurs de température, etc.

# DÉTERMINATION DES CARACTÉRISTIQUES DE LA POUDRE

Les calculs de la balistique intérieure dépendent de ces caractéristiques de poudre. Pour déterminer les caractéristiques de la poudre, il existe soit la possibilité d'un calcul thermodynamique 5), soit une détermination expérimentale. La détermination expérimentale de la plupart des caractéristiques de poudre peut être effectuée à

<span id="page-10-3"></span><span id="page-10-1"></span>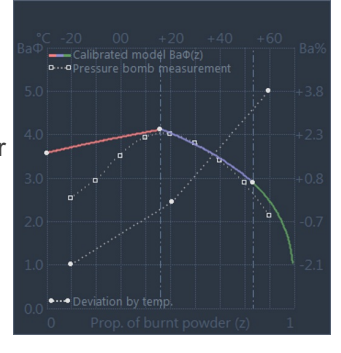

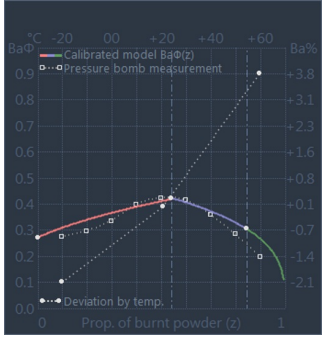

l'aide d'une bombe manométrique (éprouvette métallique, à parois très épaisses, dans laquelle on peut faire exploser une charge et qui permet de mesurer la pression et la chaleur de l'explosion). bombe manométrique .

## LA BOMBE MANOMÉTRIQUE

C'est une éprouvette métallique, à parois très épaisses, dans laquelle on peut faire exploser une charge et qui permet de mesurer la pression et la chaleur de l'explosion.

Pression dans la bombe manométrique

L'idée de base avec cette technique est qu'une certaine quantité de poudre mc est brûlé dans un volume fixe V mb . À combustion une pression maximale  $p$  mb en fonction de la poudre et de la quantité atteinte.

 $p \text{ mb } *$  ( V mb - b \* mc ) = mc \* R \* T\_ex

mc est la masse de poudre, b est le covolume, R la constante de gaz et T\_ex la température d'explosion (température de flamme) des gaz de combustion (généralement calculée thermodynamiquement).

Constante de poudre, énergie spécifique

L' Energie Specifique F se est obtenue à partir du produit de la constante de gaz R et température d'explosion T\_ex :

F se =  $R$  \* T ex

Cette énergie spécifique représente l'énergie de pression lors de la combustion de la poudre, qui est disponible pour la conversion en énergie mécanique.

#### L'équation d'Abel

Le chimiste anglais F. A. Abel a publié des recherches et une équation en 1874, proposant d'utiliser l'équation d'état général à haute pression. C'est la raison pour laquelle les équations de Van-der-Waals ne sont pas utilisées ici. Dans le contexte balistique et dans les explosifs, le volume intrinsèque des molécules de gaz doit être également considéré (covolume **b**). Si la densité de charge delta est calculée à partir du rapport de la masse de poudre mc et la chambre de combustion V\_mb (mc/V\_mb), on obtient l'équation connue en balistique comme Abel's equation :

p\_mb = **(**delta \* F\_se**)** / **(**1 - delta \* b**)**

#### MESURES

La densité de charge dans la bombe manométrique ne doit pas dépasser la valeur maximale pour obtenir une mesure de combustion uniforme et donc une courbe de pression évaluable. La valeur maximale elle-même dépend de la spécificité de la chaleur d'explosion Qex de la poudre utilisée. Après les études de Gallwitz l'expérience a montré la valeur approchée **delta \* Qex = 545 kcal/dm**<sup>3</sup>. <sup>[5\)](#page-14-4)</sup>

#### <span id="page-11-0"></span>Données brutes et traitement

En pratique, cependant, en raison de la dispersion inévitable des valeurs, les mesures doivent être réalisées avec des densités de charge différentes. L'énergie et le covolume spécifiques sont déterminés par régression linéaire. Les valeurs réciproques des mesures effectuées forment des paires de valeurs. La pente de la ligne de régression donne la réciproque de l'énergie spécifique F se, à partir de laquelle le covolume b peut être déterminé.

Dans la mesure, la pression est enregistrée en fonction du temps, où  $z(t)$  est la proportion de la charge convertie. Comme dit, le problème ici est la diffusion et le bruit inévitables du signal :

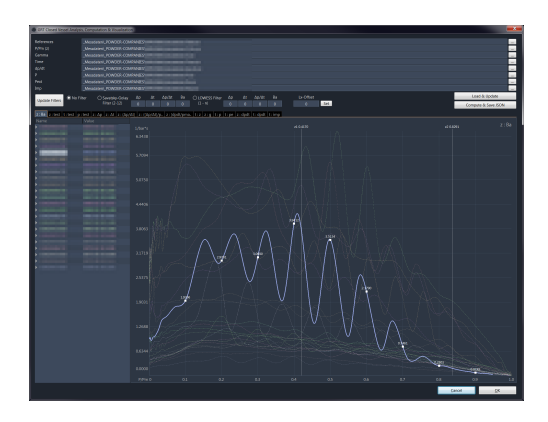

Les données enregistrées sont analysées et traitées après coup, par ex. en utilisant des filtres comme Savatsky-Golay ou LOWESS. Les résultats peuvent varier en fonction des filtres et des paramètres utilisés. C'est la raison pour laquelle les valeurs utilisées dans un modèle de poudre GRT peuvent être légèrement différentes des chiffres publiés par le fabricant, car le le fabricant peut utiliser différents filtres ou paramètres pour leur analyse.

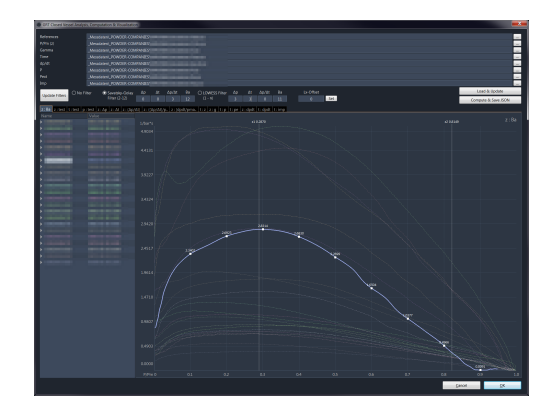

Si la loi de combustion est utilisée au lieu de  $z(t)$ , il peut être résolu selon le produit de vivacité dynamique et fonction de formulaire phi(z) (voir image/diagramme ci-dessus, axe des Y).

**(** Ba \* phi**(**z**) )** / p0 = **(**ppunkt**(**t**)** / p**(**t**))** \* **( (**1- b\*z**(**t**)**\*delta - **(**1-z**(**t**))**\*delta/pc**)**² / **(**delta \* F\_se \* **(**1-delta/pc**)) )**

b et le covolume, delta le ratio masse poudre et volume chambre de combustion mc/V\_mb et pc la densité (masse volumique) de la poudre.

## INFLUENCE DE LA TEMPÉRATURE SUR LA POUDRE

Dans le GRT, le changement du comportement de combustion dû à l'influence de la température de la poudre est exprimé par des coefficients de température, représentés séparément par les plages inférieure et supérieure à la température par défaut de 21°C (voir l'image de droite).

L'utilisateur a la possibilité de modifier la température de la poudre par défaut valeur dans une plage limitée afin de tenir compte des influences environnementales.

La variation en température des poudres est représentée par des analyses et des algorithmes généralement acceptés. [6\)](#page-14-5)[7\)](#page-14-6)[8\)](#page-14-7)[9\)](#page-14-8) Certains fabricants donnent des coefficients de température à partir de mesures spécifiques pour leurs poudres, ce qui améliore les résultats, sinon les les coefficients par défaut sont utilisés.

<span id="page-12-3"></span><span id="page-12-2"></span><span id="page-12-1"></span><span id="page-12-0"></span>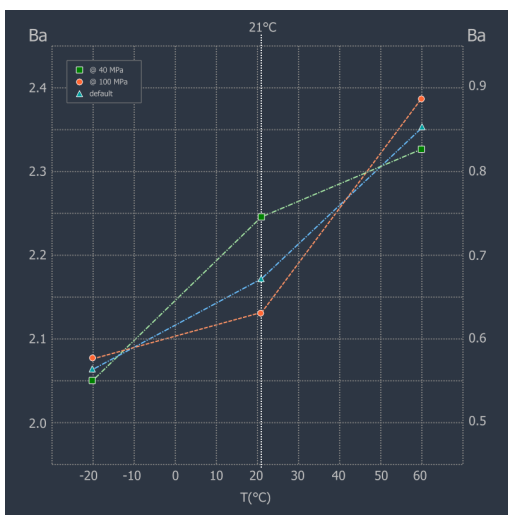

Pour déterminer les coefficients, on répète les mesures de vivacité à une température donnée, puis on les calcule

comme suit :

Coefficient de température froide (tcc)

```
tcc = (Ba(T= +21°C) - Ba(T= -20°C)) / (21+20)
```
Coefficient de température chaude (tch)

```
tch = (Ba(T= +60°C) - Ba(T= +21°C)) / (60-21)
```
## ÉNERGIESLORS DU TIR

L'énergie chimique libérée par la conversion de la charge de poudre se divise essentiellement de la façon suivante au moment du tir :

- en énergie de translation du projectile
- en énergie de rotation du projectile
- en énergie d'écoulement des gaz
- en énergie des gaz internes
- en pertes de chaleur au niveau du canon, de la balle et de la chambre
- en pertes de gaz, frottements et acoustique (comportement vibratoire)
- en travail contre la résistance à l'arrachement
- en travail de poussage de la balle dans les rayures
- en énergie des pièces lors du recul
- en énergie pour le cyclage des armes semi-automatiques

## **PERTES**

Les pertes par frottement sur le projectile sont représentées dans l'algorithme par des modèles, où les résistances de frottement sont principalement spécifiées par le fabricant de la balle. L'utilisateur expérimenté a la possibilité de procéder à un réglage manuel.

L'énergie d'écoulement des gaz de poudre peut être calculée en ajoutant une proportion de charge (facteur porteur, «facteur Sebert») à la masse de la balle à accélérer. Comme d'habitude dans d'autres domaines de la physique, une masse effective est calculée. D'autres pertes d'énergie peuvent également être considéré ici dans la masse efficace, par ex. les pertes d'énergie par apport de chaleur.

Les pertes de gaz dues aux conditions de construction comme l'écartement des cylindres des revolvers peut s'élever à jusqu'à 20%. Ils peuvent être spécifiés par l'utilisateur expérimenté avec l'aide d'un assistant.

La partie du recul de l'arme, ainsi que l'énergie de propulsion des armes automatiques sont négligées.

# Données

Les données de calibre, de balle et de poudre fournies par GRT sont progressivement créées par l'équipe de développement GRT avec les données saisies manuellement par la communauté. Les données des poudres sont basées sur les données de mesure fournies par les fabricants, ainsi que les données qui ont été et seront déterminées par le laboratoire GRT et la communauté sur la base de ses propres mesures.

Remerciements particuliers aux entreprises (par ordre alphabétique):

- **Brownells <https://www.brownells.com>et**
- Explosia <https://www.explosia.cz>¤
- Reload Swiss <https://www.reload-swiss.com>e
- RHEINMETALL <https://www.rheinmetall.com>■
- RUAG <https://www.ruag.com>a\*
- SOMCHEM [https://www.somchemreload.com/](https://www.somchem.com)ª
- VIHTAVUORI- <https://www.vihtavuori.com>

## NOTE IMPORTANTE

En raison des fluctuations de fabrication et des tolérances, il est important de comparer les données fournies avec les conditions réelles et les ajuster si nécessaire. En particulier: le volume de l'étui et la longueur de balle doivent toujours être vérifiés et mesurés. Aucune garantie n'est donnée pour le l'exactitude des données fournies !

- <span id="page-14-0"></span>[1\)](#page-10-1) "Waffentechnisches Taschenbuch", Rheinmetall, 1977, ASIN: B002FOOB8G
- <span id="page-14-1"></span>[2\)](#page-10-2) "Ballistik - Theorie und Praxis", Beat P. Kneubuehl, ISBN: 978-3-662-58299-2
- <span id="page-14-2"></span>[3\)](#page-10-3) "Ballistik", Richard Emil Kutterer, ISBN: 978-3-663-02335-7
- <span id="page-14-3"></span>[4\)](#page-10-4) "IBHVG2 - Interior Ballistics of High Velocity Guns, Version 2", ASIN: B00CQCV310
- <span id="page-14-4"></span>[5\)](#page-11-0) "Explosivstoffe", J. Köhler, R. Meyer, ISBN: 9783527660070
- <span id="page-14-5"></span>[6\)](#page-12-0) Karim et al. (2015). "Influence of Firing Temperature on Properties of Gun Propellants."
- <span id="page-14-6"></span>[7\)](#page-12-1) STANAG 4115. 1997. "Definition and Determination of Ballistic Properties of Gun Propellants. North Atlantic Council."
- <span id="page-14-7"></span>[8\)](#page-12-2) STANAG 4489. 1999. "Explosives, Impact Sensitivity Tests. NATO Standardization Agreement."
- <span id="page-14-8"></span>[9\)](#page-12-3) Clifford, W. 1982. "Temperature Sensitivity of Aircraft Cannon Propellants. AFATL-TR-82-72."

# <span id="page-15-0"></span>Usage

# Installation et premier démarrage

L'outil de rechargement Gordons (GRT) est un [Software](https://de.wikipedia.org/wiki/Portable_Software) Portable et est livré dans un fichier zip qui contient tous les fichiers et composants nécessaires.

#### IMPORTANT: Le fichier doit être dézippé avant de pouvoir démarrer GRT! Vous ne pouvez pas démarrer GRT dans le fichier zip!

## INSTALLATION

Extraire les fichiers du fichier zip importé dans un dossier de votre choix, par ex. sur "C:\" Il est également possible de copier les fichiers décompressés sur une clé USB et d'exécuter le programme à partir de cette clé.

Les réglages que vous effectuez dans le programme sont stockés dans le fichier GordonsReloadingTool.cfg dans le répertoire du programme du GRT.

# FICHIER ZIP GRT(FICHIER À TÉLÉCHARGER)

Le fichier GRT a généralement la structure suivante (en utilisant Windows comme exemple):

- GordonsReloadingTool
	- **doku** Répertoire des fichiers de documentation et des modèles utilisés par le programme
	- luibs Répertoire des bibliothèques de programmes
	- **II** /**loads** Répertoire des fichiers de laboratoire (échantillons) / fichiers de données chargés
	- Resources Répertoire des fichiers de langue du programme
	- GordonsReloadingTool.cfg Fichier de configuration (paramètres enregistrés du programme)
	- GordonsReloadingTool.db Base de données locale
	- GordonsReloadingTool.exe fichier programme
	- LICENSE.TXT Licence (en anglais)
	- **LIESMICH.TXT**
	- LIZENZ.TXT Original de la Licence (en allemand)
	- $R$ FADMETXT

#### CONFIGURATION REQUISE

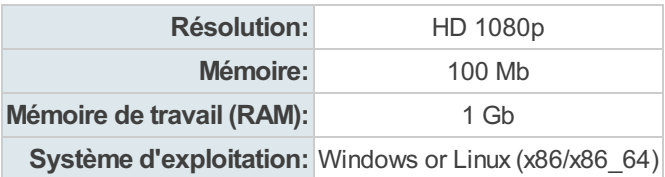

WINDOWS:

Windows 7 SP1, Vista, 8.1, 10 in 32 or 64 Bit.

LINUX:

#### Distribution recommandée: Linux Mint 20 - 64 Bit (Debian)

Il peut être nécessaire d'installer les modules requis (exécuter les commandes les unes après les autres):

```
$ sudo dpkg --add-architecture i386
$ sudo apt-get update
```
\$ sudo apt-get install lib32stdc++6 \$ sudo apt-get install libgtk2.0-0:i386 \$ sudo apt-get install gtk2-engines-pixbuf:i386 \$ sudo apt-get install gtk2-engines-murrine:i386 \$ sudo apt-get install gnome-themes-extra:i386 \$ sudo apt-get install libcurl4-openssl-dev:i386

Si vous souhaitez identifier les bibliothèques nécessaires, la commande *Idd* peut vous aider. Vous pouvez exécuter cette commande depuis Terminal dans le répertoire GordonsReloadingTool pour renvoyer une liste des bibliothèques requises par GordonsReloadingTool et leur statut sur le système :

ldd GordonsReloadingTool

Veuillez noter :

GRT n'est pas développé sous Linux, il s'agit donc d'une application compilée de manière croisée et n'est testé de manière approfondie avec le système recommandé mentionné ci-dessus. Si vous avez des problèmes exécutant GRT sur votre distribution, veuillez consulter votre aide Linux pour savoir comment exécuter Applications Gtk 32 bits standard sur la distribution que vous utilisez.

# <span id="page-17-0"></span>Premier démarrage du programme

# Licence

Lorsque le programme est lancé pour la première fois une fenêtre avec le contrat de licence apparaît. Vous devez accepter les termes et conditions du contrat de licence pour continuer. Lisez attentivement le contrat de licence avant de continuer!

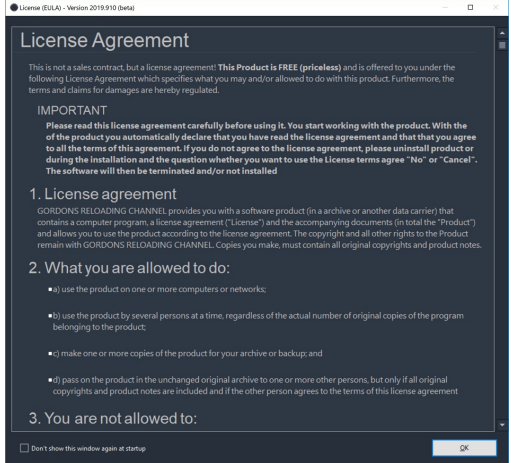

Si vous n'êtes pas d'accord, sélectionnez le bouton "[Annuler]", le programme ne continuera pas.

Si vous acceptez le contrat de licence, cochez la case "[] Compris et accepté" qui autorisera le bouton "[OK]" pour continuer.

# Sélection des arrangements

Ensuite, une boîte de dialogue apparaît pour sélectionner la préférence du mode dans lequel on veut travailler. L'agencement peut être modifié à tout moment dans le programme lui-même. Deux modes sont disponibles: mode compact ou mode expert

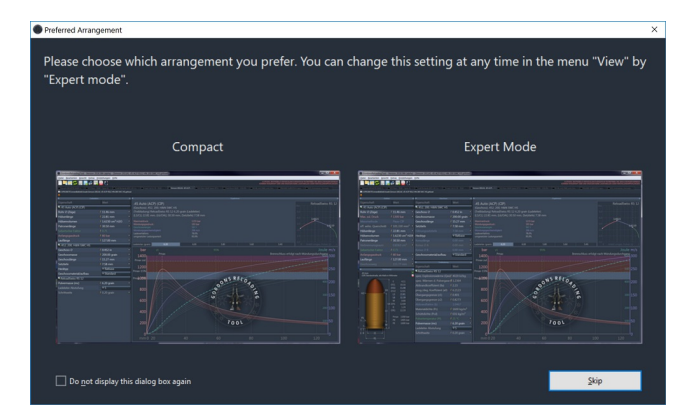

**Mode Compact:** 

La mise en page compacte est idéale pour les débutants, qui ont peu d'expérience avec les logiciels de simulation balistique interne, ou pour les utilisateurs qui préfèrent une présentation plus compacte. Les nouveaux arrivants ont tendance à choisir ce mode, afin de ne pas être surinformés. Cependant, l'écran compact cache de nombreux détails

**Mode Expert:** 

Le mode expert est la vue complète régulière avec toutes les données et options d'entrée. Ce mode est utile si vous êtes déjà expérimenté et si vous avez déjà appris à connaître d'autres logiciels de simulation balistique intérieure.

## Cliquez sur l'une des images pour sélectionner l'arrangement souhaité.

Si vous cochez "[] Ne plus afficher cette boîte de dialogue", le choix du mode ne sera pas affiché au prochain démarrage du programme et le mode choisi sera directement affiché. Vous pouvez également revenir sur ce paramètre de préférence dans le programme principal.

# <span id="page-19-0"></span>Vue d'ensemble du mode compact

En mode compact, les options d'entrée les plus importantes sont résumées dans une seule fenêtre de saisie (à gauche).

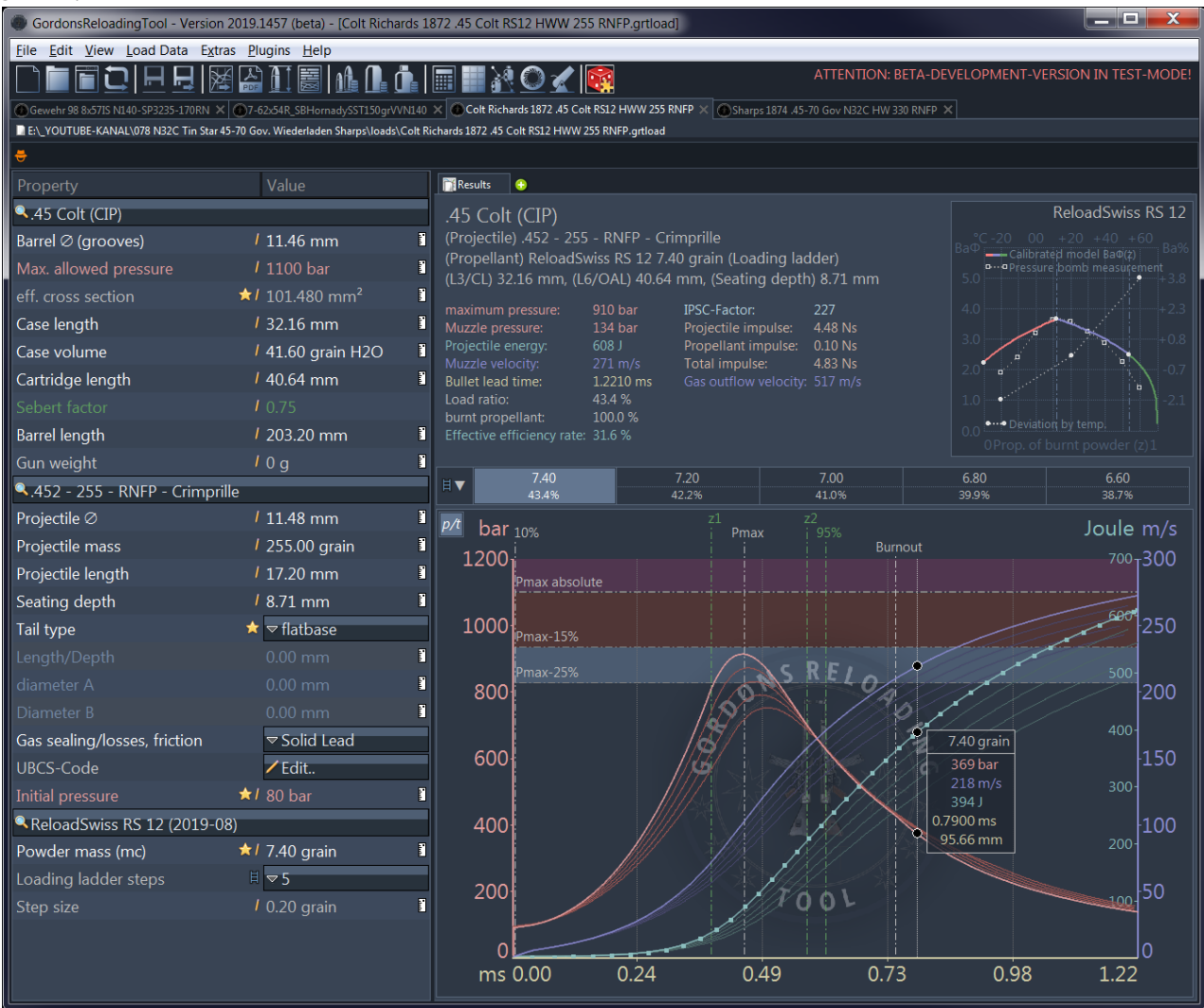

Les précisions de certaines entrées de valeurs, telles que les coefficients et les constantes spécifiques à la poudre, sont masqués dans ce mode.

# FENÊTRE DE SAISIE GAUCHE

Utilisez les boutons avec la loupe pour sélectionner ou rechercher le calibre, la balle et la poudre propulsive.

Les champs de saisie dans lesquels vous pouvez saisir ou modifier des valeurs sont signalés par un petit crayon . Cliquez dans le champ de saisie pour modifier une valeur. Si vous avez fait une erreur et que vous souhaitez restaurer la valeur d'origine, appuyez sur la touche ESC ou sur la combinaison de touches Ctrl-Z pour une annulation étape par étape. Pour confirmer la valeur saisie, vous pouvez cliquer en dehors du champ de saisie ou appuyer sur la touche ENTER / RETURN .

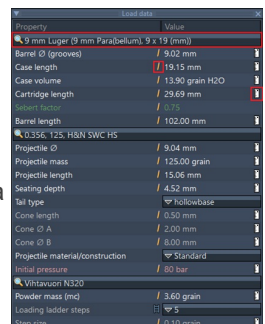

Un petit symbole de règle est situé à droite au bord d'un champ. En cliquant sur ce symbole, vous pouvez changer les unités affichées. Le réglage est enregistré et reste donc dans cette position jusqu'au prochain changement.

Dès que vous avez accepté / modifié une valeur, un nouveau calcul de simulation est automatiquement effectué et affiché dans la fenêtre de sortie.

⇒ Des informations plus détaillées et des remarques importantes sur les champs de saisie et les valeurs à saisir se trouvent au chapitre Instructions générales [d'utilisation](#page-28-0) pour la saisie des données.

# FENÊTRE DE SAISIE DROITE

Dans la fenêtre de sortie, les résultats de la simulation ainsi que des informations supplémentaires utiles sont affichés. Les consignes de sécurité et les messages d'erreur apparaissent également ici si les paramètres d'entrée semblent invraisemblables, erronés ou dangereux par le programme.

## Regardez avec attention les messages d'erreur! Il est possible de saisir des valeurs absurdes, ce qui conduit à des résultats erronés !

- Par conséquent, vérifiez vos entrées plusieurs fois ainsi que les unités dans lesquelles vous avez saisis vos données.
- **Mesurez-le !** par ex. le volume d'étui et la longueur de balles de la base de données sont des valeurs moyennes . Elles varient selon le fabricant, le lot, pour les étuis usagés par l'arme utilisée et le traitement de l'étui.

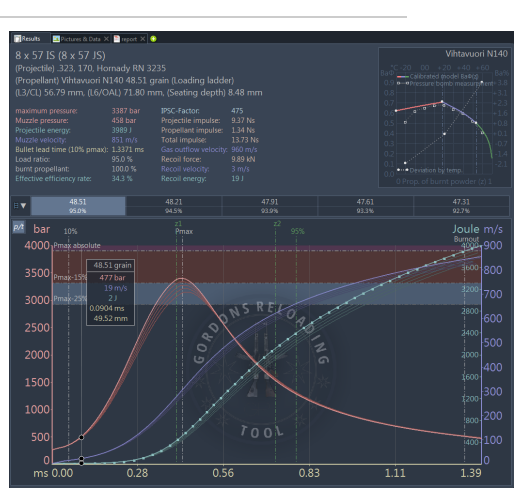

⇒ Une description détaillée de la fenêtre de sortie se trouve dans le chapitre [Résultats](#page-37-0) et données calculées.

# <span id="page-21-0"></span>Vue d'ensemble Mode Expert

En mode expert, tous les paramètres et options d'entrée sont affichés dans des fenêtres d'entrée séparées.

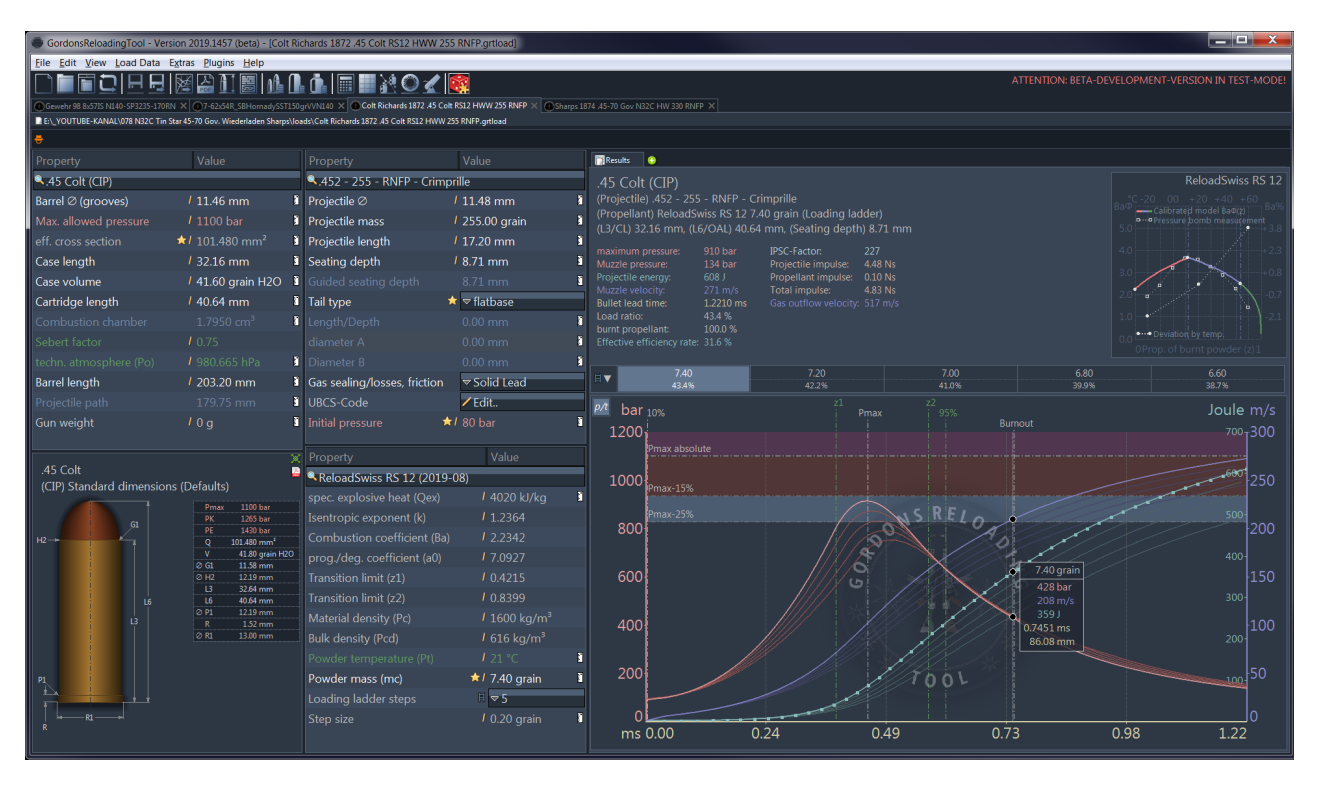

# MODE EXPERT

Chaque fenêtre de saisie fournit et / ou affiche toutes les entrées de valeur détaillées, telles que tous coefficients et constantes spécifiques à la poudre. Le dessin de la cartouche spécifié apparaît. (CIP-) avec toutes les dimensions, dans une fenêtre séparée.

# FENÊTRE DE SAISIE (CALIBRE, PROJECTILE, CHARGE PROPULSIVE)

**Utilisez les boutons avec la loupe** pour sélectionner ou rechercher le calibre, la balle et la poudre propulsive.

Les champs de saisie dans lesquels vous pouvez saisir ou modifier des valeurs sont signalés par un petit symbole crayon . Cliquez dans le champ de saisie pour modifier une valeur. Si vous avez fait une erreur et que vous souhaitez restaurer la valeur d'origine, appuyez sur la touche ESC, ou pour une annulation étape par étape, appuyez sur la combinaison de touches Ctrl-Z. Pour confirmer la valeur saisie, vous pouvez cliquer en dehors du champ de saisie ou appuyer sur la touche ENTREE / RETOUR .

I<sup>\*</sup> Un petit symbole règle est situé à droite du bord. En cliquant sur ce symbole, vous pouvez changer les unités affichées. Le réglage effectué est enregistré et reste donc dans cette position.

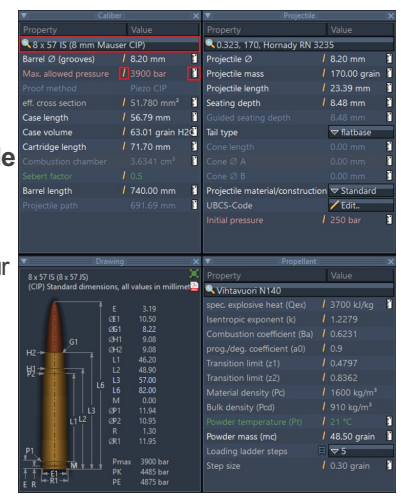

Remarque: Si la fenêtre est trop petite pour afficher toutes les entrées de la liste, une barre de défilement apparaît. Vous pouvez redimensionner les colonnes en haut pour rendre les entrées à nouveau visibles.

**E** L'icône étoile jaune indique qu'un assistant de saisie est disponible pour la valeur actuelle et les valeurs associées suivantes (voir le paragraphe "Outils et Assistants" sur la page [principale](#page-2-0)).

## ACTUALISATION AUTOMATIQUE

Dans la fenêtre de la simulation, les résultats de la simulation

ainsi que des informations supplémentaires utiles sont affichés. Les consignes de sécurité et les messages d'erreur apparaissent également ici si les paramètres d'entrée semblent invraisemblables, erronés ou dangereux par le programme.

- Soyez attentifs aux messages d'erreur !Il est possible de saisir des valeurs absurdes qui conduisent à des résultats erronés !
- Par conséquent, vérifiez vos entrées plusieurs fois.
- Faites vos propres mesures ! par exemple : le volume de l'étui et la longueur d'ogive de la base de données sont des valeurs moyennes . Ils varient selon le fabricant, le lot et dans le cas des étuis usagés également par l'arme utilisée et aussi par le traitement de l'étui.

⇒ Une description détaillée de la fenêtre de résultat se trouve dans le chapitre [Résultats](#page-37-0) et données calculées.

Dès que vous avez accepté / modifié une valeur, une nouvelle simulation est automatiquement effectué et affiché dans la fenêtre de sortie.

⇒ Des informations plus détaillées et des remarques importantes sur les champs de saisie et les valeurs à saisir se trouvent au chapitre [Champs](#page-28-0) de saisie et valeurs.

## DESSIN DU CARTOUCHE

Le dessin de la cartouche dans la zone de la fenêtre de saisie montre la spécification d'origine incl. toutes les dimensions d'origine de la cartouche spécifiée en vue réduite.

Dans le coin supérieur droit, vous trouverez deux symboles. La partie supérieure ouvre la grande vue du dessin dans une fenêtre séparée. Le bas (symbole PDF) est le document PDF fourni par l'organisme de normalisation (par exemple CIP).

Notez que les documents PDF ne sont téléchargés (automatiquement) à partir du site Web de l'organisation que si le document n'a pas encore été mis en cache localement.

Une fois que vous avez téléchargé / affiché le document, il sera stocké dans le dossier / pdf dans le répertoire du programme GRT et sera disponible la prochaine fois que vous l'appelez.

# FENÊTRE DE LA SIMULATION (À DROITE)

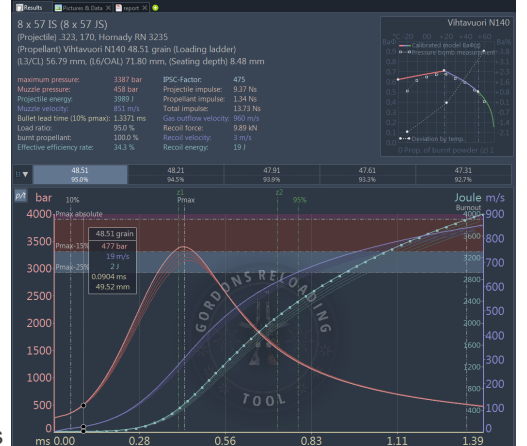

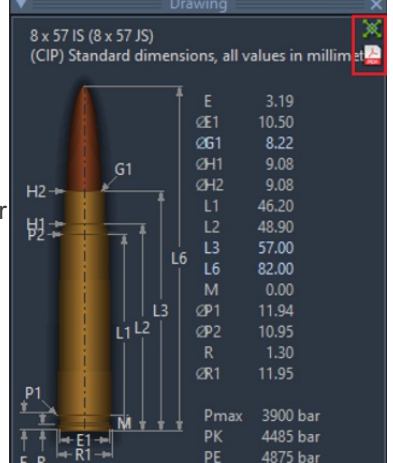

# <span id="page-23-0"></span>Barre d'outils

Nous avons conçu le menu principal pour être le plus explicite possible, de sorte que seules les icônes de la barre d'outils sont expliquées plus en détail ici :

#### FOIFEIAT§IMA.  $\circledcirc$ ||無  $\mathbf{O}$

La barre d'outils permet de sélectionner les fonctions les plus fréquemment utilisées et se trouve sous le menu principal.

Faites passer la souris sur une icône pour une brève description de sa fonction. Toutes les fonctions d'icônes sont également disponibles via le menu principal.

## FONCTIONS (DE LA GAUCHE VERS LA DROITE)

## FONCTIONS CONCERNANT LES FICHIERS

#### (Fonctions du menu "Fichiers")

- $\Box$   $\Box$  Créer un nouveau fichier (chargement des données)
- Charger / ouvrir un fichier existant dans un nouvel onglet
- Charger / ouvrir un fichier existant dans une nouvelle fenêtre
- $\blacksquare$  Relire le fichier actuel, les modifications non enregistrées seront supprimées
- **Enregistrer le fichier actuel**
- Enregistrer le fichier actuel sous un nouveau nom i.

## FONCTIONS POUR LE FICHIER OUVERT (DONNÉES DE CHARGEMENT)

#### (Functions from the "Loading data" menu)

- Ouvrez le document PDF fourni par l'organisme de normalisation (par exemple CIP).
- Notez que les documents PDF ne sont téléchargés à partir du site Web de l'organisation (après confirmation manuelle) que si le document n'a pas déjà été téléchargé dans le passé et stocké localement.
- Une fois que vous avez téléchargé / affiché le document pdf, il sera stocké dans le dossier /pdf dans le répertoire du programme GRT et sera disponible la prochaine fois que vous l'appelerez.
- **IL** Ouvrez la vue agrandie du dessin de la cartouche. Le dessin de la cartouche montre les spécifications d'origine y compris toutes les dimensions d'origine .
- **R**ésultats-Rapport ouvrir (impression et personnalisation possible).  $\overline{a}$

## OUTILS GÉNÉRAUX

#### (Fonctions du menu "Extras")

- Base de [données](#page-39-0) calibres
- Base de données [projectiles](#page-42-0)
- Base de [données](#page-45-0) poudres i.
- **[Convertisseur](#page-48-0) des unités de mesure**
- Tableau du rapport de [combustion](#page-49-0) relatif de la poudre
- [Calculateur](#page-66-0) de la section efficace du calibre / canon
- [Calculateur](#page-50-0) poudre noire
- **Analyse du [groupement](#page-52-0)**
- [Optimal](#page-54-0) Barrel Time (OBT) en anglais : Optimal Barrel Time
- Recherche [paramétrique](#page-57-0) de poudre et synthèse de tolérance générique i.
- **[Concepteur](#page-60-0) de cartouche**

## PLUGINS

Les icônes de la barre d'outils standard sont suivies des icônes des plugins dans leur ordre de chargement.

# <span id="page-25-0"></span>Onglets des munitions

Plusieurs fichiers peuvent être ouverts en parallèle dans chaque fenêtre principale de GRT , qui apparaissent alors côte à côte dans la barre d'onglets des cartouches.

Pour changer de munition cliquez simplement sur l'onglet souhaité.

Pour fermer chaque onglet a un petit symbole (x). Cela vous permet de fermer l'onglet (et donc le fichier ouvert). S'il reste des modifications non enregistrées, un

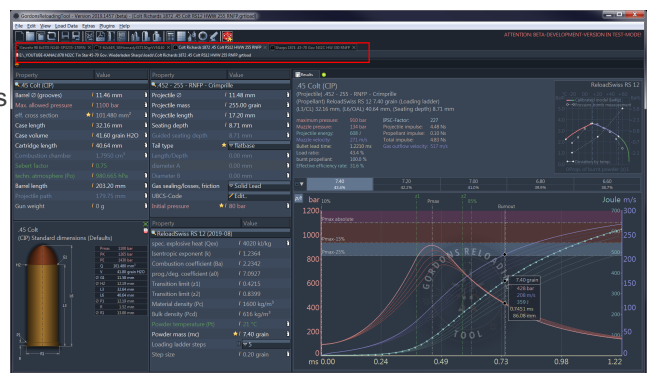

avertissement correspondant apparaît et vous pourrez sauvegarder les valeurs affichées ou abandonner si vous ne voulez pas les conserver. Le dernier onglet ne peut pas être fermé pour des raisons internes au logiciel.

Pour réorganiser les onglets des munitions, cliquez sur un onglet et maintenez le bouton de la souris enfoncé. Vous pouvez maintenant déplacer l'onglet vers une autre position.

Sous les onglets, le chemin du fichier du fichier actuel est affiché.

## MENU CONTEXTUEL

Un clic droit sur un onglet ouvre un menu contextuel.

Le menu contextuel propose des fonctions pour créer une nouvelle charge ou pour créer une copie du fichier de charge en cours.

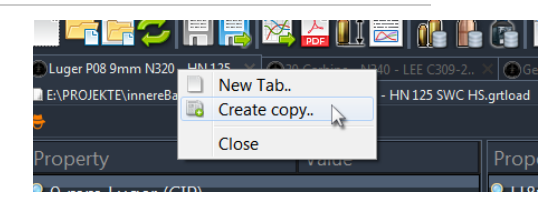

# <span id="page-26-0"></span>Onglets de la zone de résultat

La zone de résultat du fichier de chargement a sa propre barre d'onglets. Ici, vous pouvez ajouter diverses informations supplémentaires à votre fichier de chargement, et y revenir à plusieurs reprises.

Pour ajouter des onglets, cliquez sur l'icône plus . Un menu apparaît avec plusieurs éléments au choix:

- Notes (Texte)
- Fichiers et Images, automatiquement sous forme de galerie
- analyse des [groupements](#page-52-0)
- Documentation et évaluation des résultats de mesure (universelle). Options supplémentaires pour importer des fichiers Caldwell, Labradar et MagnetoSpeed (via le menu contextuel).

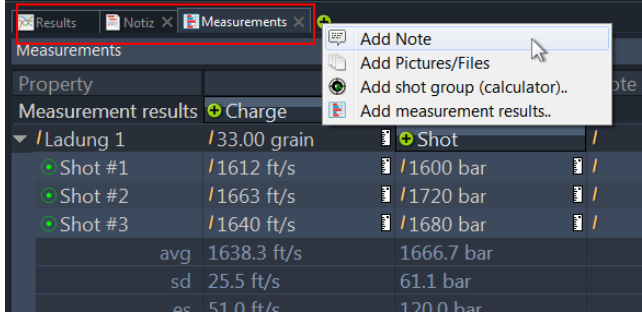

# <span id="page-27-0"></span>**Tuteur**

Le tuteur est une ligne de texte sous les onglets. Il affiche des informations utiles sur les champs de saisie ou des notes brèves générales.

 $\bar{\bullet}$   $\hat{\bullet}$  Toggle the unit of measurement between metric and imperial.  $\times$   $\overline{\phantom{0}}$ 

# DESCRIPTIONS BRÈVES

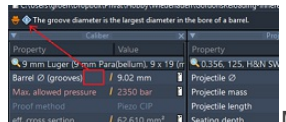

Maintenez la souris sur un champ pendant environ 1/2 seconde. Une description brève sera affichée dans la ligne de texte du tuteur.

# <span id="page-28-0"></span>Instructions générales d'utilisation pour la saisie des données

Il y a quatre fenêtres dans cette vue en mode expert. Les champs de saisie de données sont contenus dans trois d'entre eux:

- [Calibre/Cartouche](#page-30-0)
- **[Projectile](#page-32-0) (Balle)**
- [Propulseur](#page-35-0) (Poudre)

#### Une fenêtre supplémentaire contient:

Dessin (une illustration de calibre)

# Lignes d'entrées

#### Chaque ligne de la fenêtre d'édition contient deux colonnes: Propriété et Valeur

La colonne de propriété répertorie tous les paramètres de champ d'entrée. La colonne de valeur contient la valeur correspondante avec son unité. Les champs marqués d'un symbole "stylo" peuvent être édités. Les champs sans symbole "plume" contiennent des valeurs calculées ou non modifiables. La "règle" peut être utilisée pour basculer entre les différentes unités métriques et impériales.

Différentes couleurs sont utilisées pour ces champs de saisie. Les noms des paramètres, les valeurs dans les champs pour les pressions sont marquées en rouge en rouge pour Température et facteur Sebert ("Sebert'scher Faktor"). Toute entrée d'utilisateur changera la couleur des champs en jaune et la police en italique, s'il n'y a pas eu de sauvegarde des modifications. Dans ce cas, l'en-tête de l'onglet modifiera le nom de la charge en rouge. Après enregistrement des modifications, les champs reviendront à leur couleur et police d'origine. Les valeurs en gris foncé ne peuvent pas être modifiées. Les valeurs en blanc identifient une valeur d'importance majeure, tandis que celles en gris clair correspondent à des facteurs mineurs ou des détails. Le séparateur décimal est toujours un point, même lors d'une entrée en mode métrique.

#### **Assistants**

Les champs de saisie précédés d'un astérisque jaune {en:media::icon:icn\_star\_yellow\_16x16.png , fournissent en outre une aide à la saisie via un assistant. Cliquez sur l'astérisque pour ouvrir l'aide. Dans la plupart des cas, les assistants fournissent une aide directe avec une brève description explicative.

Sinon, vous trouverez une description détaillée de l'assistant respectif via la table des [matières](#page-2-0) dans la section "Outils & Assistants" .

# Fenêtre du dessin

Illustration du calibre sélectionné cette fenêtre contient également les spécifications d'origine des mesures (longueurs, rayon, angles et pressions) dans une vue compacte.

Dans le coin supérieur droit, deux symboles sont affichés pour permettre la vue en taille réelle dans une autre fenêtre (symbole supérieur) ou pour ouvrir un document ".pdf" contenant les spécifications d'origine du corps d'origine (symbole inférieur).

Veuillez noter: les documents originaux des spécifications seront chargés automatiquement à partir du site Web respectif et stockés dans le dossier /pdf, s'ils n'ont pas été précédemment stockés localement.

Une fois récupérés , les documents originaux des spécifications seront stockés localement et seront disponibles pour référence future sans téléchargement récurrent.

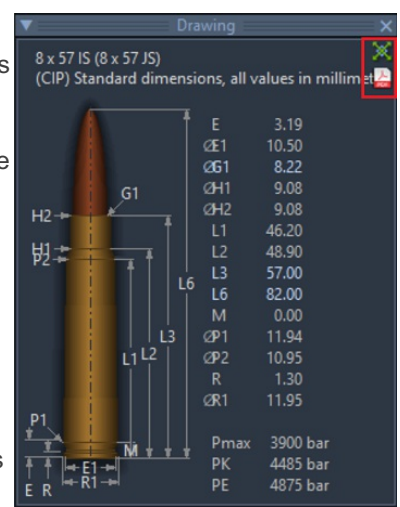

# <span id="page-30-0"></span>FENÊTRE CALIBRE ET CARTOUCHE

La plupart des données de calibre proviennent d'organismes de normalisation officiels, tels que la CIP (COMMISSION INTERNATIONALE PERMANENTE POUR L'EPREUVE DES ARMES A FEU PORTATIVES, [CIP](https://bobp.cip-bobp.org/de/tdcc_public) ). Les valeurs indiquées contiennent des valeurs maximales et minimales pour les dimensions physiques et les pressions.

#### Les champs d'entrée suivants sont contenus dans la fenêtre calibre:

Sélection du calibre (premier menu déroulant)

En sélectionnant un calibre dans la base de données calibre, toutes les valeurs seront définies par défaut comme fournisseur pour le calibre individuel. Si nécessaire, les valeurs suivantes peuvent être modifiées:

## Diamètre du canon (diamètre des rainures)

Cette valeur représente le diamètre de rainure d'un canon rayé dans le diamètre donné selon les spécifications. Si votre canon présente un diamètre de rainure

hors spécifications / différent du diamètre moyen de la rainure, la valeur hors spécifications mesurée peut être saisie ici.

#### **Max. Pression autorisée**

Cette valeur contient la pression max. spécifiée pour le calibre sélectionné. Cette valeur ne doit pas être modifiée, car elle est utilisée pour générer automatiquement Pmax autorisée (et supérieure), Pmax autorisée jusqu'à Pmax-15% et Pmax-15% jusqu'à Pmax-25%, et d'éventuels avertissements dans le diagramme.

#### **Section efficace**

La section efficace indique la section efficace physiquement sur laquelle la pression de combustion agit. Cette valeur est prédéterminée par la spécification du calibre. Cette valeur dépend du nombre et de la construction des rainures. Vous pouvez ajuster la valeur à vos circonstances particulières à l'aide de l'assistant (étoile jaune), par exemple, si votre canon a 6 rainures au lieu de 4.

#### Longueur d'étui

Entrez ici la **longueur auto-mesurée** des étuis prêts à l'emploi pour le processus de rechargement. La valeur est pré-remplie avec la longueur maximale du boîtier conformément à la spécification officielle du calibre. Cette valeur doit être remplacée par les propres mesures de l'étui faites régulièrement par le rechargeur.

#### Volume de l'étui

Entrez ici le volume moven de l'étui d'un étui tiré. Si les mesures sont faites correctement, les simulations de GRT donneront des résultats précis. Cette valeur doit être remplacée par les propres mesures de l'étui faites régulièrement par le rechargeur.

## **Longueur de la cartouche**

Longueur totale (OAL) de la cartouche. La longueur totale (acronyme en anglais "OAL" ou "L6" selon CIP) est la distance entre la pointe de la balle et la base de l'étui d'une cartouche donnée. Cette valeur est calculée sur la base de la longueur réelle du boîtier, la longueur du projectile moins la profondeur d'assise de la balle dans l'embouchure du boîtier.

#### Chambre de combustion

Ce volume montre l'espace disponible pour les gaz, à l'intérieur de la chambre avec une balle positionnée.

 $\lambda$   $\sim$  30-06 Spring, Jagemann 5-29-20 (30-06 Springfies)

.<br>rel⊘(gro 

Case length

artridge length

arrel length ptional Para

iun weight

 $17.82 \text{ mm}$ 

 $\star$  / 47.548 mm

/63.35 mm 1 05.53 mm<br>1 70.22 grain H2O

 $18412$  mm

 $1609.60$  mm

10.0 kg<br>110.0000 ir

/Edit.

## ■ Facteur Sebert

Le facteur Sebert définit la quantité de masse de poudre s'écoulant avec la balle dans le canon. Selon le calibre, il s'agit d'une valeur comprise entre 0,1 et 1,0.

#### **Longueur du canon**

La longueur du canon de l'arme pour laquelle la simulation est calculée. Cette valeur doit être remplacée par les propres mesures du rechargeur.

#### Chemin du projectile

La distance parcourue par le projectile jusqu'à ce qu'il quitte le canon.

# PARAMÈTRES OPTIONNELS

#### Poids de l'arme

Le poids du pistolet est utilisé pour le calcul du recul.

## Pas de rainure

Le pas de rainure est utilisé dans l'utilisation du plug-in de stabilité de balle basé sur la formule de Miller.

## ■ Fuite de gaz

Définition et modification des fuites de gaz dans la trajectoire guidée de la balle du canon, par ex. l'écartement des cylindres des revolvers. Assurez-vous de lire les notes dans la fenêtre d'édition!

# <span id="page-32-0"></span>FENÊTRE PROJECTILE

#### La fenêtre projectile contient les champs suivants:

Toutes les mesures de la base de données d'origine ont été soit soumises par le fabricant respectif, soit mesurées par des rechargeurs contributeurs. Les projectiles de la même marque et / ou du même modèle peuvent avoir des géométries différentes (en fonction du poids)

#### Sélection du projectile (première liste déroulante)

En sélectionnant un projectile dans la base de données, toutes les valeurs seront affichées avec les valeurs standard pour la balle donnée.

- Diamètre du projectile Le diamètre moyen (l'idéal étant de le mesurer soi-même) de la balle sur sa partie la plus large
- Masse du projectile Le poids moyen de la balle (de meilleurs résultats seront attendus si la balle est pesée par le rechargeur)

#### **Longueur du projectile**

La longueur moyenne de la balle Un conseil pour avoir de meilleurs résultats en calcul : Prenez vos propres mesures!

#### Profondeur de siégeage

La profondeur d'assise totale de la balle dans l'étui - c'est-à-dire la distance entre la queue de la balle et l'embouchure de l'étui.

#### Profondeur d'enfoncement du projectile

La «profondeur d'enfoncement du projectile» est la **longueur de la partie** cylindrique du projectile en contact avec le collet et est donc identique à la "profondeur de siegeage" des projectiles à base plate et à base creuse. Pour les projectiles à forme boat-tail le pourcentage indique où la base du projectile est placée dans l'étui, par rapport à la longueur total du collet. Un "+" en tête indique que la base de la balle se prolonge dans l'épaulement de l'étui.

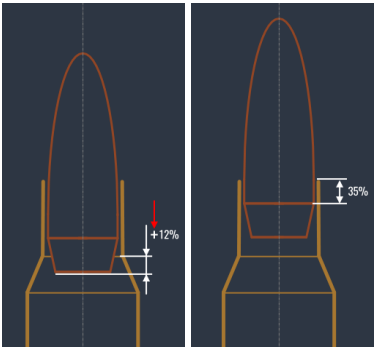

## **Type de queue**

GRT reconnaît différentes configurations / caractéristiques de queue pour les balles (cela influera sur le volume de combustion disponible dans certains cas): "flatbase" (flat tail / base of the bullet - n'influence pas le volume de combustion de la cartouche), "hollowbase" (Queue avec un insert en forme de cône (cavité) dans la queue de la

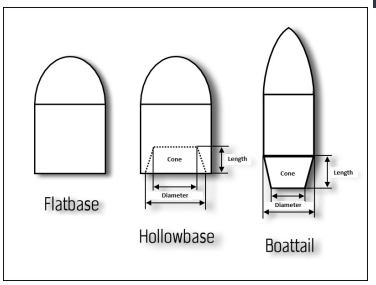

balle (similaire aux balles à noyau de plomb ouvert), cela augmentera le volume de combustion de la cartouche disponible à l'intérieur du boîtier. Enfin "boattail" (une balle avec une queue de cône prolongée, avec un diamètre décroissant, cela diminuera le volume de combustion de la cartouche disponible à l'intérieur du boîtier. Pour des résultats de simulation précis avec des balles avec des configurations de base creuse ou de boattail, les paramètres suivants sont essentiels :

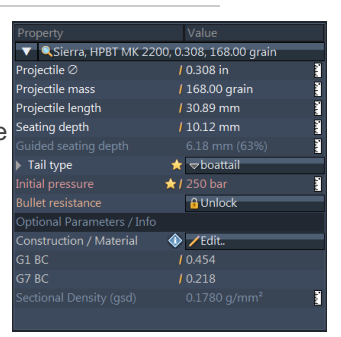

## Longueur du cône

La longueur du cône ou la profondeur de la cavité.

## Diamètres des cônes A& B

Si boattail c'est le diamètre définissant le début ou la fin du cône. Si hollowbase c'est le diamètre de la surface marquant le début ou la fin de la cavité. La saisie d'une valeur plus grande ou plus petite comme A ou B est à la discrétion du rechargeur, car GRT calculera automatiquement le cône ou la cavité approprié.

#### **Pression initiale**

est utilisée pour ajuster les paramètres de balistique internes de départ. Les paramètres primaires sont la pression à laquelle la balle doit commencer à bouger, la pression d'enfoncement dans les rainures du canon, la résistance à l'arrachement, le type d'amorce, les variations de poudre et d'autres tolérances. Si vous avez des mesures de vitesse de projectile et/ou de pression de gaz, vous pouvez les utiliser pour ajuster la simulation au monde réel. Notez cependant que tout ajustement se réfère uniquement à l'arme utilisée et à la charge actuelle.

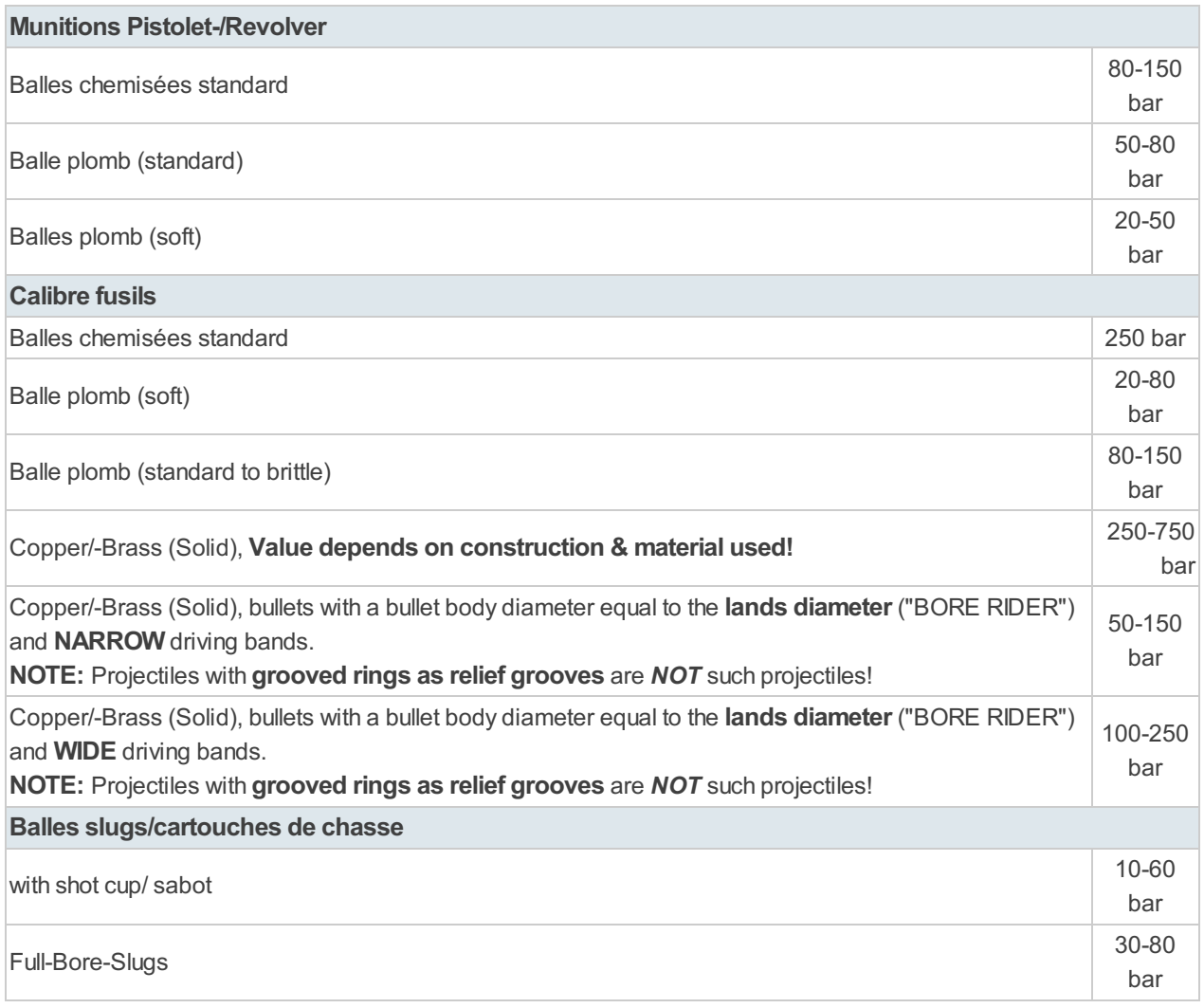

Résistance de la balle

La résistance de la balle (BR) est une valeur qui est généralement déterminée et fournie uniquement par le fabricant de la balle. Il est recommandé de changer la valeur uniquement si vous utilisez une construction ou un matériau de balle spécial et que vous connaissez sa valeur, ou si vous avez déterminé la valeur expérimentalement !N'UTILISEZPAS cette fonction pour les balles chemisées standards !

## La valeur d'entrée "résistance de la balle / frottement", qui est indépendant de la longueur du canon, modifie la résistance de la balle en fonction de la pression de combustion quand elle se déplace dans le canon. Mettez cette valeur sur ZERO pour utiliser la valeur par défaut. La valeur par défaut fait partie des pertes d'énergie prises en compte dans le noyau de simulation et dépend de la longueur de la balle et de la section efficace.

Comme la valeur d'entrée "résistance de balle / frottement" est relative à la valeur par défaut, vous pouvez également saisir une valeur *négative* pour réduire la résistance. Un message d'avertissement apparaît dans la sortie de simulation si vous tombez sous les limites physiques.

#### Matériau de la balle

Le système de classification universel des balles [UBCS-Code](#page-82-0) (suivez le lien pour plus d'informations) est un système permettant de classer les balles par objectif, géométrie, caractéristiques externes et internes. Il est utilisé pour simplifier la tâche de recherche de différents types de balles par application et/ou par but recherché. Cette valeur n'a aucune influence sur la simulation.

# <span id="page-35-0"></span>FENÊTRE POUDRE

Préambule : par simplification, nous utiliserons dans le document le mot poudre au lieu<br>
Préambule : par simplification, nous utiliserons dans le document le mot poudre au lieu<br>
Préambule : par simplification, nous utilise de propulseur ou substance propulsive qu'il conviendrait d'utiliser. Le mot poudre est lié à la poudre noire et les produits utilisés aujourd'hui sont sous forme de bâtonnets ou de paillettes.

Les données fournies contiennent toutes les valeurs nécessaires pour décrire les caractéristiques d'une poudre sélectionnée. Tous les champs sont modifiables, mais il est fortement recommandé de ne pas le faire.

#### La fenêtre de la poudre contient les champs suivants:

#### Sélection de la poudre (première liste déroulante)

En sélectionnant une poudre dans la base de données des propulseurs, toutes les valeurs sont reprises des normes des fabricants.

■ Spec. Chaleur Explosive (Qex)

Cette valeur (Qex) décrit la quantité totale contenue d'énergie explosive de la poudre prise par des mesures calorimétriques.

#### ■ Exposant isotrope (k)

Cette valeur (κ) décrit la capacité calorifique des gaz créés par la poudre à pression (Cp) et volume (Cv) constants

#### ■ Coefficient de combustion (Ba)

Cette valeur (Ba) décrit la «vivacité» de la poudre pendant le processus d'allumage.

#### Coefficient (a0) prog;/degr.

Cette valeur (a0) est une référence, que la poudre réagisse de manière progressive ou dégressive lors de la combustion.

#### **Limite de Transition (z1)**

Cette valeur (z1) est la limite, où la combustion progressive des poudres se traduit par une combustion primairedégressive.

#### **Limite de Transition (z2)**

Cette valeur (z2) est la limite, où la combustion primaire-dégressive des poudres se traduit par une combustion secondaire-dégressive.

#### Densité du matériau (Pc)

La densité du matériau (pc) est fonction de la fabrication de la poudre.

#### ■ Masse volumique (Pcd)

La densité apparente (pcd) décrit la masse / densité de la poudre, dans son aspect physique final en volume (y compris les poches d'air dans les cavités et entre les paillettes ou les grains).

#### **Température de la poudre (Pt)**

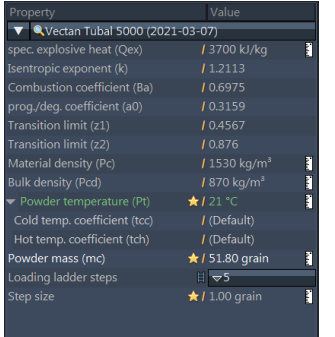
La température a une influence certaine sur le comportement de combustion du propulseur lui-même.

#### Masse de poudre (mc)

La quantité de poudre distribuée dans l'étui. C'est le champ modifiable central pour explorer les changements de pression, de vitesse et d'énergie initiale dans les diagrammes de sortie pour acquérir une charge appropriée.

#### **Echelle de chargement**

Ce champ est utilisé pour indiquer à GRT, si plusieurs graphiques de pression, de vitesse et d'énergie doivent être utilisés dans le diagramme de sortie principal comme échelle de développement de charge. Si aucun pas (= 1) n'est sélectionné, un graphique unique (correspondant à la masse de poudre sélectionnée) pour la pression, l'énergie et la vitesse sera produit. Si le pas (n> 1) est appliqué, plusieurs graphiques sont générés. Ceux-ci reflètent la charge maximale, basée sur la masse de poudre sélectionnée et n graphiques supplémentaires pour des quantités n fois réduites de poudre (voir la taille de pas).

#### Valeur du pas

C'est la différence de poudre (en grain ou en gramme) qui permet d'obtenir l'ensemble des résultats dans l'échelle de chargement.

# Résultats et données calculées

# Fenêtre : Résultats

Les champs de résultat et de sortie contiennent plusieurs informations (en commençant en haut à gauche en bas à droite) :

- Résumés et descriptions des données substantielles de simulation (calibre, type de poudre, masse de poudre, OAL et profondeur d'assise, valeurs spécifiques et représentatives [max] de la simulation
- Une courbe caractéristique pour afficher la "vivacité" de la poudre dans ses trois phases de simulation
- Une vue très importante des 3 courbes combinées de la pression, de l'énergie et de la vitesse du projectile avec des zones de couleurs différentes permettant de bien voir comment se situe la charge.

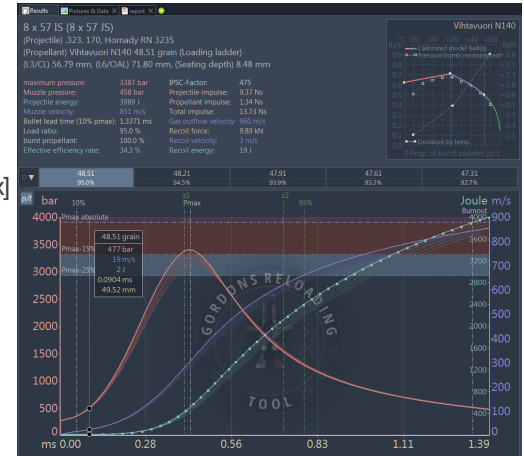

### NOTES, IMAGES ET FICHIERS

La fenêtre Résultats a un onglet en haut avec le symbole «+». En cliquant sur ce symbole «+», notes, images et fichiers peuvent être ajoutés au fichier de chargement courant (\* .grtload). Les données ajoutées sont stockées dans le fichier de chargement.

### ZONE : RÉSUMÉ

Tout d'abord, le calibre est sélectionné dans la base de données calibre. Ce choix est indépendant des valeurs maximales CIP attribuées au calibre concerné qui peuvent avoir été modifiées (ex: pression)

**projectile** 

L'étiquette suivante détermine le projectile sélectionné dans la base de données projectile, avec la description stockée dans la base de données (fabricant, nom du produit, poids de la balle).

charge de poudre

Cette étiquette décrit la poudre prélevée dans la base de données des poudres, y compris la description correspondante stockée dans la base de données (fabricant, nom du produit). Ces ensembles de données sont complétés par la masse maximale de poudre fournie dans la fenêtre de chargement de poudre (en gramme ou en grain).

 $L3 / CL$ 

Affiche la longueur de l'étui.

 $L_6 / Q$ 

Fournit la longueur totale insérée ou calculée de la cartouche.

profondeur de siégeage Contient la profondeur de siégeage insérée ou calculée (selon L3 et L6)

### ZONE : RÉSULTAT

**Pression maximum:** 

La valeur de la pression calculée la plus élevée est affichée dans le diagramme. Plusieurs pressions sont calculées dans le cas où une échelle de développement de charge est utilisée.

# **Pression à la bouche :**

La valeur calculée de la pression initiale en fonction de la charge déterminée est affichée dans le diagramme.

Plusieurs pressions sont calculées dans le cas où une échelle de développement de charge est utilisée.. La valeur calculée dépend fortement de la longueur du canon inséré.

#### Énergie du projectile :

Le niveau d'énergie calculé du projectile à la sortie du canon est affichée dans le diagramme dans les étapes choisies (si une échelle de développement de charge est utilisée) en fonction de la longueur spécifique du canon inséré.

#### Vitese à la bouche du canon:

La vitesse calculée du projectile à la sortie du canon est affichée dans le diagramme dans les étapes choisies (si une échelle de développement de charge est utilisée) en fonction de la longueur spécifique du canon inséré.

#### Temps de la balle dans le canon :

Le temps calculé entre la mise à feu et le moment où le projectile sort du canon dans les étapes choisies (si une échelle de développement de charge est utilisée), valeur fonction de la longueur du canon spécifié.

#### Rapport de chargement :

Le rapport du volume de la charge de poudre sur le volume intérieur du boîtier inséré dans le diagramme en fonction du calibre et des étapes choisies (si une échelle de développement de charge est utilisée)

#### Poudre brûlée :

Le pourcentage de poudre brûlée dans le diagramme qui est utilisé pour l'accélération de la balle avant qu'elle ne quitte le canon.

#### Taux d'efficacité effectif :

Le rapport de l'énergie cinétique du projectile obtenue à la bouche et de l'énergie théoriquement disponible en regard de la masse de poudre utilisée.

#### ■ Facteur IPSC :

Le facteur IPSC est calculé à partir du produit du poids de la balle (grains) multiplié par la vitesse initiale moyenne (pieds par seconde) divisée par 1000

### ZONE : DIAGRAMME DE LA POUDRE

Les caractéristiques de combustion de la poudre sont simulées mathématiquement avec des fonctions dites de forme. Le logiciel GRT utilise une image en trois étapes pour l'affichage. Chaque étape est colorisée individuellement dans le diagramme de vivacité. Les caractéristiques de combustion de la poudre et la vivacité de chaque type de poudre sont tirées des ensembles de données validés fournis par les fabricants de poudre d'origine et constituent la base du calcul du diagramme. Le graphique illustré est le résultat d'une simulation spécifique à GRT prenant les ensembles de données mentionnés précédemment comme entrée. Les chiffres calculés ici représentent les valeurs de poudre utilisées pour les simulations balistiques internes suivantes.

#### Voir également: Modèle de balistique intérieure, [modélisation](#page-10-0) des poudres et sources

### ZONE : ÉCHELLE DE DÉVELOPPEMENT DE CHARGE

Une séquence d'onglets pointer-cliquer indiquée par une icône échelle montre les volumes de poudre (en valeurs de grains ou de grammes) de l'échelle de développement de charge dans les étapes choisies. En cliquant sur les valeurs de volume, le graphique correspondant dans le diagramme ci-dessous est sélectionné. Cette séquence est masquée si aucune valeur est donnée dans le champ incrément échelle de chargement.

#### ZONE : DIAGRAMME DE SIMULATION

Les courbes sont réactives (avec graphiques multiples si une échelle de développement de charge a été choisie) en faisant glisser la souris le long de la courbe. Lors du survol des graphiques, une fenêtre pop-up apparait à chaque mouvement de souris en indiquant la pression dans le canon, la vitesse et l'énergie de la balle à la suite de la simulation balistique intérieure. Les valeurs de calibre, de projectile et de poudre déterminent les résultats de la simulation précédente.

# Tools & Assistants

# Base de données des calibres

La base de données des calibres est l'ensemble de tous les calibres et de leurs spécifications respectives, publié par des organismes officiels (tels que CIP). Après l'installation de GRT, un ensemble par défaut est inclus. Cela peut cependant être étendu ou modifié.

Il existe deux fenêtres principales et un formulaire de recherche:

- Sélectionner / afficher le calibre
- Formulaire de recherche : "recherche en texte intégral"
- Liste des Calibres

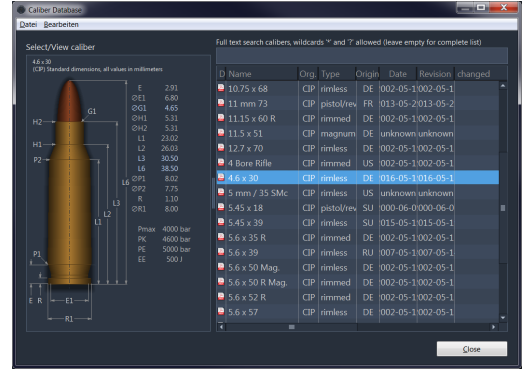

### SÉLECTIONNER / AFFICHER LE CALIBRE

Il s'agit d'un dessin (illustration) généré automatiquement de la cartouche du calibre sélectionné. Il contient toutes les mesures pertinentes.

#### FORMULAIRE DE RECHERCHE

Cela peut être utilisé pour rechercher n'importe quel texte dans la base de données calibre. Les caractères génériques sont "\*" pour n'importe quel nombre de lettres et "?" pour les lettres simples.

# Liste des Calibres

#### ■ Fiche technique

Cette icône représente la fiche technique du calibre. Il sera ouvert, une fois cliqué et disponible localement. Si aucune version de la fiche technique n'est trouvée localement, la fiche sera automatiquement téléchargée depuis le site officiel.

#### Nom

Nom désigné pour le calibre donné (choisi par les organismes de normalisation officiels, tels que le CIP)

■ Org.

Organisme officiel de normalisation du calibre

 $\blacksquare$  Type

Type de calibre: "cerclé", "rimless", "rimfire", "magnum", "pistolet / revolver" ou "shotshell"

**Crigine** 

Le pays d'origine du calibre

**Date** 

Date à laquelle la spécification a été publiée

#### **Révision**

Révision des informations publiées

#### **Modifications**

Date à laquelle les données ont été modifiées localement dans la base de données.

Fichiers utilisateurs

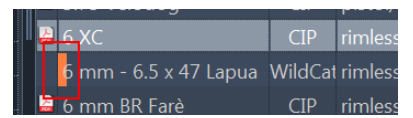

Les fichiers qui ont été modifiés ou nouvellement créés par l'utilisateur sont marqués d'une couleur. Ils sont également stockés en tant que sauvegarde dans le répertoire utilisateur du système. Lorsqu'une version plus récente de GRT est démarrée, les données sont automatiquement importées / restaurées.

Les fichiers sont des fichiers XML normaux contenant les enregistrements de données modifiés ou nouvellement créés par l'utilisateur.

Selon le système, les fichiers se trouvent dans le répertoire suivant :

- **Windows:** 
	- "C:\Users\\AppData\Roaming\GordonsReloadingTool\"
- **Linux:** "home//GordonsReloadingTool/"

# Appel depuis le fichier de cartouche ouvert

Si vous accédez à la base de données calibre en utilisant le bouton dans votre chargement au lieu de l'icône d'outil dans la barre d'outils, vous pouvez également appliquer un calibre sélectionné à votre fichier load.ing actuel

En double-cliquant, le calibre peut être sélectionné et appliqué avec toutes  $\frac{1}{\text{Barel } \otimes \text{(group (CI))}}$ les données au fichier de chargement.

De plus, des boutons apparaissent dans la fenêtre de transfert vers le fichier de chargement:

#### [Appliquer au chargement des données]

Le calibre sélectionné est complètement appliqué au fichier de chargement comme si vous double-cliquez sur une entrée de liste.

#### [Appliquer au chargement des données (sélectionner des valeurs)]

Cliquez sur ce bouton pour afficher la boîte de dialogue "Sélectionner les valeurs à appliquer ..." avec une liste. Les valeurs souhaitées à transférer dans le fichier de chargement peuvent être sélectionnées par des cases à cocher.

Le bouton "Annuler" ferme la boîte de dialogue de sélection du calibre sans appliquer de données.

## Menu contextuel

Un clic droit sur le calibre offre les fonctions suivantes :

- Nouveau créer une nouvelle entrée de calibre (base locale)
- Nouveau avec copie créer une nouvelle entrée de calibre (base locale), basée sur le calibre sélectionné
- **Modifier** Modifier l'une des valeurs des calibres
- Supprimer Supprime le calibre sélectionné de la base de données (base locale). Il y aura une boîte de dialogue demandant une confirmation, si cela était vraiment prévu "OK" ou non "Annuler".

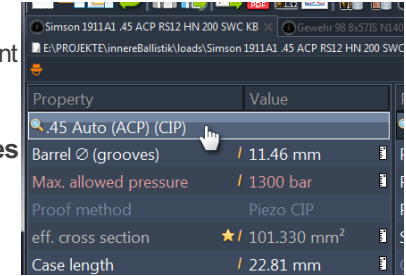

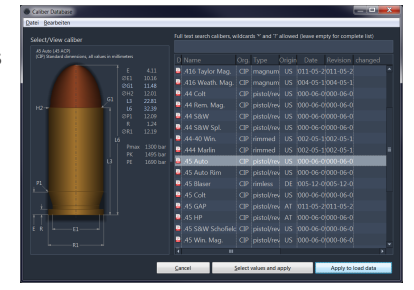

# Base de données projectile

Il s'agit de tous les projectiles disponibles (balles), qui ont été fournis par les fabricants et les chargeurs manuels au projet. Lors de l'installation, la version la plus récente est installée et peut ensuite être modifiée ou étendue.

La fenêtre principale de la base de données de projectiles contient une barre de menus, une boîte de dialogue de recherche et deux liste disposées verticalement :

- Menu "Fichier"
- Formulaire: "Recherche via texte entrée"
- Liste des projectiles sélectionner / afficher projectiles
- Propriétés

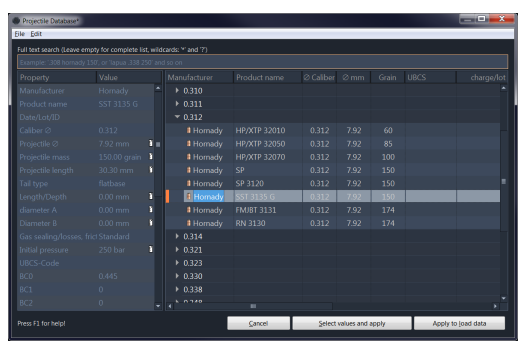

#### MENU FICHIER

ce menu offre toutes les fonctions offertes par un clic droit dans la Liste des projectiles (Nouveau, Nouveau avec copie, Exporter, Modifier, Supprimer - voir ci-dessous).

De plus, les fonctions suivantes sont disponibles:

- Enregistrer les modifications cela devient disponible, une fois que des modifications ont été apportées à la base de données, qui n'ont pas encore été enregistrées. Si cette option est sélectionnée, toutes les modifications apportées à la base de données seront enregistrées.
- Exporter exporter les données des projectiles vers un fichier XML au format GRT

### RECHERCHE PAR MOT-CLÉ

Cela peut être utilisé pour rechercher n'importe quel texte dans la base de données des projectiles. Les caractères génériques sont "\*" pour n'importe quel nombre de lettres et "?" pour les lettres simples.

# Liste des projectiles

Celui-ci contient une liste de touts les projectiles disponibles, triés par nom de fabricant. En cliquant sur un fabricant, cela affiche tous les diamètres de balle, disponibles par ce fabricant spécifique. La liste peut être encore élargie en cliquant sur un diamètre spécifique pour afficher les noms de projectiles/produits désignés par les fabricants et les informations suivantes.

### Fabricant

le nom du fabricant

#### ■ Nom du produit

le nom du produit / désignation du fabricant de la balle

#### ■ *⊘* Calibre

le diamètre du calibre, la balle prevu pour ce diametre est annoncé en pouces (inch)

#### $\blacksquare$   $\oslash$  mm

le diamètre du projectile en mm

- **Grain** 
	- le poids du projectile en grains
- UBCS Système de classification universel des balles [UBCS-Code](#page-82-0) Désignation internationale de la balle
- charge/lot le numéro de lot / ID des mesures prises
- créé

date ou il a été créé / mis à jour dans la base de données

modifié

Le nom de l'auteur, qui a appliqué les modifications (grtuser apparaîtra, si quelque chose a été manuellement édité ou changé)

Fichiers utilisateurs

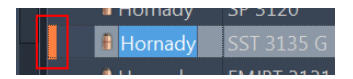

Les fichiers qui ont été modifiés ou nouvellement créés par l'utilisateur sont marqués d'une couleur. Ils sont également stockés en tant que sauvegarde dans le répertoire utilisateur du système. Lorsqu'une version plus récente de GRT est démarrée, les données sont automatiquement importées / restaurées. Les fichiers sont des fichiers XML normaux qui contiennent les enregistrements de données modifiés ou nouvellement créés par l'utilisateur.

Selon le système, les fichiers se trouvent dans le répertoire suivant:

- Windows: "C:\Users\\AppData\Roaming\GordonsReloadingTool\" Linux:
	- "home//GordonsReloadingTool/"

En cliquant sur le bouton "Annuler", la sélection du projectile est annulée.

En cliquant sur le bouton "Appliquer pour charger les données", les valeurs associées sont renvoyées dans la fenêtre principale de la simulation.

En cliquant sur le bouton "Appliquer pour charger les données (sélectionner les valeurs)", les valeurs à renvoyer à la fenêtre principale de la simulation peuvent être sélectionnées.

# Menu contextuel

Un clic droit sur une entrée offre les fonctions suivantes dans un menu contextuel:

- Nouveau créer une nouvelle entrée de projectile (locale)
- Nouveau avec copie créer une nouvelle entrée de projectile (locale), basée sur le projectile sélectionné
- Exporter exporter les données de projectiles sélectionnées dans un fichier XML au format GRT
- Modifier Modifier l'une des valeurs de projectile
- Supprimer Supprime le projectile sélectionné de la base de données (locale). Il y aura une boîte de dialogue

demandant une confirmation, si cela était vraiment prévu "OK" ou sinon "Annuler".

# Base de données Poudre

Rappel : par simplification, nous utiliserons dans le document le mot poudre au lieu de propulseur ou substance propulsive qu'il conviendrait d'utiliser. Le mot poudre est lié à la poudre noire et les produits utilisés aujourd'hui sont sous forme de bâtonnets ou de paillettes.

La base de données des poudres est une archive de toutes les poudres disponibles dans GRT. Les données de poudre peuvent être étendues et modifiées.

La fenêtre principale de la base de données poudre contient une barre de menus, une boîte de dialogue de recherche et deux zones disposées horizontalement :

- Menu "Fichier"
- Formulaire: "Rechercher"
- Propriétés avec diagramme de brisance propulseur et détails
- **Liste des poudres voir / modifier**

### MENU FICHIER

Ce menu fournit toutes les fonctions qui sont également disponibles dans la fenêtre Liste des poudres avec un clic droit (Nouveau, Nouveau avec copie, Exporter, Modifier, Supprimer - voir ci-dessous). De plus, les fonctions suivantes sont disponibles:

- Enregistrer les modifications cela devient disponible, une fois que des modifications ont été apportées à la base de données, qui n'ont pas encore été enregistrées. Si cette option est sélectionnée, toutes les modifications apportées à la base de données seront enregistrées.
- Importer importer des données de poudre à partir d'un fichier XML au format GRT

### FORMULAIRE DE RECHERCHE

Cela peut être utilisé pour rechercher n'importe quel texte dans la base de données de projectiles.

### DIAGRAMME DE VIVACITÉ / DONNÉES DU MODÈLE DE POUDRE

La caractéristique de combustion de la poudre dans la simulation, le calcul est déterminé par ce que l'on appelle des fonctions de formulaire. GRT met en œuvre une représentation à trois niveaux à cet effet. Ces trois étapes sont colorées dans le diagramme de vivacité. Les données mesurées des fabricants de poudre sur les caractéristiques de combustion et la vivacité de la poudre respective constitue la base.

donnée bombe manométrique si la mesure est disponible, une ligne de diagramme monochrome en pointillés supplémentaire de cette mesure est affichée.

Note Il ne s'agit que d'une représentation visuelle et non d'un diagramme mathématiquement utilisable. Le diagramme graphique des poudres n'est pas destiné à dériver des valeurs de mesure exacte pour des raisons de licence, par exemple, les données de mesure de la bombe manométrique. Les valeurs mesurées de la bombe manométrique (ligne pointillée), ne sont contenus que schématiquement.

Voir également: [Formalisme,](#page-10-0) sources et modèle de poudre

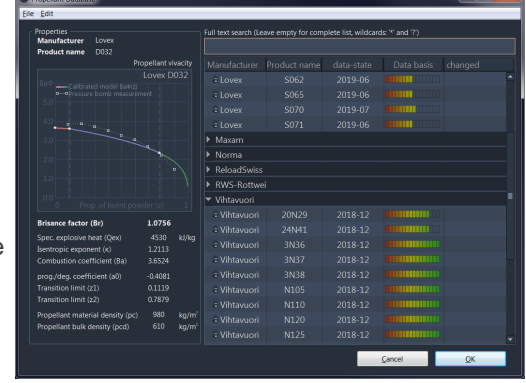

# Liste des poudres

Celui-ci contient une liste de toutes les poudres disponibles, triées par leur fabricant. En cliquant sur un fabricant, toutes les poudres disponibles pour ce fabricant apparaisse, triés par leur désignation / nom de produit respectif et les éléments suivants informations en colonnes:

- **Fabricant Nom du fabricant**
- Nom du produit Nom commercial/désignation de la poudre
- **État des données** La date d'enregistrement, doit être aussi récente que possible.
- **Étalonnage** Barre colorée pour le processus de développement / étalonnage du modèle de poudre. Un modèle de poudre est créé mathématiquement sur la base de la mesure (bombe à pression) et des données balistiques. Le modèle est ensuite continuellement étalonné sur la base de nouvelles données balistiques. Plus il y a de données balistiques, plus le modèle sera précis.

<u> Timoning</u>

- [ rouge ] = la base de données nécessite de toute urgence des mesures réelles de vos charges pour calibrer le modèle de poudre,
- [ jaune ] = la base de données nécessite des données de mesure supplémentaires de vos charges,
- [ vert ] = bonne à très bonne base de données.
- **Modifié** Nom et date de la dernière modification utilisateur

#### Fichiers utilisateurs

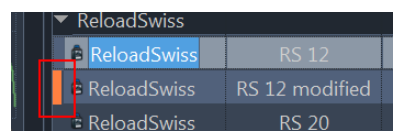

Les fichiers qui ont été modifiés ou nouvellement créés par l'utilisateur sont marqués d'une couleur. Ils sont également stockés en tant que sauvegarde dans le répertoire utilisateur du système. Lorsqu'une version plus récente de GRT est lancée, les données sont automatiquement importées/restaurées.

Les fichiers sont des fichiers XML normaux qui contiennent les enregistrements de données modifiés ou nouvellement créés par l'utilisateur.

Selon le système, les fichiers se trouvent dans le répertoire suivant:

- Windows:
	- "C:\Users\\AppData\Roaming\GordonsReloadingTool\"
- Linux: "home//GordonsReloadingTool/"

En cliquant sur le bouton «Annuler» ou «Fermer», la sélection de la poudre est annulée et la base de données est fermée. En cliquant sur le bouton "OK", les valeurs associées sont renvoyées dans la fenêtre principale de la simulation. Un clic droit sur le propulseur offre les fonctions suivantes:

- Nouveau créer une nouvelle entrée de poudre (local)
- Nouveau avec copie créer une nouvelle entrée de poudre (locale), basée sur le calibre sélectionné
- Exporter exporter les données de poudre sélectionnées dans un fichier XML au format GRT
- Modifier Modifier l'une des valeurs de poudre
- Supprimer Supprime la poudre sélectionné de la base de données (locale). Il y aura une boîte de dialogue demandant confirmation, "OK" ou non "Annuler".

# Convertisseur d'unités de mesure

Avec cet outil, vous pouvez convertir les unités de mesure fréquemment utilisées entre elles.

Pour ce faire, sélectionnez la source et l'unité de mesure cible souhaitées sur la droite, puis saisissez la valeur dans les champs de saisie que vous souhaitez convertir dans l'autre unité.

La sélection du nombre de décimales permet d'arrondir le résultat à un certain nombre de décimales.

La fenêtre du calculateur d'unités de mesure sous Windows est une fenêtre dite "flottante", c'est-à-dire qu'elle reste toujours au premier plan dans le

programme pendant que vous travaillez. De cette façon, vous pouvez convertir une unité pendant le fonctionnement sans avoir à rechercher la fenêtre.

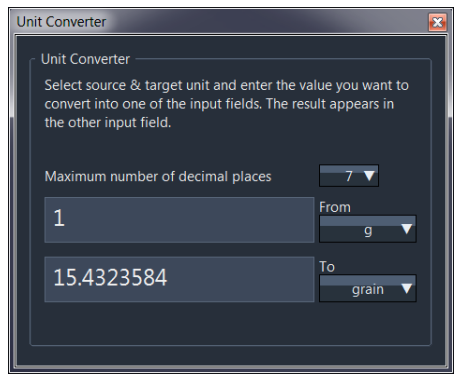

# Tableau pour la vitesse de combustion relative

Le tableau montre la combustion relative de toutes les poudres de la base de données.

Il n'y a pas de norme pour trier une telle table. Dans les tableaux publiés des différents fabricants ou revendeurs de poudre, c'est souvent très différent, selon la préférence du fabricant. La méthode de tri la plus fréquemment utilisée est la progressivité .

Le tableau permet donc un tri différent selon différents facteurs, que vous pouvez sélectionner au-dessus du tableau avec des boutons.

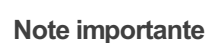

Le tableau de la vitesse de combustion relative ne sert que de vue d'ensemble approximative entre les différents fabricants. Le tableau ne fait aucune déclaration sur la vivacité d'une poudre dans la caractéristique de pression!

Une poudre répertoriée dans le tableau au même niveau ne signifie donc pas qu'il s'agit d'un substitut 1: 1 à une poudre spécifique! Cela signifie seulement qu'il convient probablement à une application similaire.

#### TRIE

#### PROGRESSIVITÉ

Trie le tableau en fonction du facteur de progressivité Bp d'une poudre. Le facteur de progressivité et son équation sont spécifiques de GRT et calculés:

Bp = **sqrt( (**2 \* **(**k - 1**))** \* **pow(**Ba \* phi**(**z1**)** \* Qex**,**2**) )** / 10000**;**

#### BRISANCE

Trie le tableau en fonction du facteur explosif (initial) Br d'une poudre. Le facteur explosif et son équation sont spécifiques au GRT et calculés:

Br = **sqrt( (**2 \* **(**k - 1**))** \* **pow(**Ba \* Qex**,**2**) )** / 10000**;**

#### BRISANCE ET PROGRESSIVITÉ (COMBINÉES)

Trie le tableau en utilisant le facteur combiné de Brisance et de Progressivité Brp d'une poudre. Le facteur combiné et son équation sont spécifiques de GRT et sont le *deuxième moment absolu* <sup>[1\)](#page-14-0)</sup> des deux facteurs simples:

Bp = **sqrt( ( pow(**Br**,**2**)** + **pow(**Bp**,**2**) )** / 2 **);**

En combinant les deux facteurs, une approximation plus pratique du comportement de différentes poudres propulsives devrait être obtenue.

[1\)](#page-10-1) la moyenne quadratique

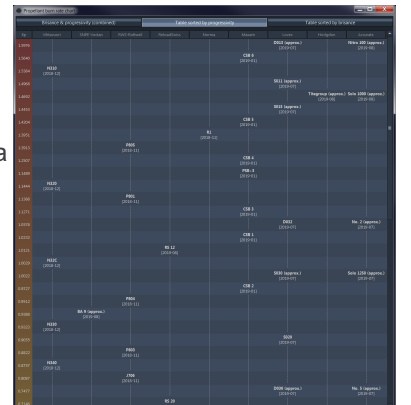

# Calculatrice de poudre noire

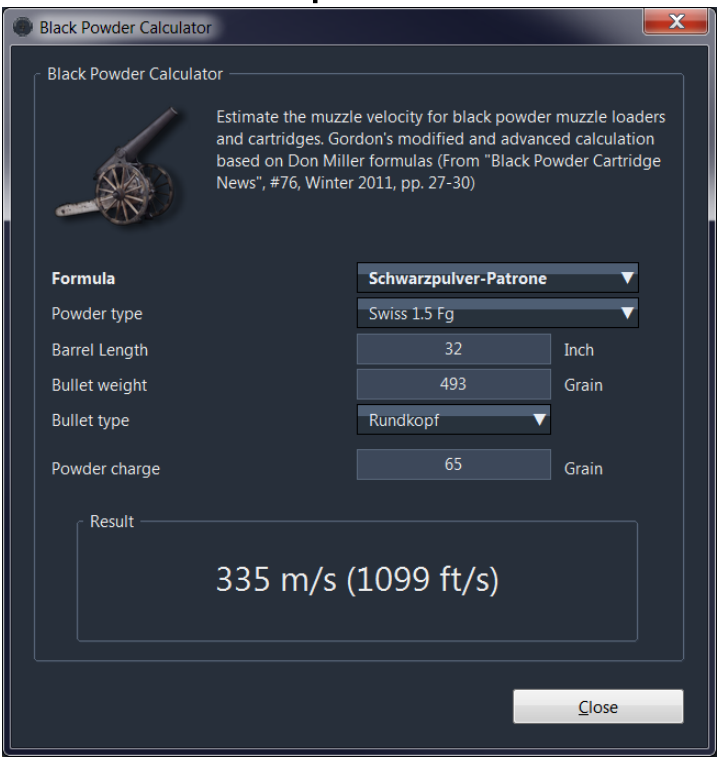

Les calculs de simulation balistique interne avec de la poudre noire sont inconnus / inexistants, donc seules des estimations approximatives peuvent être faites. Le calculateur de poudre noire fournit les fonctions d'estimation de la vitesse initiale.

Les équations d'estimation sont un développement ultérieur des bases de calcul présentées par Don Miller dans le magazine "Black Powder Cartridge News" n ° 76 (2011, pp. 27-30). Le développement ultérieur duGRT des équations respectives comprend un ajustement des facteurs sur la base de propres mesures, y compris des variantes de balles supplémentaires et des variétés de poudre noire.

#### **Formule**

Ici, vous sélectionnez l'équation à utiliser.

#### ■ Type de poudre

Ici, vous sélectionnez la poudre noire utilisée.

**Longueur du canon** 

Entrez ici la longueur du canon en pouces.

#### Poids du projectile

Entrez ici le poids de la balle en grain.

#### **Type de projectile**

Sélectionnez ici le type de projectile utilisé. Par exemple, il est également permis de poser une balle minié ou une balle ronde pour une cartouche de poudre noire.

#### Charge de poudre

Entrez ici votre charge de poudre en grain.

Le calcul s'effectue automatiquement après la modification d'un paramètre.

# Analyse du groupement

L'analyse des groupements est un outil d'analyse des tirs sur les cibles.

L'analyse des groupements est disponible sous la forme [Tableau](#page-26-0) en référence directe au chargement du fichier (\* .grtload), ou en tant qu'outil séparé pour le fichier indépendant d'analyse de groupements sur une image de cible. Un onglet de groupements sera stocké dans le fichier de chargement (\* .grtload), comme tous les

autres onglets du champ de résultat L'analyse séparée des photos de groupements est disponible via la barre [d'outils/symboles](#page-23-0)

L'utilisation est la même, mais l'analyse du groupement peut être chargée et stockée dans un fichier séparé. Vous pouvez également

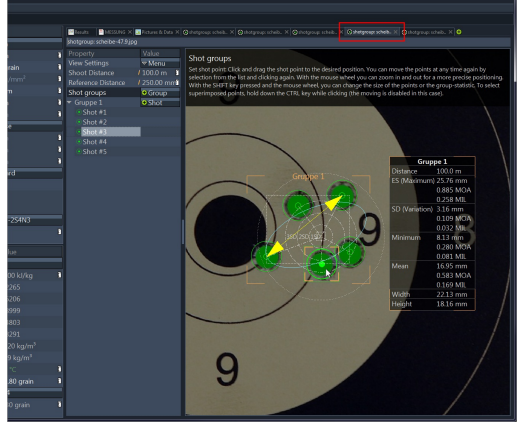

l'utiliser pour enregistrer des photos de groupements à partir d'un fichier grtload enregistré et l'enregistrer comme un fichier séparé de photo de groupement. L'outil séparé est indépendant de votre fichier de chargement actuel (\* .grtload).

# Application

L'image d'une cible avec les impacts sous forme de trous sert de base à cette analyse de groupement. L'image doit être de taille suffisante. Plus la résolution de l'image est grande, meilleure est la précision avec laquelle les distances peuvent être mesurées ultérieurement.

Pour ajouter une image, faites glisser et déposez un fichier image sur l'espace libre, ou sélectionnez le fichier correspondant élément de menu du menu contextuel (clic droit). ===Zoom=== Utilisez la molette de la souris pour agrandir ou réduire la vue (zoom) de l'image. Tant qu'une main ouverte apparaît comme le pointeur de la souris, vous pouvez déplacer l'image ou les éléments individuels.

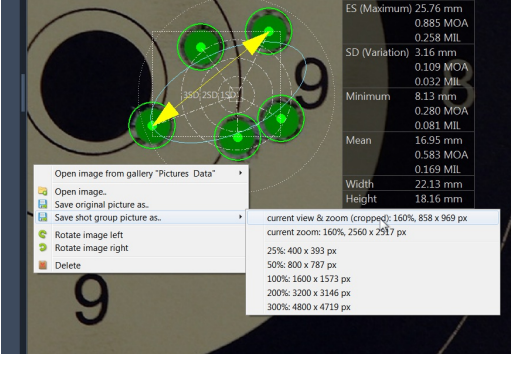

### 1. DISTANCE DE RÉFÉRENCE

Spécifiez d'abord une distance de référence, par ex. la distance entre les éléments d'un cercle cible ou d'une grille cible. Pour ce faire, cliquez sur l'entrée de la liste "Distance de référence". Une brève instruction apparaît en haut de l'écran pour régler la distance de référence.

### 2. DISTANCE DE TIR

Spécifiez ensuite la distance de tir.

### 3. GROUPEMENTS ET IMPACTS

Puis cliquez sur le bouton "(+) Group" pour ajouter un nouveau groupement. Vous pouvez ajouter plusieurs groupements si nécessaire.

Cliquez sur le bouton "(+) Shot" pour ajouter un impact à un groupement.

Cliquer et faire glisser le point vers un impact dans l'image. En règle générale, la taille de l'impact est le diamètre du projectile par défaut, mais vous pouvez redimensionner le diamètre des impacts en maintenant la touche CTRL enfoncée et en tournant la molette de la souris. Suivez les brèves instructions en haut de l'écran.

#### NOTES

Cliquez sur le bouton "(+) note" pour ajouter une annotation sur le groupement. L'annotation sur le groupement peut être positionnée librement en cliquant et en faisant glisser la souris. Un clic sur le bouton "edit", ou un double clic sur une annotation dans l'image du groupement ouvre l'éditeur d'annotation. Dans l'éditeur, vous avez la possibilité d'insérer des caractères de remplacement pour les valeurs calculées du groupement.

#### OPTIONS

Après avoir développé "Options", vous pouvez activer ou désactiver diverses options.

### **STATISTIQUES**

Les statistiques des impacts sont affichées à côté du groupement. Il peut être déplacé avec la souris.

### VALEURS STATISTIQUES

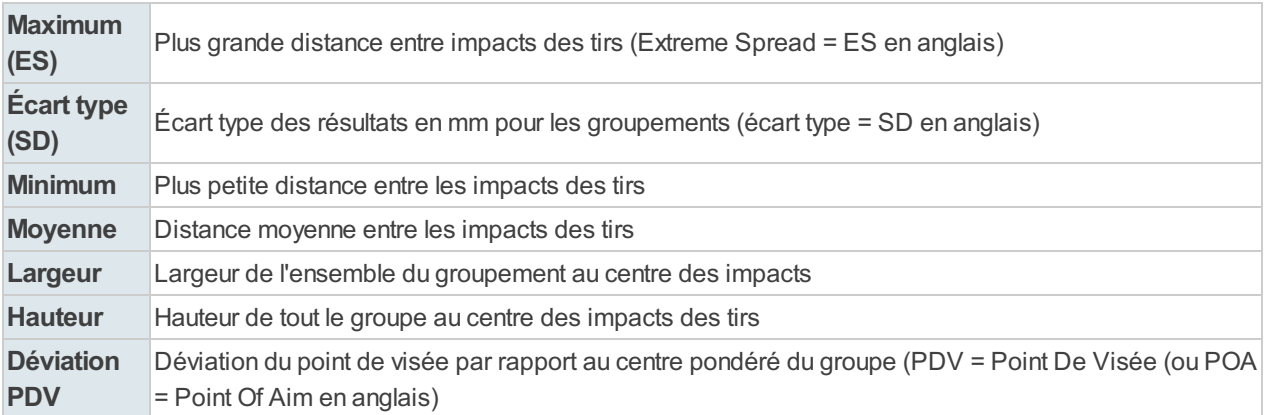

# OBT (Optimal Barrel Time en anglais)

Optimal Barrel Time (OBT) est une théorie qui prédit certains nœuds au diamètre de la bouche du canon pendant la combustion de la cartouche. Cette théorie ne concerne PAS "le fouet du canon/harmonique" ou "le régime vibratoire" !

Optimal Barrel Time (OBT) se concentre sur le diamètre à la bouche au moment de la sortie de la balle, dont les variations sont causées par les ondes longitudinales de pression de combustion dans le matériau du canon.

Le concept OBT possède un grand potentiel de prédiction des nœuds d'oscillation. Le "Délai d'exécution de la balle" (BLT) de GRT est le temps pendant lequel le projectile reste en mouvement dans le canon après la mise à feu. Les nœuds OBT peuvent donc être par prévus par rapport au délai d'exécution de la balle (BLT) calculé par GRT. Une correction peut être appliquée pour forcer la prédiction à correspondre aux nœuds OBT.

GRT précalculera les nœuds OBT, en utilisant la mesure de la longueur du canon que l'utilisateur saisit dans son fichier de cartouche. L'utilisateur GRT doit enregistrer ces données dans un fichier .grtload. Un fichier avec échelle de chargement est préférable.

quantité de poudre jusqu'à ce que à un BLT calculé correspond à un nœud OBT. La vraie longueur du canon et la vitesse réelle mesurée doit être utilisé pour calculer la

correspondance BLT / OBT. Cet outil exécute automatiquement ce processus de correspondance, en faisant gagner du temps au rechargeur.

L'Optimal Barrel Time OBT est un concept développé par Christopher Long en 2003 et le document complet est disponible ici :

<http://www.the-long-family.com/optimal%20barrel%20time.htm>

QUEL EST L'AVANTAGE DE L'OBT

- L'OBT permet d'atteindre une précision d'au moins 1 MOA.
- À partir de là, vous ne devez varier que légèrement vers le haut ou vers le bas dans la charge pour obtenir la meilleure précision pour ce nœud.
- L'avantage est que vous économisez du temps, du travail et de l'argent au lieu de réaliser des échelles de chargement coûteuses en temps et en argent.

# Brève description - Comment ça marche ?

Condition: Vous avez sélectionné une charge de départ et disposez des mesures de vitesse de balle. La charge de départ est généralement au début ou dans la moyenne de la table de charges du fabricant. Si des utilisateurs expérimentés utilisent une charge en laquelle ils ont confiance ils le font en fonction de leur propre expérience et en engageant leur responsabilité.

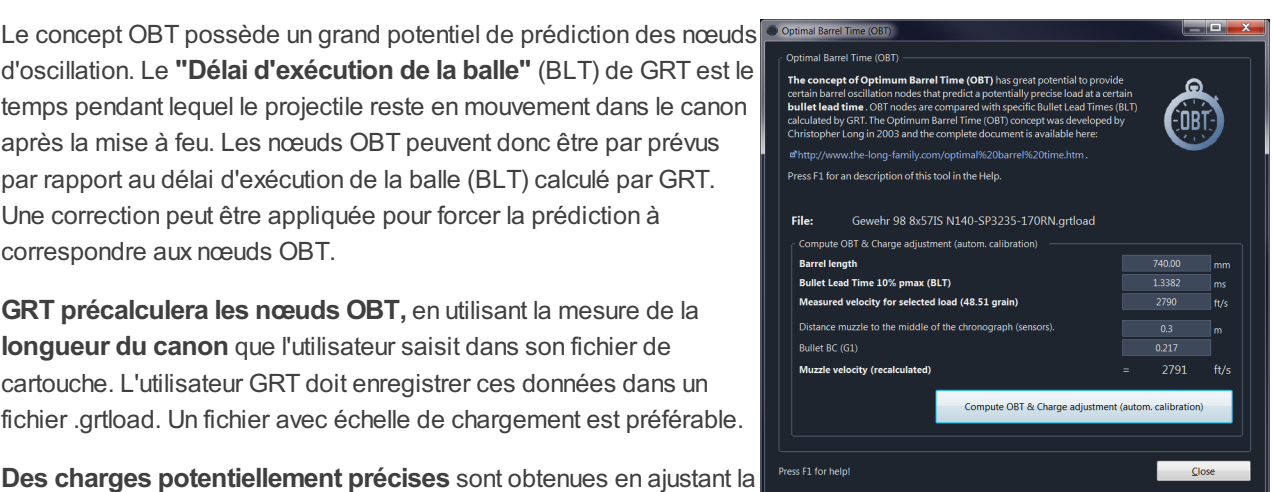

#### Étape 1

Ouvrez l'outil OBT et votre fichier de charge actuel et (définir l'échelle de charge) la quantité de poudre doivent être affichés. Entrez maintenant la vitesse de balle réelle mesurée de cette charge ici:

Étape 2

Cliquez sur le bouto [Calculer OBT & réglage de charge (calibrage automatique)]

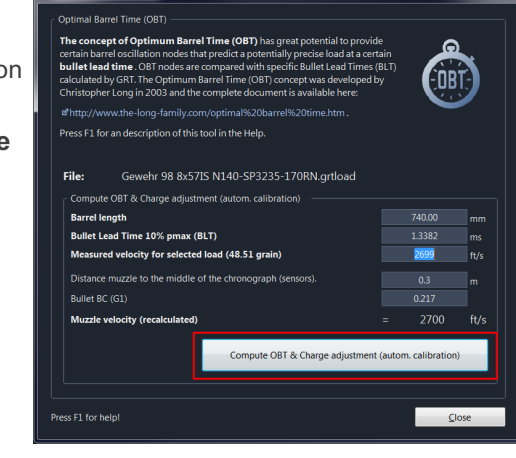

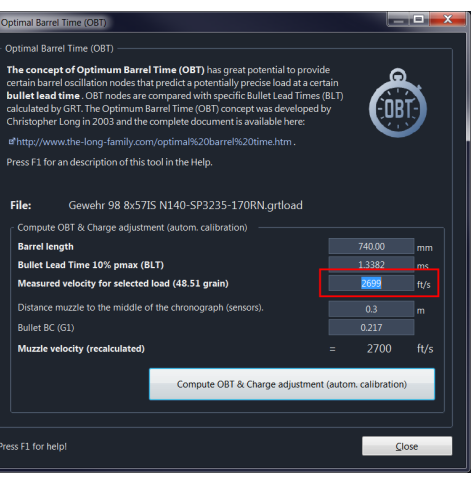

### ■ Étape 3

L'étalonnage de la simulation à la vitesse réelle

mesurée est maintenant effectué automatiquement par l'OBT-Tool . (Sans cet OBT Tool, les utilisateurs devraient tenter de régler manuellement les coefficients de poudre k et Ba jusqu'à ce que la vitesse de simulation corresponde à la vitesse mesurée.)

Remarque: si l'étalonnage échoue en raison d'une pression initiale (IP) trop élevée, puis revenez simplement à votre fichier de chargement, réduisez l'IP et réessayez!

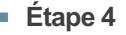

L'OBT-Tool calcule désormais sur la base du BLT calibré (bullet lead time à 10% pmax) les nœuds OBT valides. Vous pouvez maintenant sélectionner le nœud souhaité à partir du bouton d'option pour

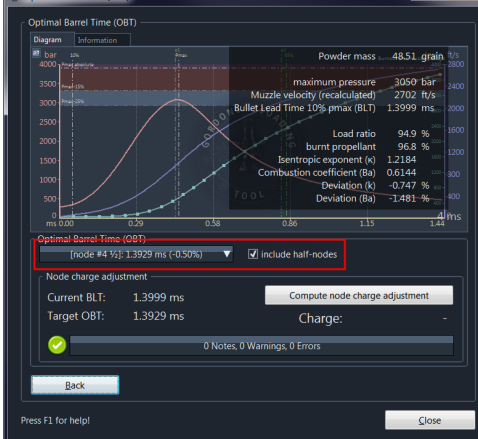

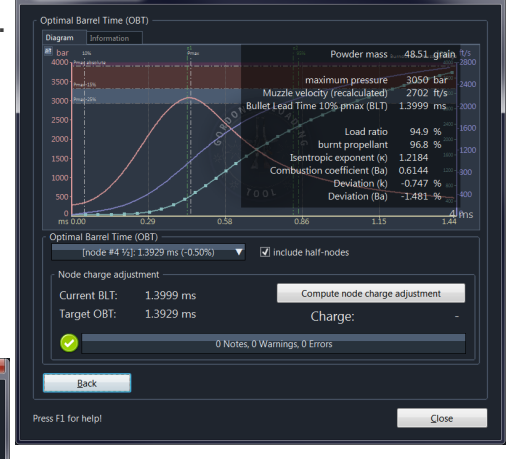

déterminer la charge de poudre appropriée requise pour correspondre à ce nœud.

Il est important de savoir que le délai d'exécution (BLT) est inversement lié aux changements de quantité de poudre. En outre, l'utilisateur a la possibilité d'inclure des *demi-nœuds* . Il a été rapporté que certains utilisateurs ont découvert une précision autour de "split, ou demi-nœuds". Les outils GRT OBT offrent cette option aux utilisateurs qui souhaitent explorer cette observation. Cela peut dépendre de la construction de l'arme.

Les demi-noeuds sont une extension spécifique à GRT des théories de Christopher Long de Gordon et sont basées sur l'idée de Cassie Nienaber (équipe de développement de poudre GRT).

Étape 5

Cliquez sur le bouton [Ajustement de la charge du nœud calculé]

L'OBT-Tool calcule alors automatiquement la charge de poudre, qui ajuste le temps BLT calculé au nœud OBT sélectionné.

Remarque: si le calcul échoue en raison d'une pression initiale (IP) trop élevée, revenez simplement à votre fichier de chargement, réduisez l'IP et réessayez!

Résultat

Il s'agit de la quantité de poudre dont vous auriez besoin pour charger vos cartouches, pour obtenir, en théorie, une charge précise utilisable d'au moins 1 MOA.

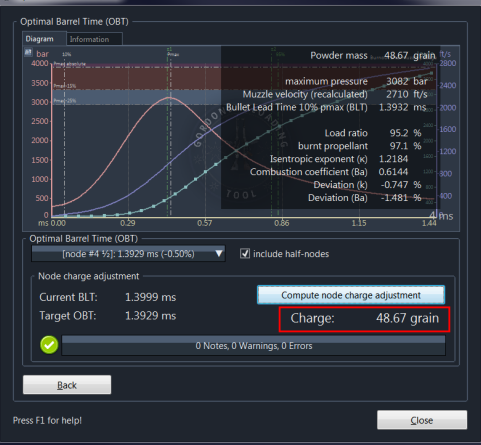

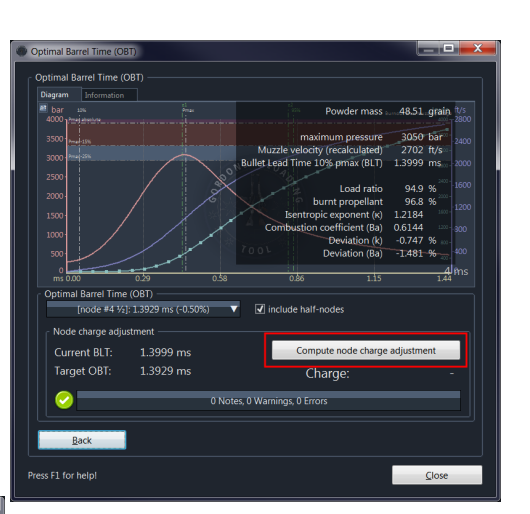

À partir de cette

charge calculée, vous devriez maintenant être à (+/- 0,1 à 0,2 grains) de trouver une charge qui présentera une précision maximale.

Vous pouvez sélectionner un autre nœud OBT à tout moment et calculer à nouveau la quantité de charge.

IMPORTANT: veuillez vous assurer de respecter les avertissements et les messages d'erreur, le cas échéant !

## Recherche paramétrique de poudre et synthèse de tolérance générique

Cet outil puissant se compose de deux parties, la Recherche paramétrique de poudre et la Synthèse de tolérance générique . En combinaison, vous pouvez rechercher des poudres en fonction de votre fichier de charge actuel en temps réel en utilisant différents critères et/ou effectuer des simulations balistiques internes avec différentes poudres. Ici, vous spécifiez les plages de tolérance.

### **NOTE**

Si vous appelez cet outil, les données de votre fichier de chargement actuel au premier plan seront utilisées, par ex. la poudre actuelle est déjà présélectionnée.

# Recherche paramétrique de poudre

La Recherche paramétrique de poudre est utilisée pour trouver des poudres qui présentent des similitudes avec la poudre actuellement sélectionnée dans les plages de tolérance spécifiées. Ceci est comparable au tableau de la vitesse de combustion relative, à la différence que vous avez également la possibilité de sélectionner et de définir des fenêtres de tolérance détaillées pour les facteurs individuels d'une poudre.

Si vous cliquez sur sur le bouton avec la poudre actuellement sélectionnée, vous pouvez spécifier une autre poudre comme base pour la recherche.

Utilisez le bouton au-dessus des curseurs pour sélectionner la plage maximale de la fenêtre de tolérance. Ici, vous pouvez spécifier si la recherche doit être effectuée dans les deux sens ou uniquement dans la plage positive ou négative.

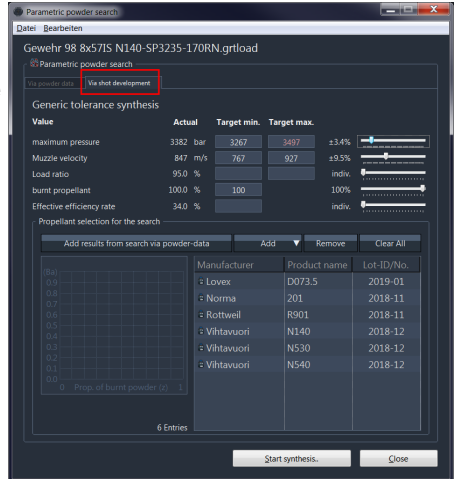

Les curseurs ci-dessous peut être utilisé pour définir les fenêtres de tolérance des valeurs ou des facteurs respectifs individuellement. Le résultat de la recherche s'affiche automatiquement en bas de la liste.

#### Pour une recherche de similarité, la sélection "[x] Recherche de similarité" avec le facteur "Brisance / Progressivité (Brp)" est recommandée.

Notez que les poudres «similaires» peuvent présenter un comportement complètement différent. Dans ce cas, chacune des poudres sélectionnées devrait être testée individuellement pour son aptitude, ce qui signifie que la charge de poudre propulsive devrait être ajustée en conséquence, mais :

pour simplifier ce travail, il y a la synthèse de tolérance générique.

# Synthèse de tolérance générique

La synthèse de tolérance générique effectue des simulations balistiques internes basées sur les poudres sélectionnées et les fenêtres de tolérance. Cette synthèse utilise une adaptation générique récursive pour déterminer la prochaine charge possible de la poudre sélectionnée en fonction de tous les critères définis simultanément !

C'est à dire que vous définissez dans quelle plage de pression (et / ou par ex. vitesse initiale) la charge doit se déplacer et la synthèse calcule pour toutes les poudres énumérées ci-dessous la charge qui répond le mieux aux critères définis.

En fonction du choix des fenêtres de tolérance limites et des poudres propulsives sélectionnées, les charges peuvent dépasser les pressions maximales spécifiées, ou représenter aucune charge sensible ou même dangereuse !

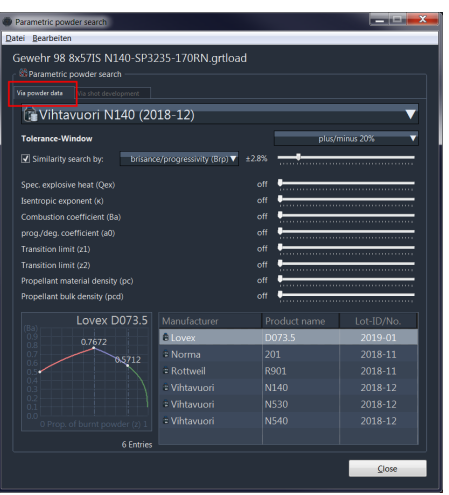

### FENÊTRE DE TOLÉRANCE

Afin de réaliser la synthèse, certaines fenêtres de tolérance doivent être spécifiées. Si une entrée incomplète ou incorrecte est détectée, le champ de saisie correspondant est encadré en rouge.

Si vous ne saisissez pas de valeur minimale pour le rapport de charge , cela peut ralentir considérablement le calcul, en particulier pour les armes longues, car la synthèse doit alors passer par une gamme de poudre plus large. Gardez à l'esprit que de nombreux calculs balistiques internes sont effectués pour chaque poudre propulsive individuelle.

Si la fenêtre de tolérance de pression maximale est sélectionnée et que la limite de -15% ou la pression maximale spécifiée est dépassée, le texte est automatiquement mis en surbrillance.

Au dessus de la liste des poudres vous trouverez les boutons et fonctions pour faire votre choix. Ici, vous avez également la possibilité d'ajouter les poudres trouvées avec la Recherche paramétrique de poudre .

### DÉMARRAGE DE LA SYNTHÈSE

En cliquant sur le bouton [Démarrer la synthèse] , la synthèse de tolérance générique est lancée. Désormais, de nombreux calculs balistiques internes individuels sont effectués pour toutes les poudres sélectionnées dans la liste en conjonction avec les paramètres de tolérance souhaités sur la base de leur charge actuelle avec le volume de boîtier spécifié, le projectile, etc., les résultats de la simulation sont définis en fonction des tolérances spécifiées et redémarré avec une quantité de poudre modifiée. Tout cela jusqu'à ce que le plus de critères possible soient satisfaits en même temps.

Les résultats de chaque synthèse individuelle sont ensuite écrits dans une liste dans l'onglet Résultats (voir l'image à droite) et le calcul actuel est affiché graphiquement en temps réel pendant le processus.

Une fois terminé, vous pouvez cliquer sur une entrée pour afficher un bref

aperçu des résultats ci-dessus. En cliquant sur la petite image de diagramme d'une entrée de liste, le diagramme de résultat complet est affiché. Des avertissements détaillés peuvent être trouvés comme d'habitude dans l'écran du diagramme et également dans la liste des résultats après l'exportation.

### CHARGEMENT/ENREGISTREMENT DE LA CONFIGURATION

Vous pouvez enregistrer et charger la configuration de vos paramètres actuels avec les fonctions correspondantes du menu. En combinaison avec votre fichier de chargement (\* .grtload), vous pouvez restaurer et redémarrer la synthèse ultérieurement en utilisant les paramètres stockés.

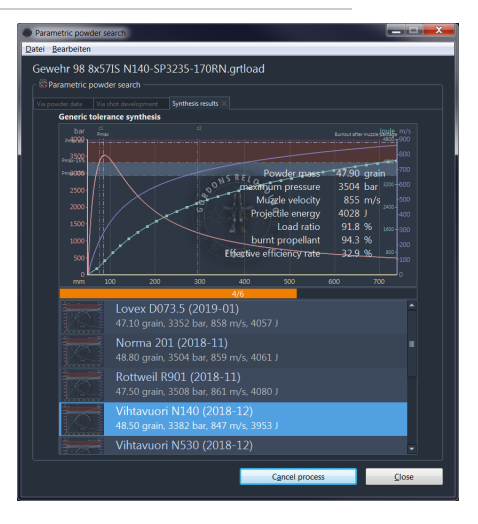

## EXPORT DES RÉSULTATS

Pour exporter les résultats, vous pouvez sélectionner les formats d'exportation Texte, HTML et Image dans le menu, où HTML contient une liste de résultats complète, y compris toutes les images de diagramme. Les graphiques sont stockés dans le document HTML lui-même, c'est-à-dire qu'il ne s'agit que d'un seul fichier que vous pouvez partager.

### EXPORTER SOUS FORME DE TEXTE

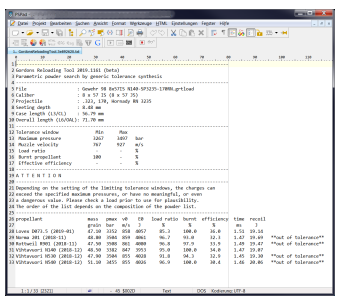

### EXPORTER SOUS FORME HTML

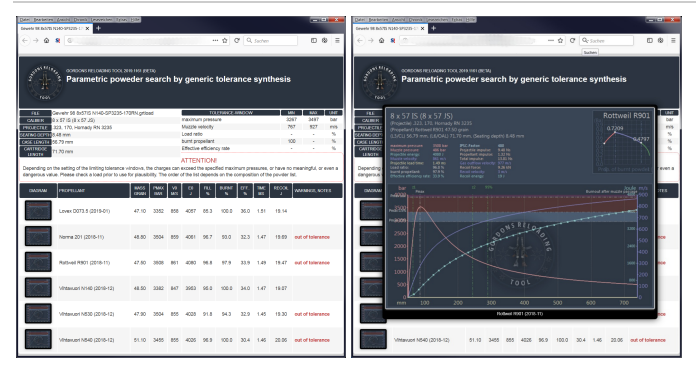

# Concepteur de cartouches

Le concepteur de cartouches est un outil puissant pour la conception et la modification des spécifications de calibre. Cela comprend la définition de la cartouche ainsi que celle de la chambre de la cartouche, exactement comme dans la simple fenêtre d'édition d'un calibre dans la base de données calibre.

Cependant, dans le concepteur de cartouches, vous disposez en plus de la mise à jour en temps réel de la représentation d'un dessin technique du cahier des charges.

#### **NOTE**

Cela dépend d'où vous appelez cet outil.

Le comportement est affiché dans le coin supérieur droit de la fenêtre.

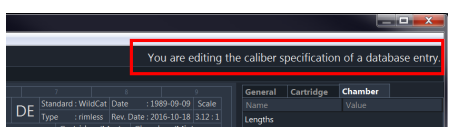

- Si vous sélectionnez le Concepteur de cartouches dans la barre d'outils ou le menu, vous ne modifiez que la spécification de calibre stockée dans votre fichier grtload actuellement actif.
- Si vous appelez Cartridge Designer à partir de Caliber Database, vous modifiez alors l'entrée correspondante à partir de la base de données calibre.

# Créer une nouvelle cartouche

Si vous souhaitez créer une toute nouvelle spécification Cartouche/Calibre, il est recommandé en raison de l'abondance des paramètres d'entrée nécessaires, de sélectionnez une base similaire existante et de créez une copie.

Pour ce faire, ouvrez la base de données calibre,

sélectionnez l'entrée souhaitée, faites un clic droit et sélectionnez "Nouveau avec copie" pour créer une copie:

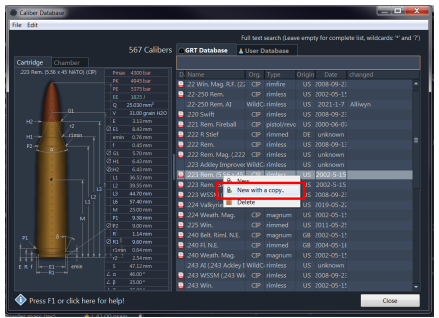

L'édition simple de la cartouche apparaît:

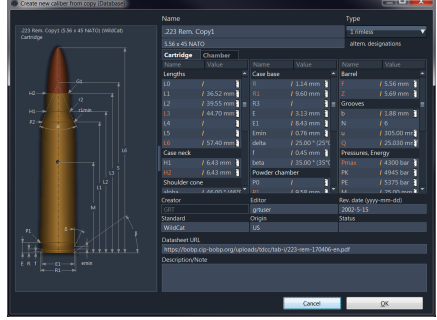

[Enregistrez-le](file:///E:/PROJEKTE/innereBallistik/doku/en/media/dbcaliber-edit-simple.png) fichier tout de suite et il apparaîtra en tant que fichier créé par l'utilisateur:

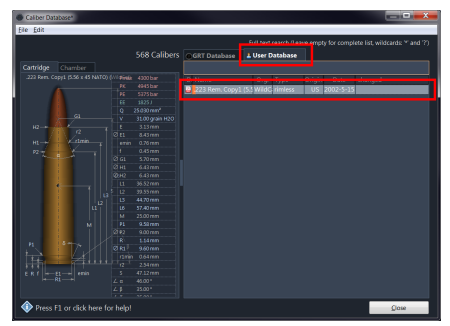

Sélectionnez à nouveau "Modifier dans Concepteur de cartouche" en cliquant avec le bouton droit de la souris sur l'entrée nouvellement créée.

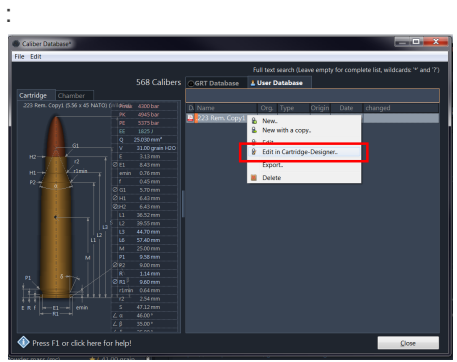

# Éditer

La modification des symboles/dimensions individuels se fait dans trois onglets sur le côté droit de la fenêtre.

La signification des symboles individuels tels que "L1" ou "G1" peut être trouvée dans le tableau du bas sous "Signification des symboles".

- Général Modifier les données générales.
- **Cartouche** Modifier la cartouche / l'étui.
- **Chambre** Modifier la chambre de la cartouche.

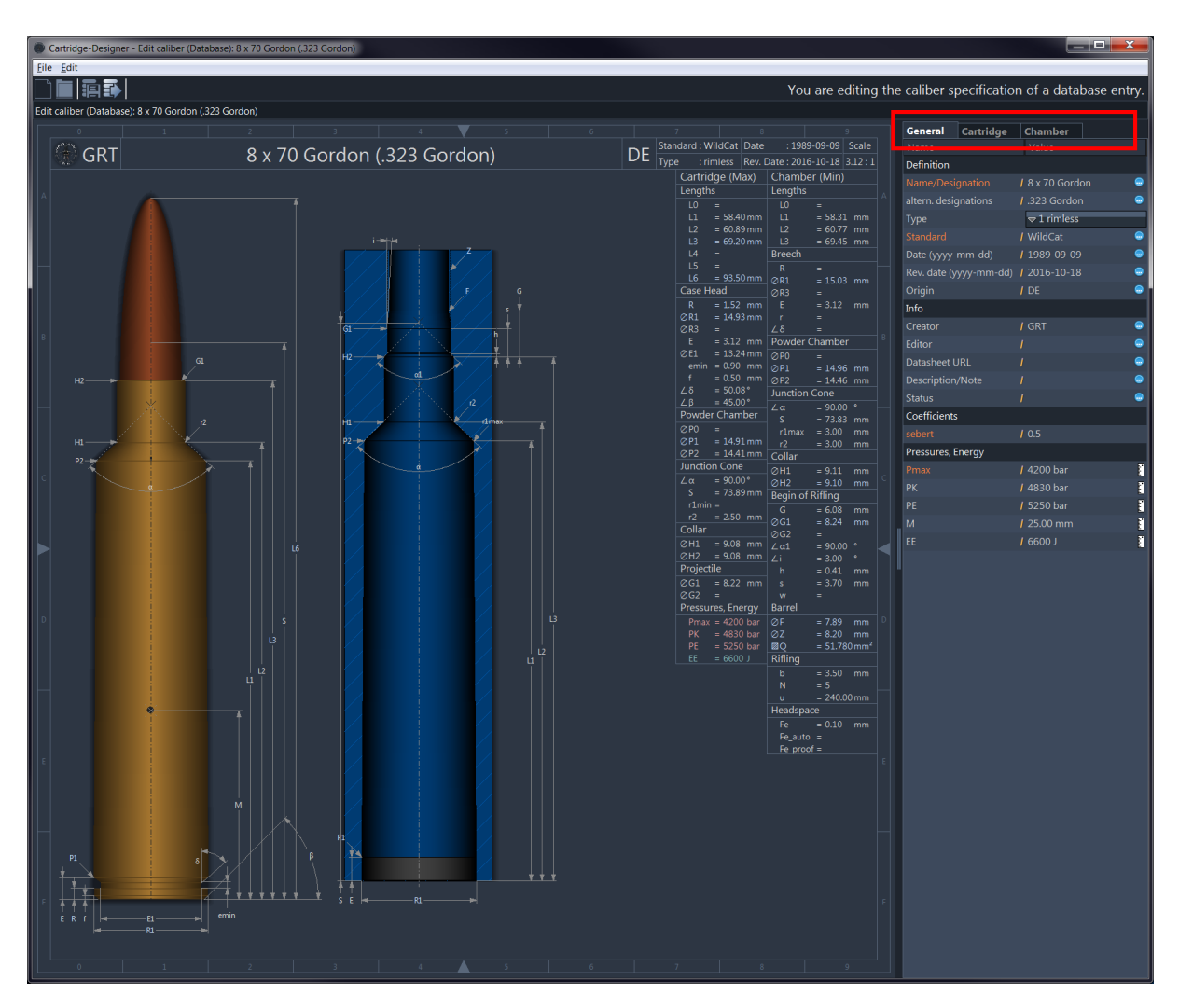

En éditant les valeurs respectives des symboles, vous modifierez les dimensions du dessin en temps réel.

Si des erreurs sont détectées, les champs correspondants sont mis en surbrillance. Maintenez la souris sur une ligne d'erreur pour obtenir une description de l'erreur en haut de la barre d'informations.

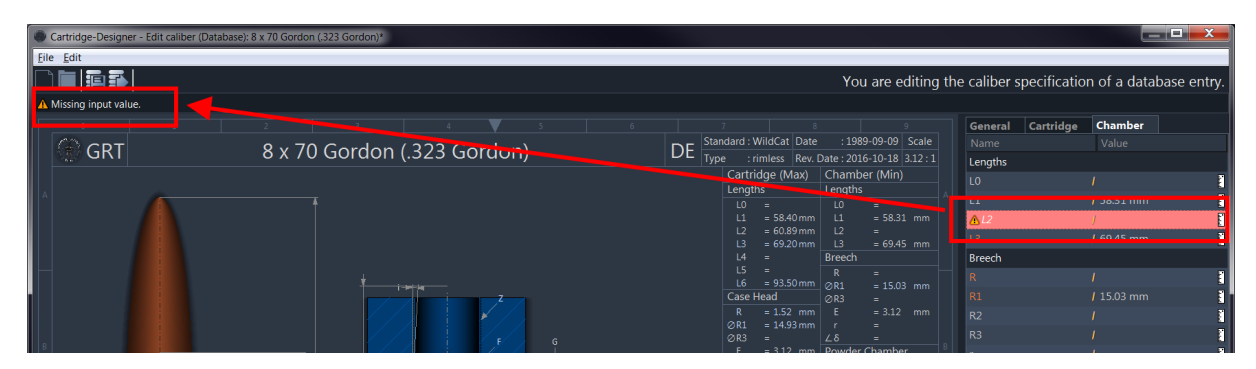

Vous pouvez cliquer sur une cote directement dans le dessin. La valeur correspondante dans la liste de droite est retournée automatiquement.

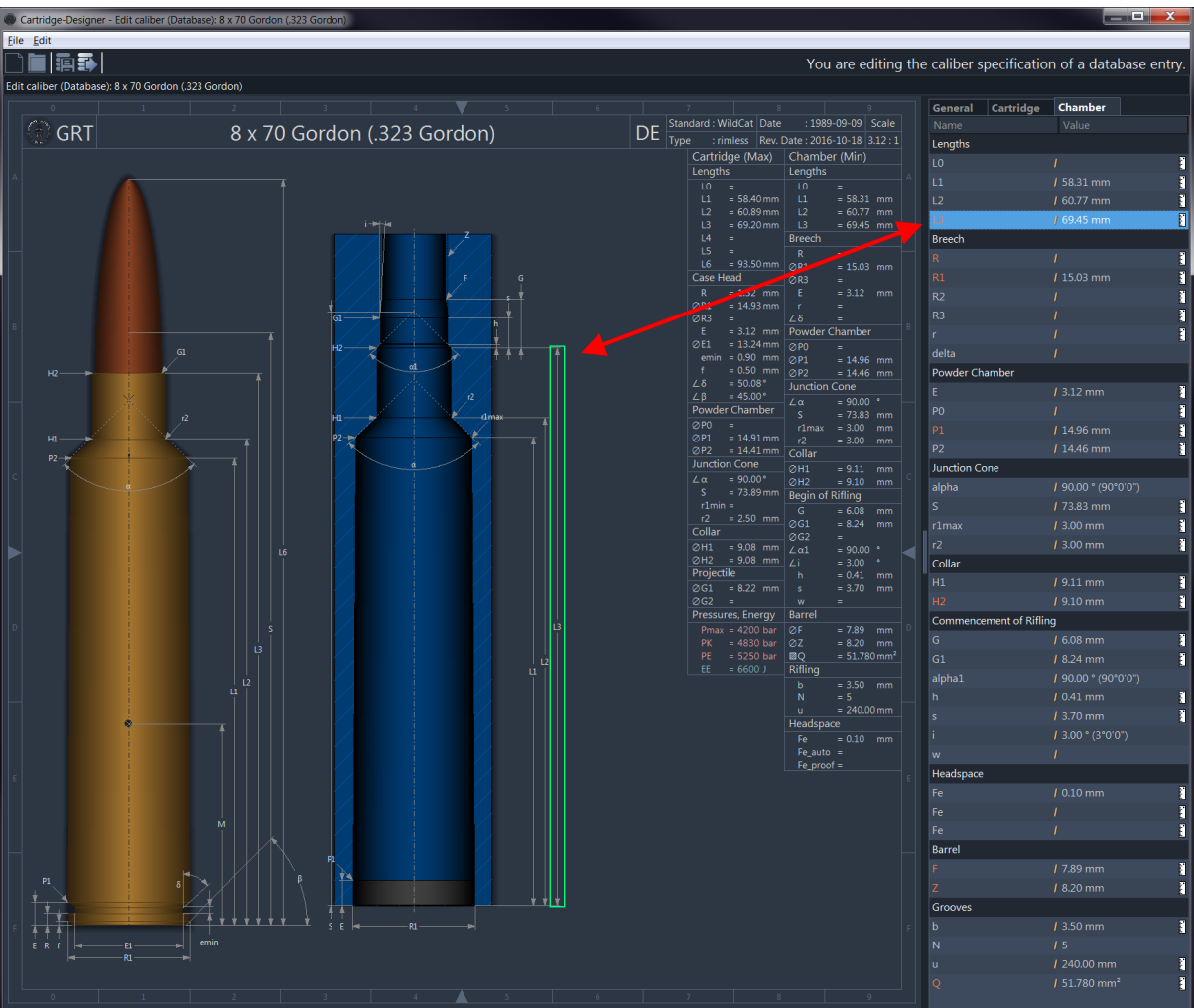

# Signification des symboles

CARTOUCHE

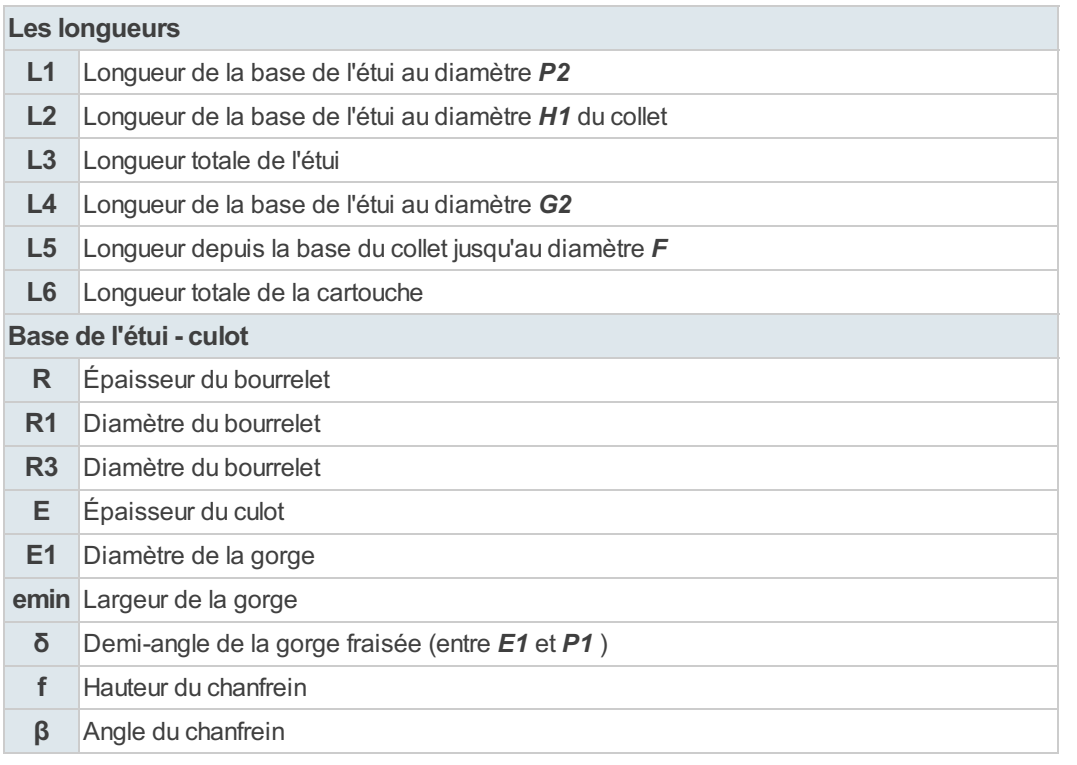

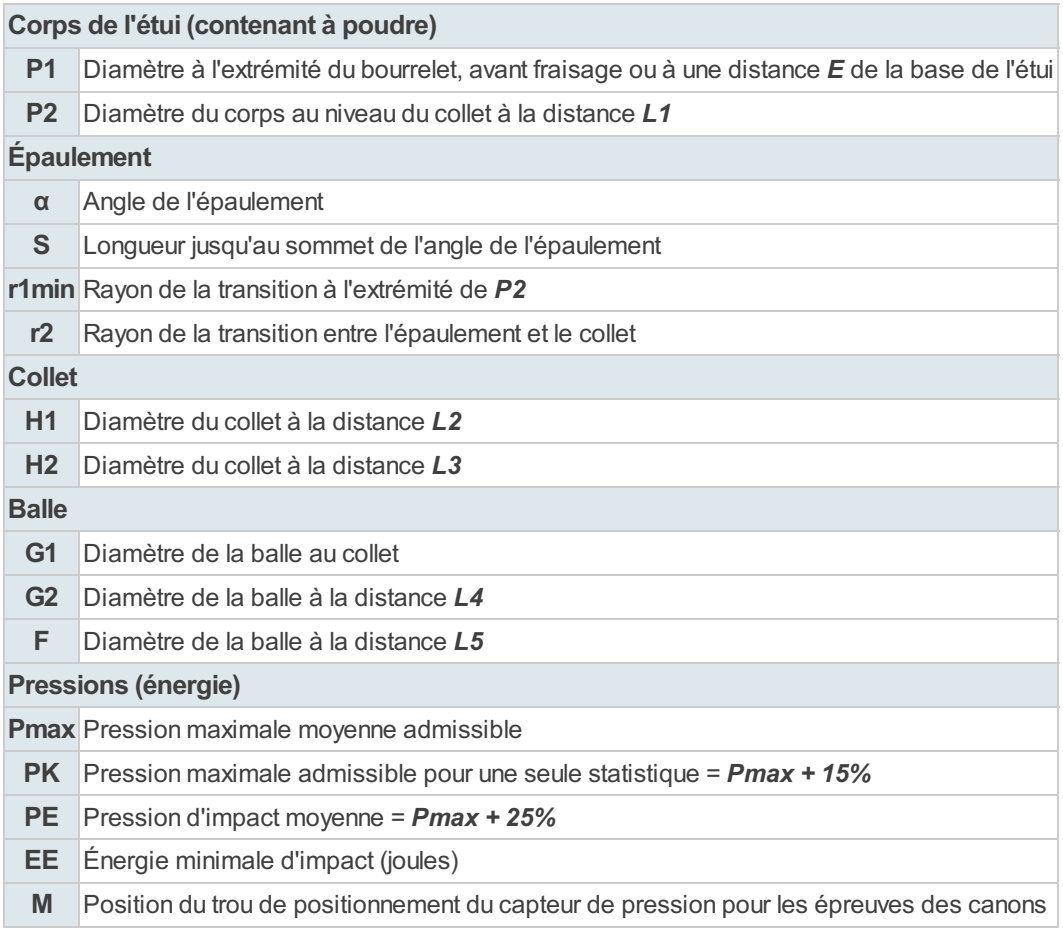

### CHAMBRE

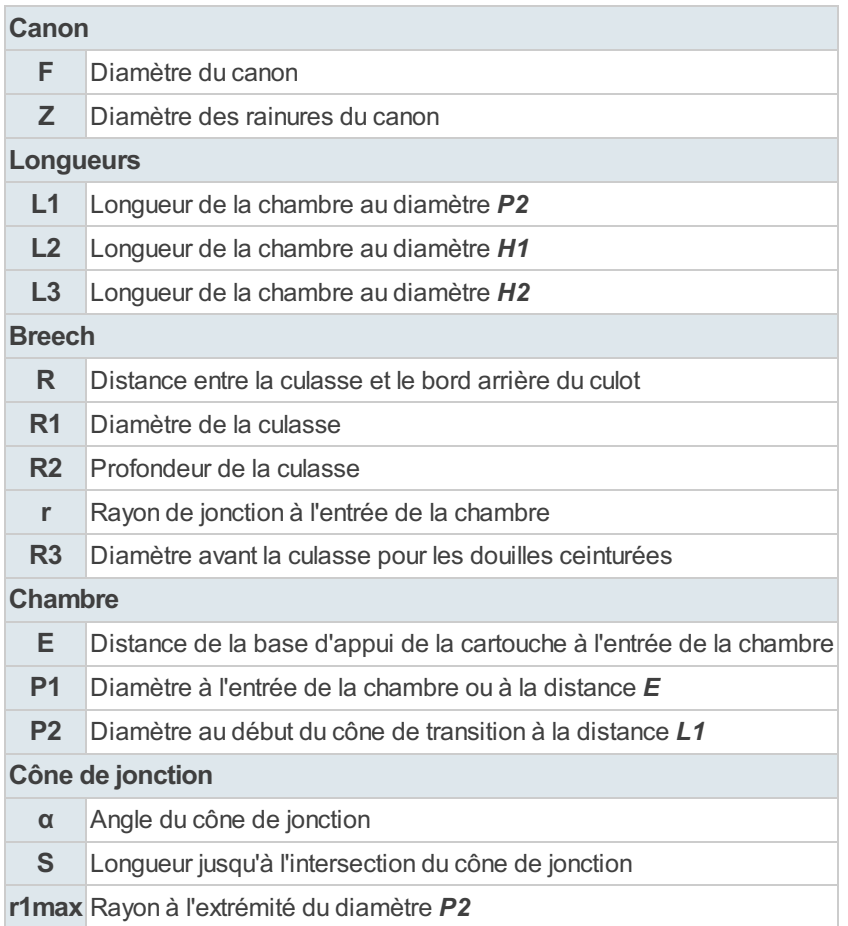

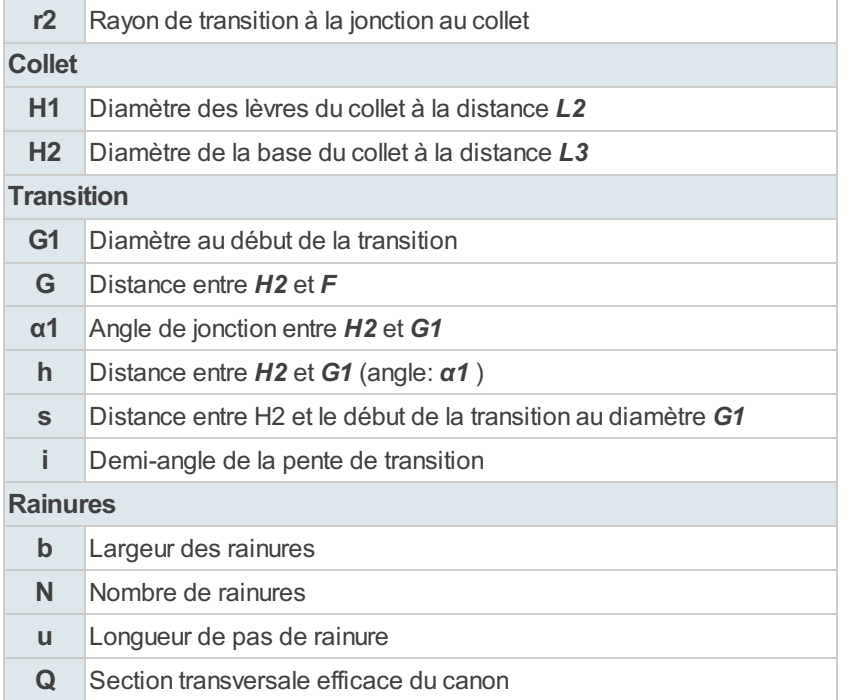

# Calcul de la section efficace

Cet outil ou assistant aide à calculer la section efficace d'un calibre ou d'un canon en fonction de vos propres mesures. La section efficace signifie la zone physiquement efficace du projectile sur laquelle la pression de combustion agit pendant que le projectile se déplace à travers le canon.

La section efficace Valeur donnée dans de nombreux cas spécifiés par l'organisme/organisation de normalisation (par exemple le CIP). Dans ce cas, la valeur donnée par la spécification calibre peut différer du résultat calculé avec cet assistant.

Un ajustement aux mesures réelles, par exemple les dimensions d'un canon polygonal ou le nombre individuel de rainures dans le canon de votre arme, améliorera les résultats calculés.

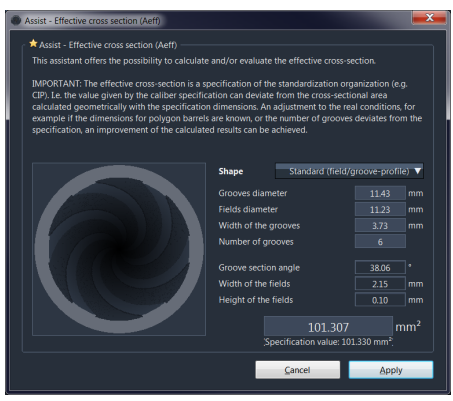

Si démarrés à partir de la charge actuelle via le symbole étoile, les champs de saisie des assistants sont automatiquement préremplis avec des valeurs correspondant à la sélection du calibre spécifié (voir image ci-dessus).

# Assistant pour définition des queues de projectiles

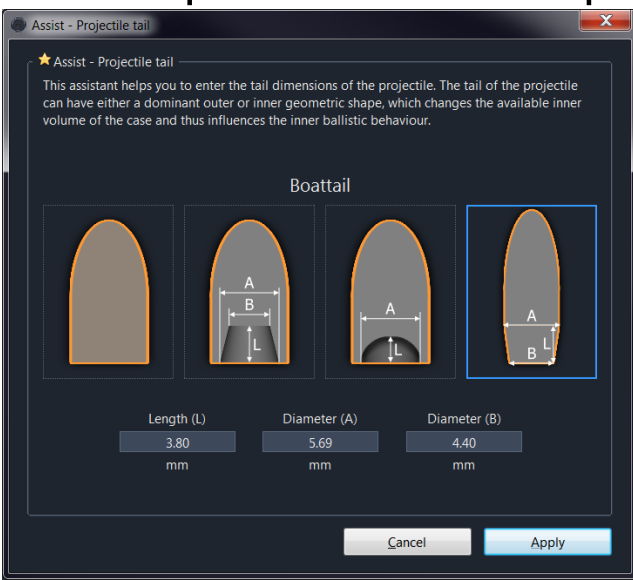

# Assistant for Initial Pressure

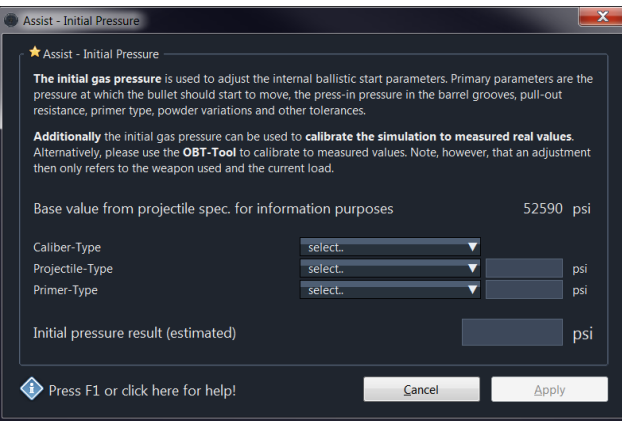

# Assistant for powder mass

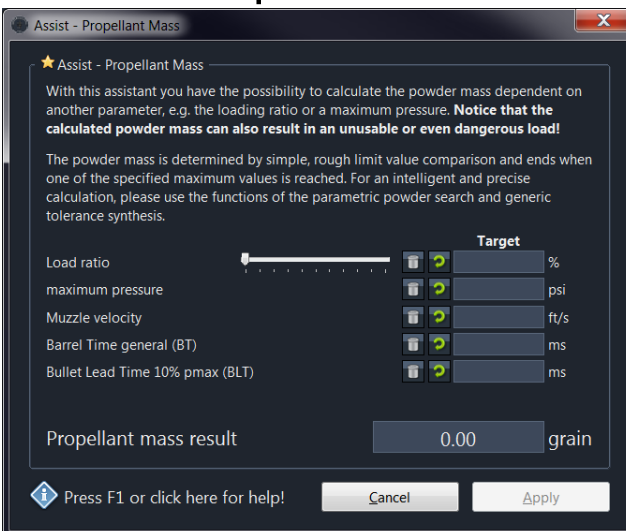

## Assistant pour les coefficients de température de la poudre

Avec cet assistant , vous avez la possibilité de recalculer analytiquement les coefficients de température "tcc" et "tch" du modèle de poudre avec vos écarts auto-mesurés. Les coefficients de température modifient le comportement lors de la saisie d'une température différente de la température normale.

#### Ceci est très utile si vous souhaitez simuler des charges à différentes températures aussi précisément que possible.

Les coefficients de température d'un modèle de poudre définissent le changement de comportement de combustion à des températures extrêmement

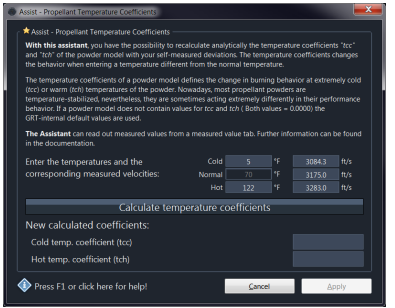

froides (tcc) ou chaudes (tch) de la poudre. De nos jours, la plupart des poudres propulsives sont stabilisées en température, néanmoins elles agissent parfois extrêmement différemment dans leur comportement de performance. Si un modèle en poudre ne contient pas de valeurs pour tcc et tch (les deux valeurs = 0,0000) les valeurs par défaut internes à GRT sont utilisées.

L'assistant peut lire les valeurs mesurées à partir d'un onglet de valeurs mesurées. Vous pouvez saisir manuellement les valeurs mesurées.

### LECTURE AUTOMATIQUE DES VALEURS MESURÉES

Pour lire automatiquement les mesures , créez un onglet Mesure , qui devra contenir trois mesures de la même charge à des températures différentes :

- Charge froide, par exemple -10°C.
- Charge normale : doit être par défaut +21°C
- Charge chaude, par exemple +50°C

### 1. CRÉEZ UN ONGLET DE MESURE

Entrez vos valeurs mesurées :

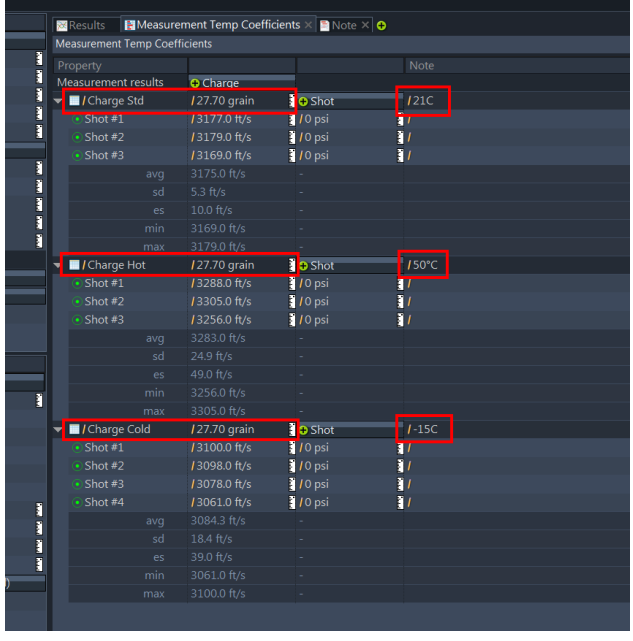

Les températures que vous entrez dans la colonne de nom ou de note, peuvent être en "C" ou "° C" pour les degrés Celsius, ou "F" ou "° F" pour les degrés Fahrenheit en unités.

#### 2. APPELER L'ASSISTANT

Assurez-vous que la température de la poudre de la charge est à température normale avant de démarrer l'assistant !

Cliquez ensuite sur le symbole étoile jaune pour ouvrir l'assistant.

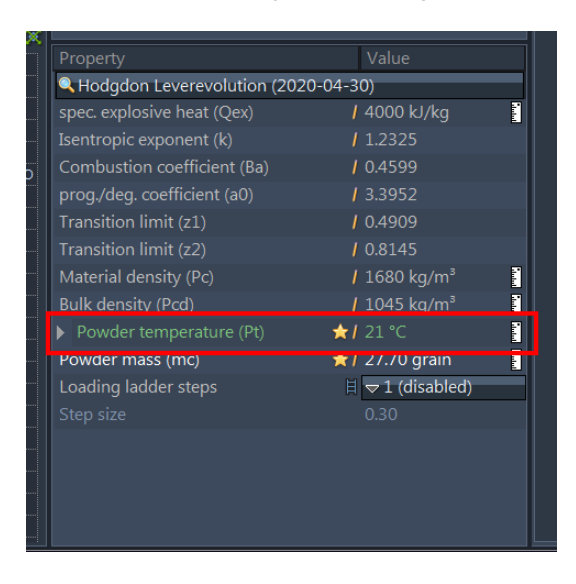

### 3. CALCULER

Les valeurs mesurées sont automatiquement reprises de l'onglet de mesure que vous avez créé.

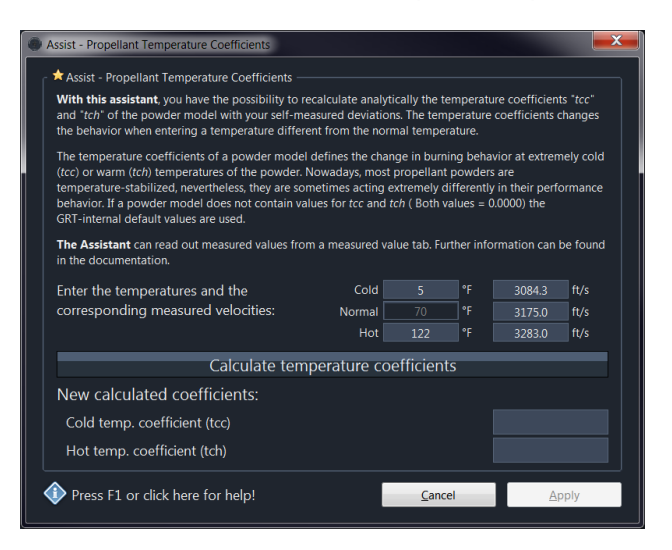

Cliquez ensuite sur le bouton [Calculer les coefficients de température]

#### 4. APPLIQUER

En cliquant sur le bouton *[Appliquer]*, les coefficients calculés sont transférés à vos données de la charge de poudre.
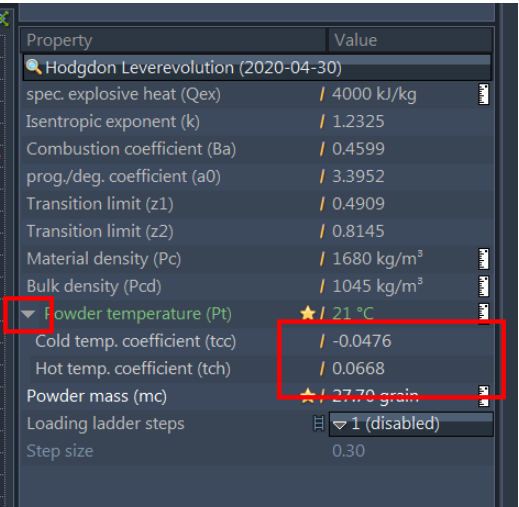

# Report & Doku

## Résultats-Rapport

Le rapport de résultats affiche les données d'entrée, les résultats calculés et les diagrammes dans un résumé.

Vous pouvez ajouter des rapports personnalisés à votre fichier de chargement. Ajoutez simplement un nouvel onglet dans la fenêtre de résultats: cliquez sur le symbole "+" et sélectionnez "Ajouter un rapport" dans le menu contextuel.

Voir également : Aide à la création de vos propres [rapports.](#page-74-0).

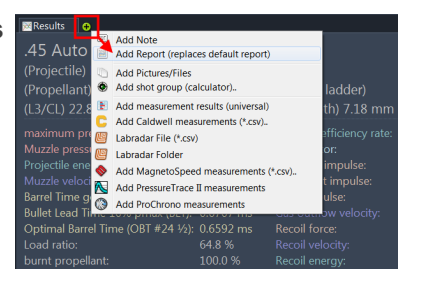

## Exemple

#### Voici à quoi ressemble un rapport.

A gauche la vue lors de l'appel du rapport dans le GRT et à droite l'aperçu avant impression d'un rapport.

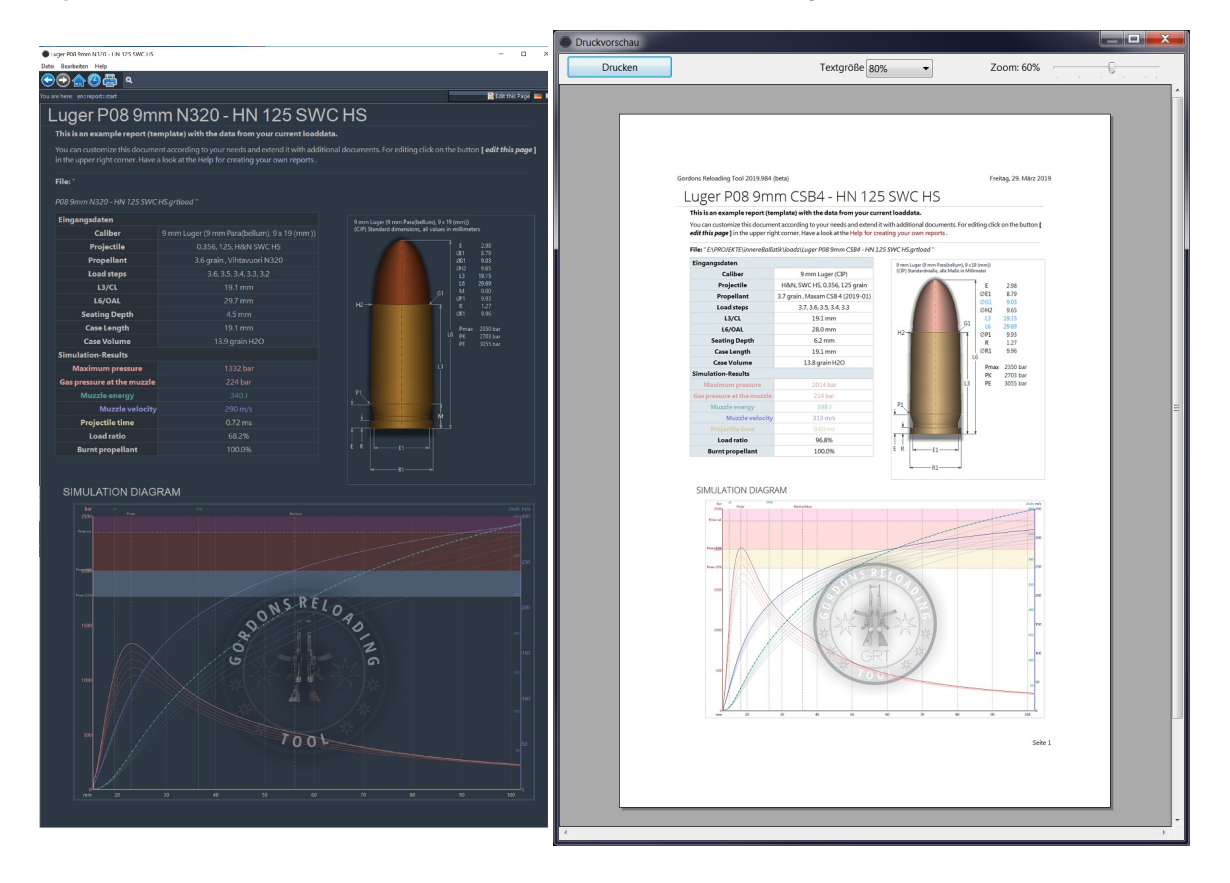

# <span id="page-74-0"></span>Rapports personnalisés

### GÉNÉRALITÉS

Les pages que vous voyez ici sont disponibles sous forme de fichiers texte (\* .txt) dans le dossier doku//report/.

est le code ISO respectif, par ex. "fr". Les fichiers en anglais sont dans le dossier *doku/en/report/*.

Les modifications apportées aux pages sont également enregistrées dans les fichiers respectifs. Lors de la création de pages, la structure de dossier correspondante est créée automatiquement (si possible).

De nouvelles pages peuvent être créées en écrivant simplement un lien vers la page existante dans une page actuelle. Puis après avoir appeler ce lien, modifiez et enregistrez.

Pour supprimer une page, enregistrez-la simplement vide .

Les images et autres fichiers multimédias doivent être stockés dans un sous-dossier media . Pour les rapports, par ex. sous *doku / en / report / media / .* Ce système doku est bien sûr également utilisé pour d'autres choses que les rapports, par exemple pour les pages d'aide ou trucs et astuces.

### TEXT FORMATTING & PRAGMA'S (PLACEHOLDERS)

- Displaying and Trying Syntax Descriptions
- **Pragma's [\(Placeholders\)](#page-75-0) to embed values**

### COMMENT ÇA MARCHE ?

Ces pages de document sont des documents dessinés dynamiquement, similaires à une page HTML, avec une syntaxe beaucoup simple. Cliquez sur le lien vers la page Syntaxe pour voir les exemples. Vous pouvez voir le code source de chaque page et le modifier également.

Pour éditer le code source, cliquez sur le bouton [ éditer cette page ] dans le coin supérieur droit.

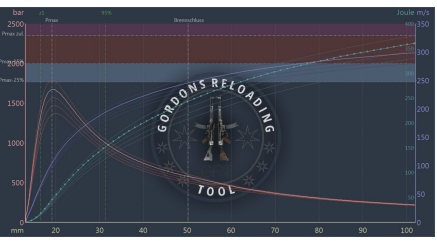

# <span id="page-75-0"></span>Pragma's (Placeholders)

### VALEURS ET RÉSULTATS DES DONNÉES DE CHARGEMENT ACTUELLES

Les valeurs des données de chargement actuelles et leurs résultats peuvent être intégrées dans les pages d'un document. Une valeur est lue avec un "Pragma" qui est une instruction entourée de symboles doubles tilde ("~~").

Les valeurs sont classées dans sources. Chaque source a des propriétés / (valeurs) qui peuvent être lues. Pour lire une valeur fournie, spécifiez la source suivie d'un point et du nom de la propriété :

### CODE SOURCE

~~source.property~~

Les valeurs fournissent soit texte soit des valeurs numériques . Valeurs qui sont des valeurs numériques peuvent être formatées en sortie. Si un formatage de nombre est souhaité, le [Format](#page-77-0) de la chaine est spécifié comme paramètre entre parenthèses et guillemets :

#### CODE SOURCE

```
~~source.property~~ //automatically, incl. units<br>~~source.property("#.000")~~ //with formatting without unit
\simsource.property("#.000")\sim~~source.property("#.000 mm²")~~ //with formatting and unit you want
```
### SOURCES AND PROPERTIES

- [Source](#page-76-0) "File"
- Source ["Work"](#page-78-0)
- Source ["Result"](#page-80-0)
- Source ["Caliber"](#page-81-0)

#### **NOTE**

Veuillez noter que les valeurs numériques sont émises conformément à la norme ISO, c'est-à-dire que la virgule décimale est en fait un point. La notation avec «virgule» comme point décimal n'est pas utilisée ici.

# <span id="page-76-0"></span>Source "File"

The source "File" are file information on the current loaddata.

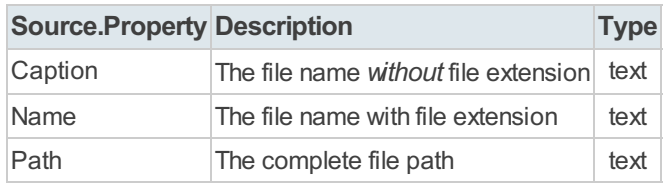

# <span id="page-77-0"></span>Format string

The number formatting is controlled by the following placeholders (characters)

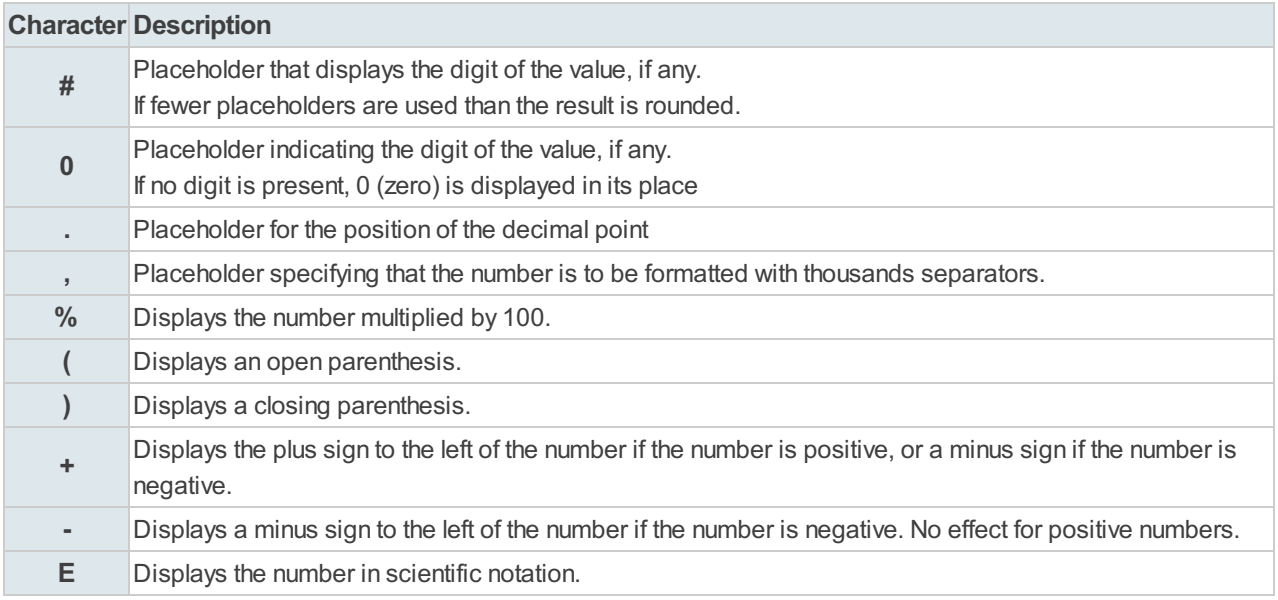

# <span id="page-78-0"></span>Source "Work"

The source "Work " are all current input values set by the user from the input fields "Caliber", "Projectile" and "Propellant".

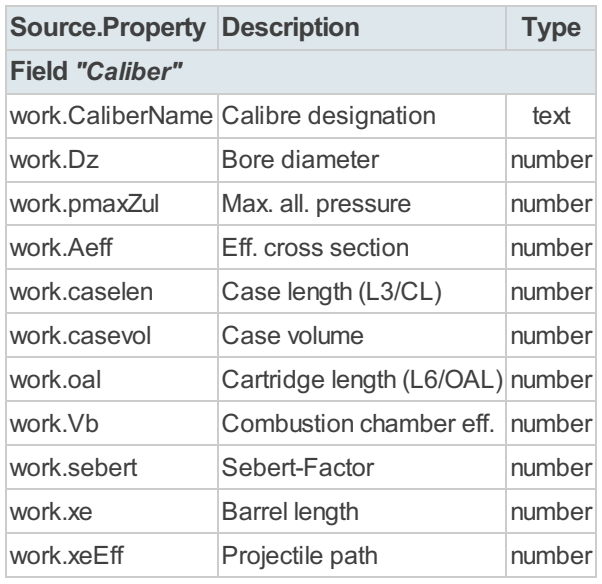

### Field "Projectile"

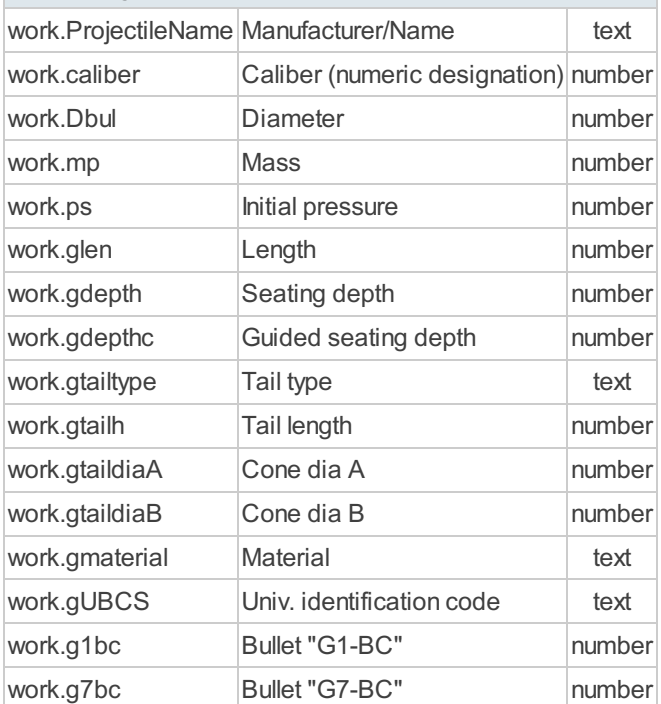

#### Field "Propellant"

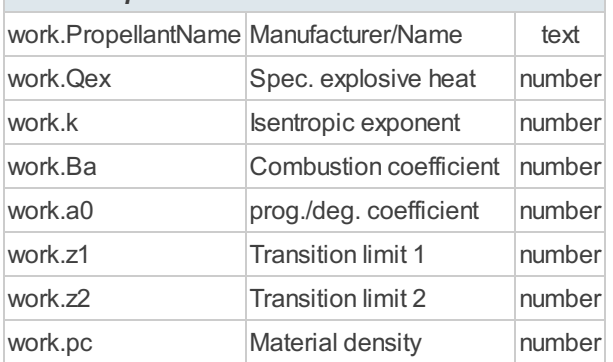

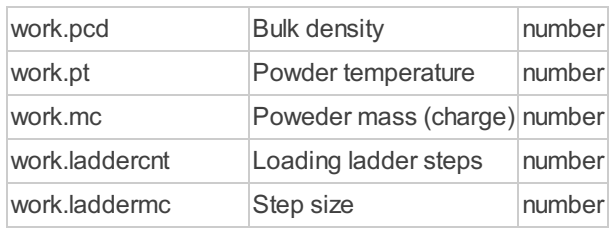

# <span id="page-80-0"></span>Source "Result"

The source "Result " are selected values from the simulation calculation of the current laboratory.

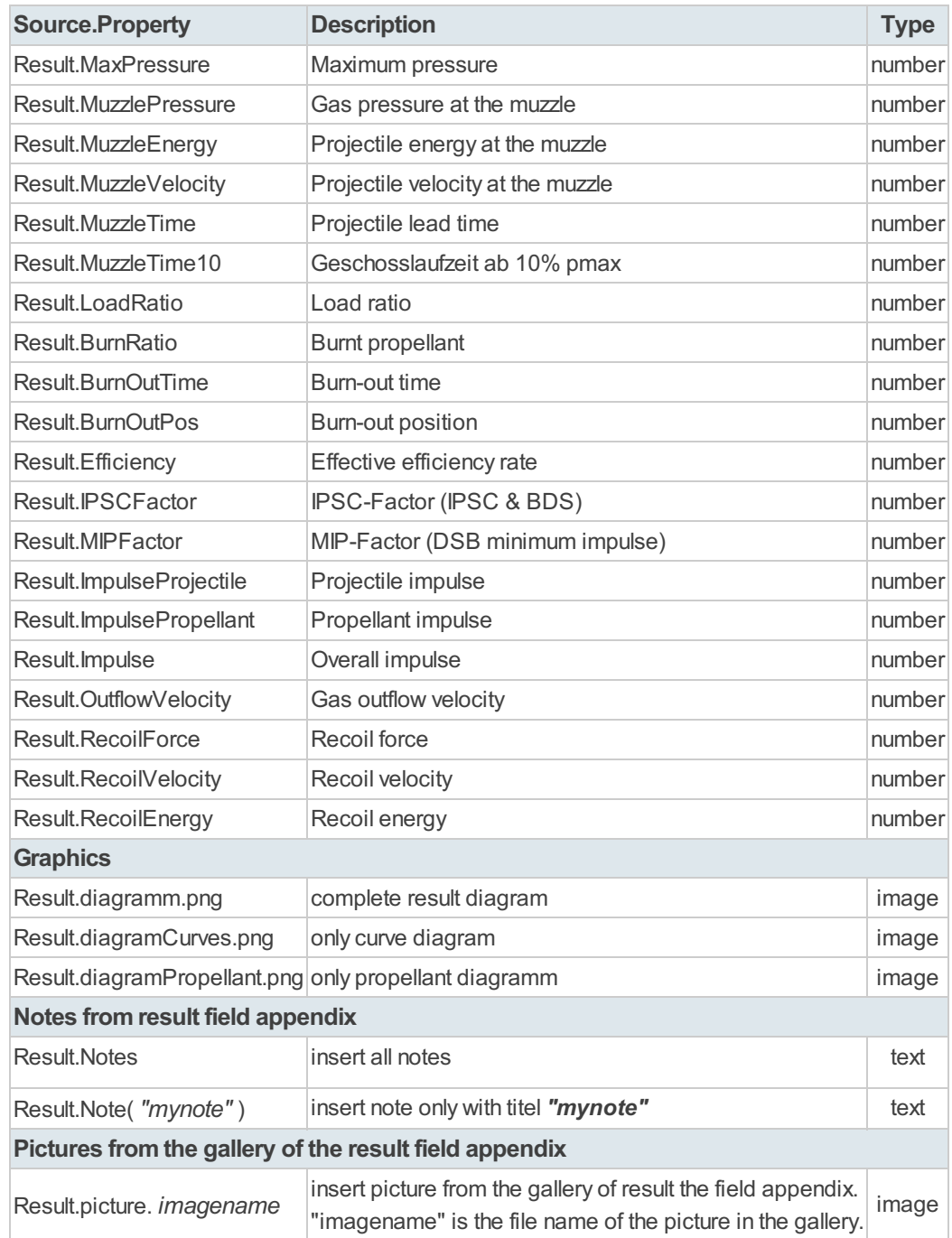

# <span id="page-81-0"></span>Source "Caliber"

The source "Caliber" is the unchanged original caliber data from the database. The values are only available if the selection has been made from the database. For imported loading data, the assignment is tried automatically, but may not contain an assignment to the database.

The source "Caliber" is available so that additional information is available, e.g. special individual dimensions stored in the database, the link to the CIP data sheet or the cartridge drawing created by the GRT from the standard dimensions.

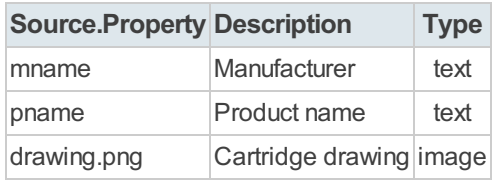

# UBCS

### Système de classification universel des balles (UBCS Universal Bullet Classification Scheme)

Document (RFC) pour un système de classification universel des balles (UBCS) v1.1b 190129 Les RFC (Request For Comments) sont un ensemble de documents qui font référence auprès de la Communauté Internet et qui décrivent, spécifient, aident à l'implémentation, standardisent et débattent de la majorité des normes, standards, technologies et protocoles.

(par Andi & Barney de l'Équipe de développement GRT)

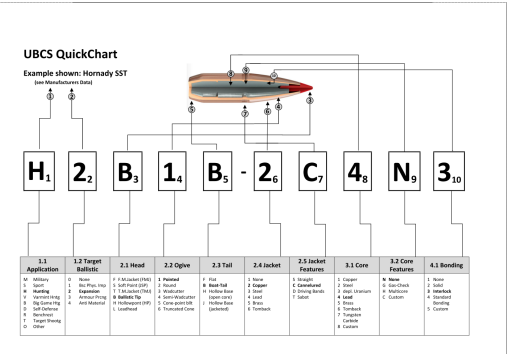

Une balle est un projectile cinétique et le composant d'une munition d'arme à feu qui est expulsé du canon de l'arme pendant le tir.

Le chargement manuel ou le rechargement consiste à charger des cartouches d'arme à feu ou des cartouches de fusil de chasse en assemblant les composants individuels (étui, amorce, poudre et balle), plutôt que d'acheter des munitions manufacturées donc assemblées et chargées en usine.

Comme il existe énormément de types et de constructions de balles différents disponibles pour différents calibres et paramètres physiques, tels que le poids, le diamètre, la longueur et les aspects de la construction et de la composition externes / internes, il est nécessaire de les classer pour fournir une solution pour les moyens de recherche, d'identification et de comparaison pour le rechargeur.

Les balles sont fabriquées à des fins et processus différents par une variété de fabricants et encore à ce jour, certaines sont produites par les rechargeurs eux-mêmes. Cette variété d'intérêts commerciaux contradictoires conduisent à une nomenclature qui est en pratique cohérente et utile pour identifier des types spécifiques et la construction d'une balle avec un objectif donné.

Ce document RFC relève le défi de fournir des moyens d'identifier les balles uniquement par des caractéristiques géométriques et de construction sans prendre en compte les paramètres spécifiques au calibre (tels que le poids, le calibre, les dimensions externes ou internes). Il suffit de répondre aux besoins d'identifier un TYPE de balle par rapport aux spécifications individuelles d'une balle donnée pour une application individuelle dans un calibre donné.

Lorsqu'on relève ce défi, certains paramètres généraux évidents apparaissent sans être trop spécifiques à un certain type de balle fabriquée et marquée par des particuliers ou des opérations commerciales. Ceux-ci sont définis :

#### **Par Objectif**

Cette balle est-elle destinée à la chasse ou au tir à la cible? Est-elle conçue et améliorée pour produire des effets balistiques spéciaux ou uniquement pour une trajectoire de vol de précision ?

#### par Géométrie

Comment et pourquoi différents paramètres physiques sont-ils choisis, qui composent l'apparence extérieure de la balle ?

#### ■ par Construction

Quelle est la recette, qui assemble les composants des balles d'une certaine manière ? (

### DOCUMENT RFC (PDF)

Vous avez tous les détails des spécifications actuelles sur le document RFC : [UBCS-RFC\\_v1.1b.pdf](file:///E:/PROJEKTE/innereBallistik/doku/en/media//UBCS-RFC_v1.1b.pdf)

# Plugins GRT-Plugin "GRTLab"

The plugin "GRTLab" is part of every GRT version on all platforms.

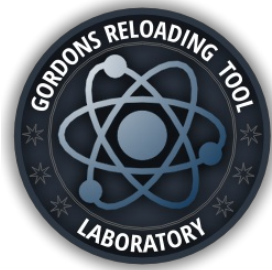

# GRTLab Basics

GRT provides a LAB Plugin app so users can conveniently contribute data to GRT in order to improve many of the GRT features. Primarily it is intended to allow users to submit results of user loads with velocity and maybe pressure data as actually recorded on velocity and pressure measuring equipment. Before a User can start to use the GRTLab he will have to have his login credentials as established at www.grtools.de. If you are a User that came to GRT via Patreon, and did not start from the website, you will need to establish an account on the website. The GRTLab and www.grtools.de are linked. Once you have your credentials you may proceed to the next step of launching the GRTLab.

### LAUNCH

Launching the GRTLab is very easy, simply click the appropriate Menu or Toolbar icons as per this picture.

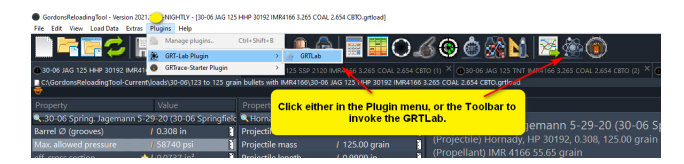

### LOGIN

You should see a screen similar to this next picture. Just enter your credentials from www.grtools.de and click Login.

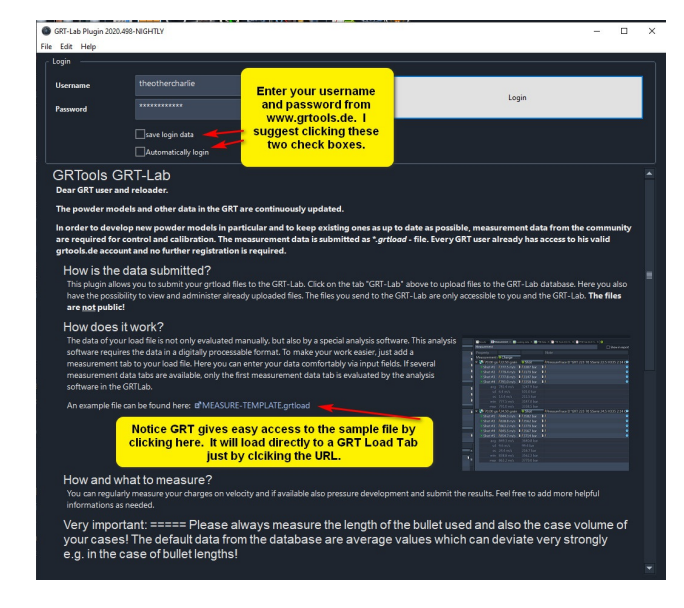

#### ROOTFOLDER

First time Users should be presented with a blank screen like this.

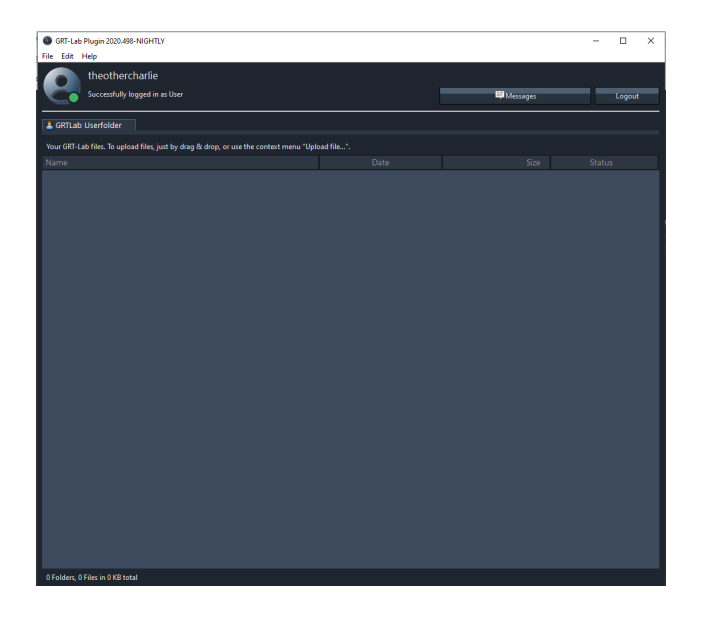

### CREATE A FOLDER

The User should create at lease one folder appropriately named for its purpose. Example - Development, and/or Supplemental. "Development" for starting new propellant models, and "Supplemental" for improving existing propellant models. These are suggested names only.

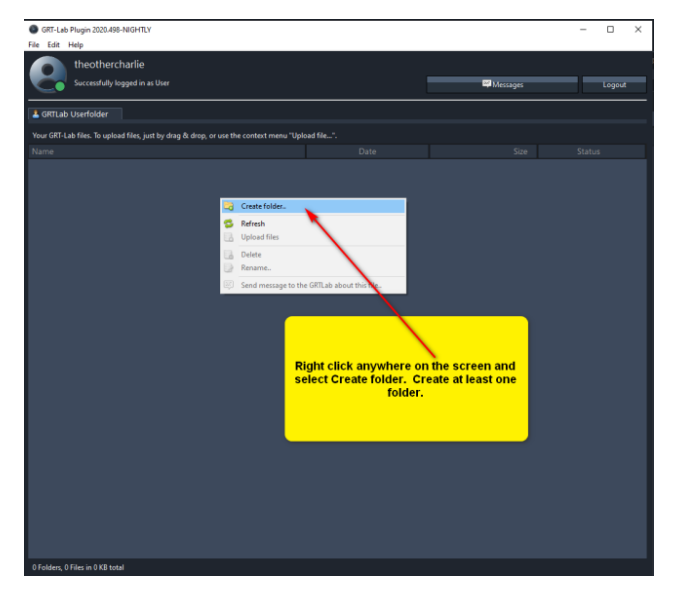

Similar to this sample.

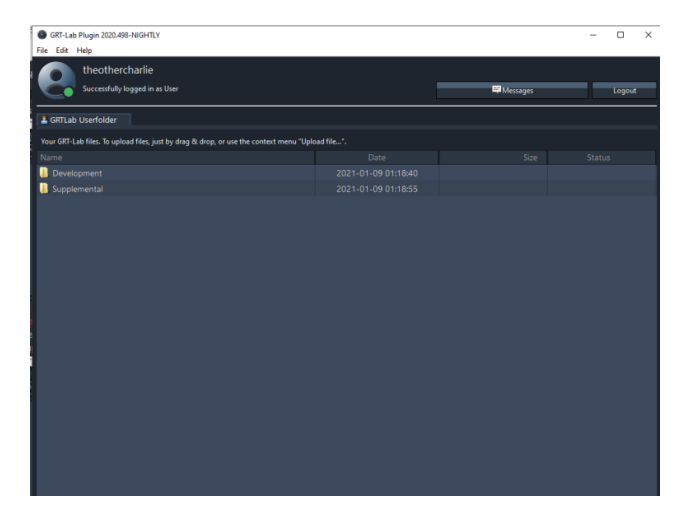

The double click your Category folder to open it, and add a folder for the propellant you are submitting data for. See

this picture.

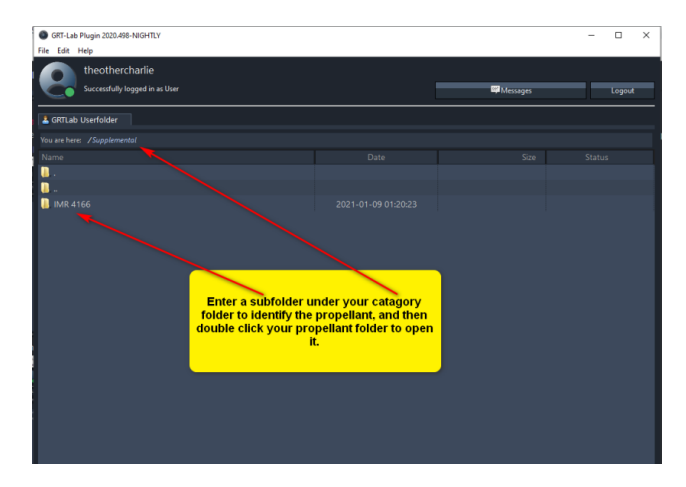

#### DRAG & DROP FILES

Once you have double clicked on the propellant named fold, simply drag and drop your .grtload file to this window.

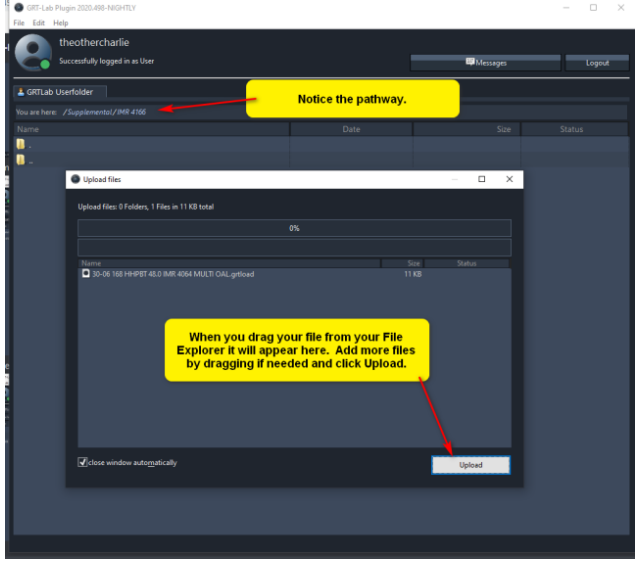

### MESSAGES

Once the uploads are completed, you can optionally leave a message describing the intent of the data. There is also status column to show the progress in the processing.

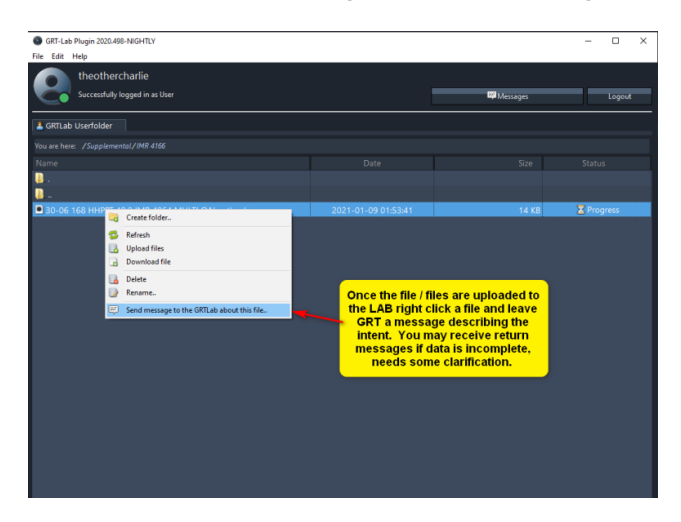

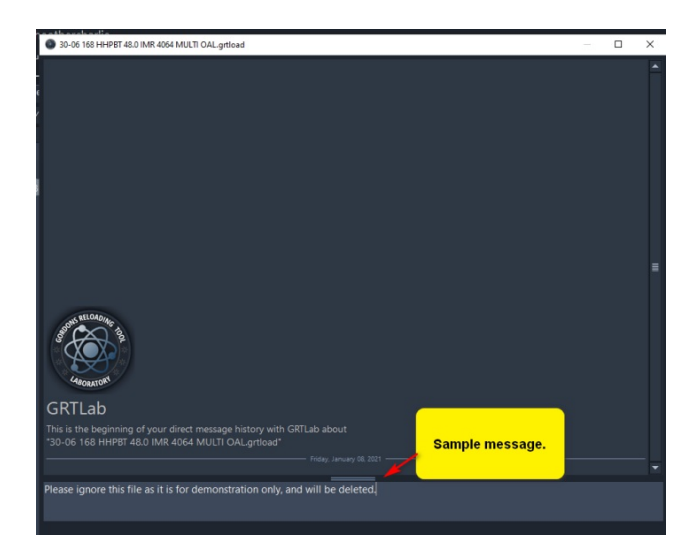

### FILES

The User may modify files in his Lab, and if modified and saved, the save goes to the Lab. If the User wants to keep a local copy of this file it is suggested to make a copy and save that locally. Some times the User may have to try the download twice to establish a good connection.

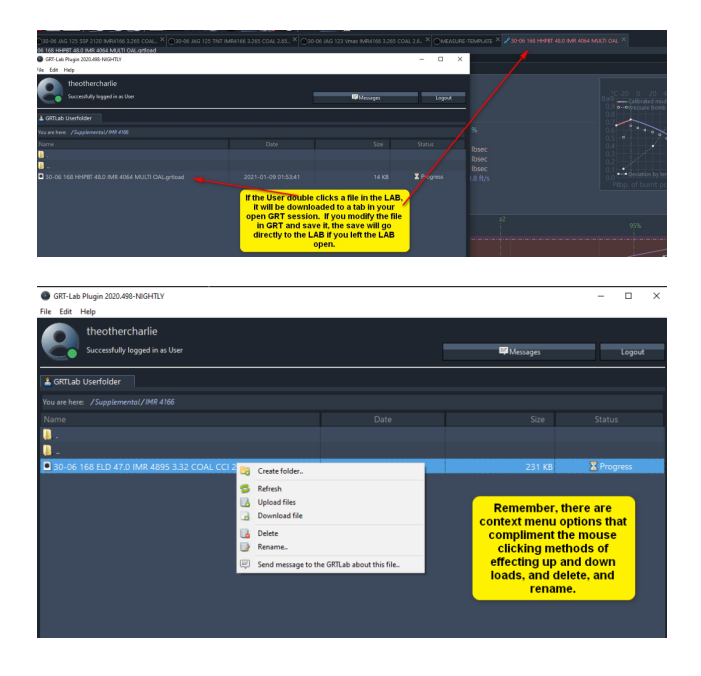

## GRT-Plugin "GRTrace"

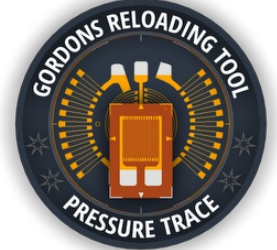

The "GRTrace" client software and the starter-plugin is part of every GRT version (currently Windows only). GRTrace can be run standalone or via the respective plugin entry/icon in GRT.

## What is GRTrace?

GRTrace is a full featured, standalone client software for strain gage based, direct on rifle/barrel pressure measurement systems and comes with an additional starter-plugin for GRT. GRT supports directly the recorded traces made withGRTrace and can overlay the pressure curves onto the simulation curves. GRT supports also the direct import of traces made withGRTrace into a measurement tab and can reference that automatically with the simulation setup.

GRTrace currently supports the product ["PressureTrace](https://www.shootingsoftware.com/pressure.htm) II" by RSI and is a direct replacement for the original software that comes with the device, other may follow.

### HOW IT WORKS

A strain gage is a small foil-type sensor with a fine conductive grid on its surface and used to measure strain on an object.

The gage is glued on a barrel and as steel around the barrel expands by pressure, the gage is stretched. The stretching causes a small resistance change of the gage, which can be measured. A oscilloscope-like measuring device samples these changes at a high frequency and stores it in a memory buffer. The raw data of around 3 Milliseconds is then automatically downloaded to the PC via a serial connection where it is analyzed and plotted by GRTrace.

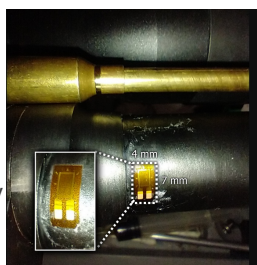

- GRTrace implements the latest technology/equations for calculation
- WithGRTrace you can enter your specific material specs of your barrel if known and it will calculate the pressure values from the raw data according to your specific barrel.
- You can record as many traces into one grtrace-file as fits on the screen.
- For calibration GRTrace provides a simple and easy to use calibration factor value called "theta".
- GRTrace has a built-in simulator which simulates measurement hardware connected to a virtual rifle for evaluation/testing.
- GRTrace provides audio-commands and messages which helps you to record multiple shots in a string (Gordons voice, currently english only).

#### THE MAIN WINDOW - "ALL TRACES" VIEW

This is how GRTrace appears after start with an opened file. In the screenshot is the tab "all traces" selected, which shows all recorded traces together. GRTrace creates an average trace curve automatically and all important statistical data is displayed.

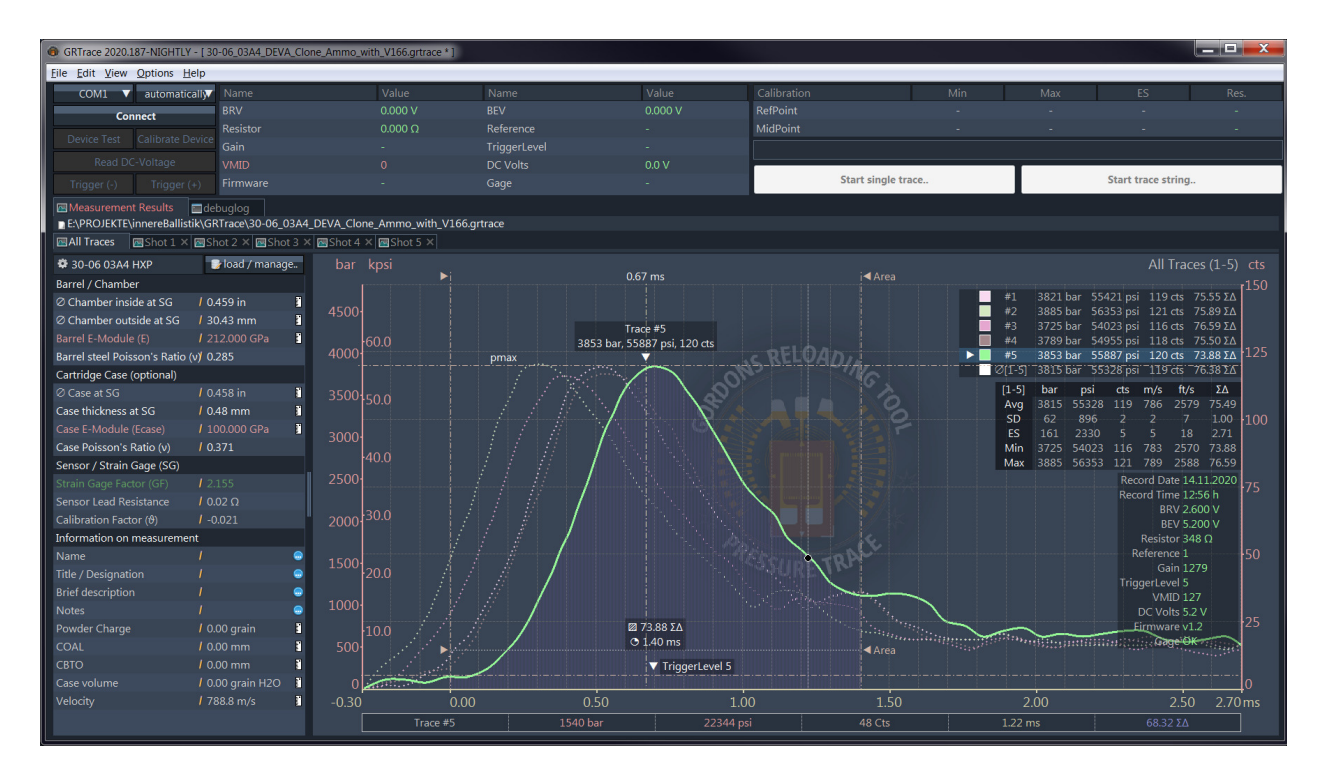

### A SINGLE TRACE

You can move area cursors in your trace to determine the area under the curve. The area under the curve is useful to compare the delivered energy of multiple trace records.

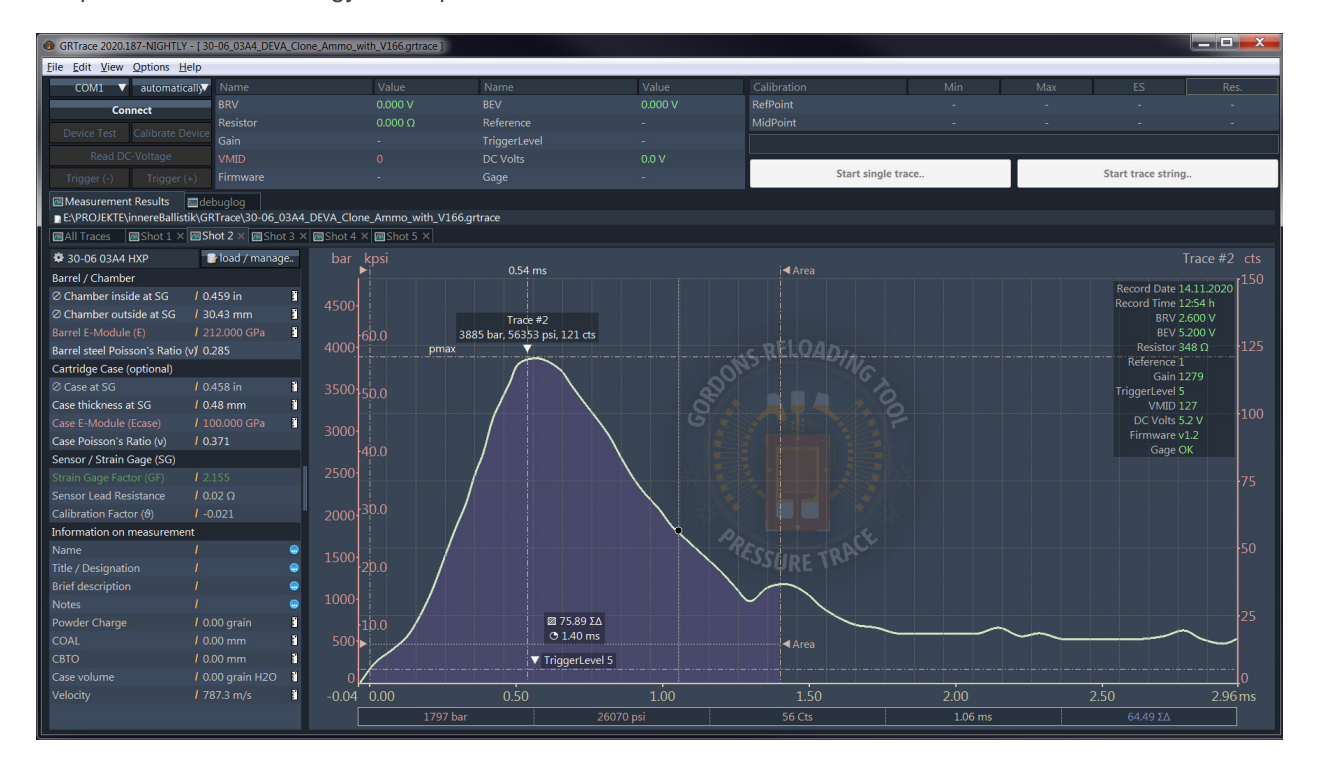

#### BARREL PRESETS

You can store several barrel presets of different rifles or barrels.

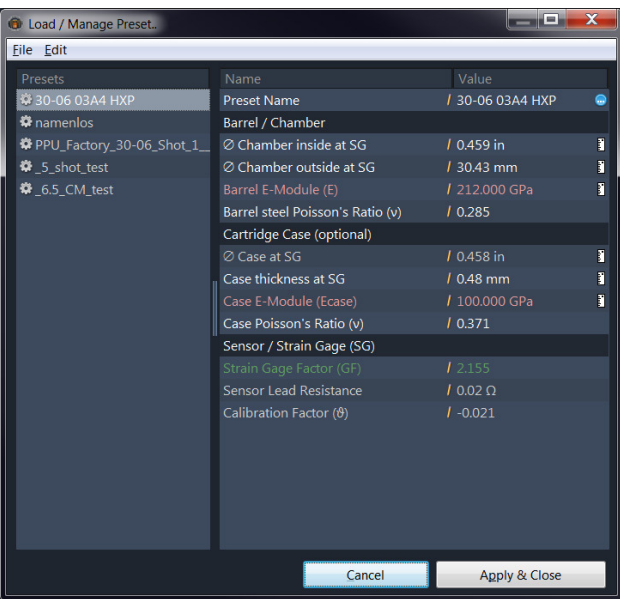

#### GRT CURVE OVERLAY

After import of a grtrace file, you can overlay the pressure curves onto the simulation for analysis.

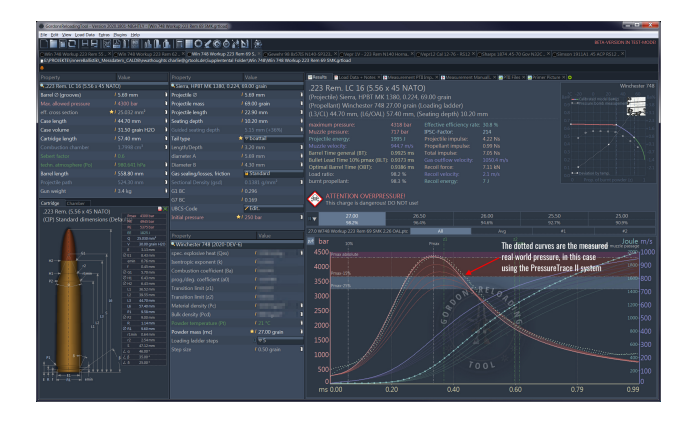

## How to use: GRTrace Basics

One of the major advances of GRTrace is the ability to load and edit the output files (xxxxxxx.grtrace) at any time without having the device connected. There is also a simulator option where the user can familiarize himself with the plugin operations. Additionally, the output file can be reloaded into GRTrace and the user can add additional shot test (append) as desired , and there is no shot number limit. There is a practical limit set by the Users ability to keep track of how many Result Tabs he can keep track of. Overall the GRTrace software is much easier to use, and has a more pleasant GUI. GRTrace will duplicate (pass on) certain Shot parameters to the next shot so the User does not have to repeat entries. Additionally, there is a "debuglog" kept during every session with an option to save the log for troubleshooting problems.

GRTrace can be launched from within the GRT program, or launched by invoking GRTrace.exe from the Plugin folders. A shortcut, pin to start, or pin to taskbar option is available to make launching easier, and the program is portable similar to GRT, so it can be loaded to a thumb drive and run from any PC desired.

Upon opening GRTrace, the User should familiarizes himself with the Menu Options. An important one for first time users will be the Options menu Device Simulator. This will allow the User to experience the programs functions without actually expending ammunition and range time, or hooking up the PT2 device.

GRTrace, when first opened, may display a preloaded file, or may start with a blank "noname" start up. The preloaded file is usually available in the Plugin folder for GRTrace, and is useful in seeing what fields represent what.

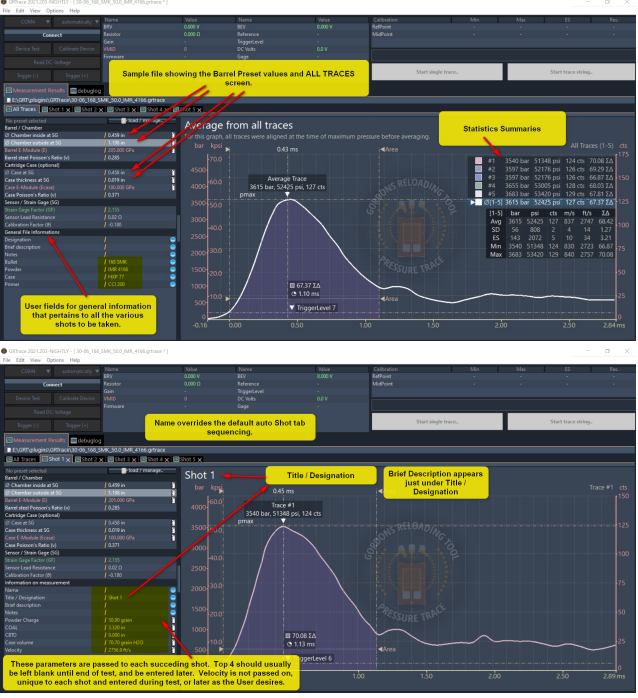

First time User: Start GRTrace and once it is running, open the Options menu and select the Device Simulator. Please read the disclaimer. The user should now enter in his first Barrel Preset under the shown "No preset selected" data fields below the "All Traces" tab.

- 1. First is the "Chamber diameter" adjacent to the gage location. For mid case mounted gages measure with Plastigage on a sized casing and chambered in the rifle, and extract. Just measure the casing and read the Plastigage and add the two together.
- 2. Then enter the barrel diameter at the gage location, and enter in the into the "Chamber outside at SG" field. If your gage is set ahead of the mouth of the case, skip to step 5.
- 3. For mid case gages the "Case at SG" field is the same as the above "Chamber diameter" minus the Plastigage value.
- 4. For mid case gages the User usually has to section a case and measure the wall thickness, and enter that value in "Case thickness at SG".
- 5. "Strain Gage Factor" should be printed in your gage documentation.
- 6. Measure the lead wire internal resistance with a good Ohm meter, with one end shorted together into "Sensor Lead Resistance". This value will be low, but normally above the .02 default. This is not the combined lead and gage resistance. GRTrace assumes the gage is a standard 350 ohm one as required by the Wheatstone Bridge within the yellow box.
- 7. Leave the "Calibration Factor" empty until you have determined the true value by test and evaluation.

Note: Mid case gage locations result if finer reading of pressure steps, but there is often a initial delay in the start of pressure readings due the brass having to expand until it touches the chamber walls. End of mouth gages do not suffer this delay in pressure reading, but the steps in pressure is often coarser, up to twice the mid case gage depending on barrel thickness at the measurement points. Now that the basic Preset parameters are entered we need to save the data into a file that can be accessed at a later date. Either click the "load/manage" button at the top of the list of parameters, or select the File menu option that is the same. Make sure you rename the file from "noname" to something you can relate to later.

Once you have named the file, you will need to open the File menu being displayed and do a "Save As" to also save the file into a Preset database. If you do not do a "Save As" now, the Preset you have constructed will exist only in the .grtrace file you hopefully will generate when you save your project.

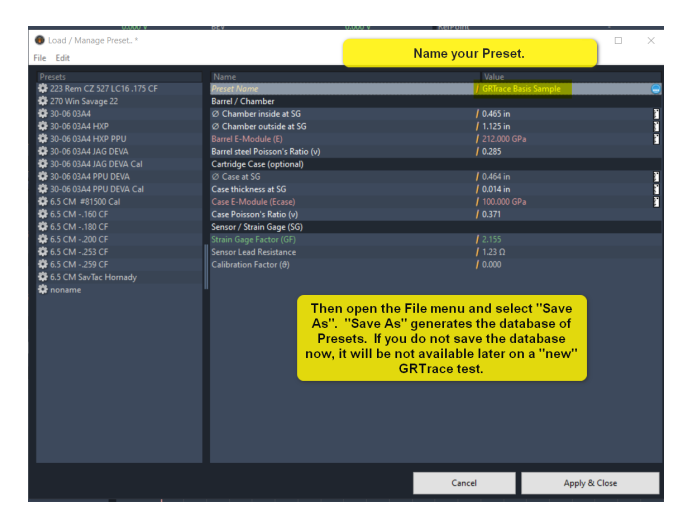

Now that the User has a Barrel Preset, he can start to measure relative pressures in his rifle. There is only the matter of finding out what the other imput fields are for, and where do they appear. First, place GRTrace in Simulator mode as mentioned above. Then fill in the "General File Information's" as required. Take note of where (if they do) appear on the Results screen for "All Traces". Not all show up in the Results screen, some are for User reference while viewing the graphs only.

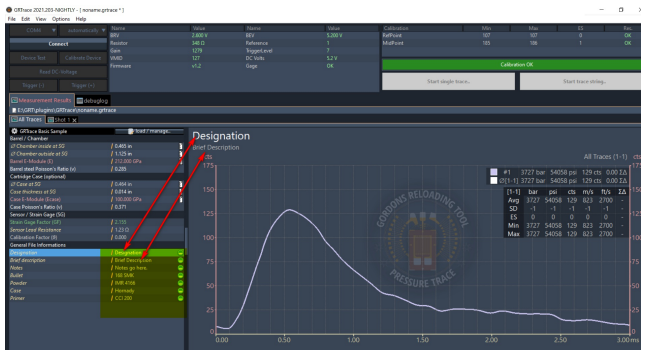

Now click on the "Connect" button. The program will simulate the normal calibration routine seen in the field, but hidden by the RSI software. The User can now look in the "debuglog" tab and view the list of commands and device outputs. This debug screen can be useful if the User has trouble with the PT2 box, cables, or noise generated in the environment as he uses his PT2. All of the limited commands that are used to control the device are simulated through the various buttons under the "Connect" / "Disconnect" buttons at the upper left of the main screen. The simulator will at times even generate errors so the User can get used to seeing them.

Now we are ready to do a simulated shot. From the "All Traces" tab view, click the "Start single trace" button. You should hear Gordon's audio prompt unless you have turned those off in the Options menu. A new Shot tab should appear, and will be auto numbered as Shot 1, Shot 2, etc. unless the User over types this auto numbering using the "Name" field in the "Information on measurement". I suggest this "Name" field not be used until the shot series is finished. Most of these fields are passed on to the next Shot except the "Name" and the "Velocity".

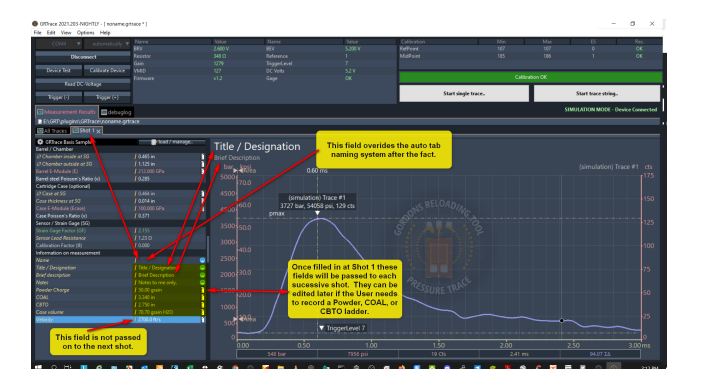

At any time during the gathering of data the User can save the work to a .grtrace file. The User is not restricted to end of test for saving, and editing. The whole test can be interrupted and restarted again at the Users whim. If the User

loads a file from storage, he can append new Shots to the end of his file. The User can also load a file than has multiple Shots, edit out Shots and save the file under a new name, thus preserving the original data, and generating different looks into existing data. It is up to the Users imagination how far this can go. Personally, I use keyboard CTRL + S for every shot, and sometimes more often. It is so easy to maintain data integrity.

Once the User is familiar with the system, he can start to use the "Start trace string" button option. Remember in simulator mode the system will generate errors so the User can get recognize these in the field.

### WORDS OF CAUTION

If you have problems connecting the PT2 device, either using the original RSI software, or GRTrace, the problem is often traced to Windows (10) losing track of which COM port it is suppose to use. It seems the Plug and Play system is a bit senile, and gets lost at times especially if the PC has detected Blue Tooth devices nearby during the PC startup. What I have found to work well is, after you are certain which COM port is being used at home, open Device Manager, and disable all COM ports except the one that worked at home. That seems to disable the Plug and Play, and allow the system to communicate. There may be a better explanation, but that is what seems to be happening to me.

#### SAMPLE OUTPUT FILE

Users may download this file to be able to see what a nearly complete fill out looks like. Once downloaded, a double click on the file should load and launch GRTrace.

[:en:plugin:grtrace:media:deva-14981-clone-x5-avg-vel-2590-e-212.grtrace](file:///E:/PROJEKTE/innereBallistik/doku//en/plugin/grtrace/media/deva-14981-clone-x5-avg-vel-2590-e-212.grtrace)

# Plugin-API

Le logiciel GRT dispose d'une interface plug-in dynamique pour l'ajout de fonctions supplémentaires.

### QUE SONT LES PLUGINS GRT ?

Les plugins GRT sont des programmes ou des scripts autonomes et exécutables. Au démarrage, tous les plugins du dossier plugins sont intégrés dans le programme principal.

A cette fin, un canal de communication entre GRT et chaque plugin est établi via [IPC](https://en.wikipedia.org/wiki/Inter-process_communication)<sup>a</sup> (Inter Process Communication). L'IPC est un type de connexion courant entre différents programmes sur un système. Il ne nécessite pas de connexion Internet pour les plug-ins ouGRT. Avec IPC, la connexion est limitée à l'ordinateur local.

Les plugins ne sont donc que reliés au GRT par un canal de communication. Si l'auteur d'un plugin le souhaite, il peut également concevoir son plugin de manière à ce qu'il puisse être utilisé indépendamment de GRT.

### OÙ LES PLUGINSSONT-ILSSTOCKÉS?

Le sous-répertoire dans lequel les plugins GRT doivent être situés est : "plugins" avec le chemin suivant :

■ C:/Applications/GordonsReloadingTool/plugins /

### QUELLES EXIGENCES SONT DEMANDÉES À UN PLUGIN ?

- Le plugin doit être exécutable. C'est à dire qu'il doit être capable de fonctionner de façon indépendante comme un programme ou un script.
- Le plugin doit pouvoir reconnaître et traiter paramètres de ligne de commande les spécifiés au démarrage.
- Le plugin doit pouvoir établir une **Connection socket** pour la communication avec GRT.
	- **sous Linux:** a Unix domain socket
	- **sous Windows: TCP-Socket**

Comme il n'existe pas de sockets Unix sous Windows, un socket TCP normal est utilisé. GRT ouvre un socket TCP spécialement configuré, qui n'autorise pas les connexions Internet et ne provoque donc pas d'avertissement du pare-feu.

#### STRUCTURE DU RÉPERTOIRE D'UN PLUGIN

Chaque plugin est situé dans un dossier distinct. Le nom du dossier doit être unique pour éviter les conflits avec d'autres plugins, mais il n'a aucune autre signification.

Un répertoire de plugins contient généralement les fichiers et dossiers suivants :

/media

Sous-répertoire pour les fichiers médias tels que les icônes ou les images (le nom est facultatif mais est recommandé)

#### ■ [com.grt.plugin.xml](#page-97-0)

Ce fichier est ce que l'on appelle *Manifest "Manifeste"* du plugin. Le nom de ce fichier est par défaut et toujours le même. Le manifeste du plugin contient les spécifications du plugin. Il contient également la définition des menus et des icônes de la barre d'outils, par exemple, qui doivent être fournis automatiquement dans GRT pour le plugin.

#### **plugin.exe**

Le plugin lui-même sous forme de fichier exécutable (n'importe quel nom), ici pour Windows. Un plugin peut

également supporter plusieurs plateformes et l'emplacement des fichiers exécutables est défini dans le manifeste du plugin. L'endroit où les fichiers exécutables du plugin sont stockés dans le dossier du plugin peut donc être choisi librement.

# Intégration des plugins dans GRT

Lorsqu'un plugin est stocké dans le dossier du plugin GRT, le Manifeste Plugin de tous les plugins est lu par GRT au démarrage. En fonction de la configuration dans le manifeste du plugin, tous les comportements, éléments de menu et icônes de la barre d'outils définis et souhaités seront créés ou configurés par GRT pour le plugin.

Les menus définis par le plugin apparaissent dans le GRT dans le menu "Plugins" avec le nom du plugin et comme sous-menus tous les éléments de menu définis par le plugin. Les menus définis par le plugin peuvent être imbriqués aussi profondément que souhaité.

Ensuite, en fonction du système d'exploitation, le fichier exécutable défini dans le manifeste du plugin est lancé avec une ligne de commande. Avec les paramètres de connexion spécifiés dans la ligne de commande, le plugin doit ensuite se connecter au GRT avec une commande **Socket-Connect**. Un Timeout peut être spécifié dans le manifeste du plugin, ce qui annule la tentative de connexion de la part de GRT en cas d'erreur.

#### Voir: Le [manifeste](#page-97-0) du plugin

### PARAMÈTRE DE LIGNE DE COMMANDE POUR LE DÉMARRAGE DU PLUGIN

GRT démarre le plugin avec les lignes de commande comme suit :

#### **Windows**

plugin.exe --ipcport <port number>

Sous Windows le port pour le socket TCP. Par exemple, si le numéro de port 49771 est spécifié, l'adresse de connexion à GRT: localhost:49771 or 127.0.0.1:49771 .

Linux

plugin --ipcfile <filepath>

Sous Linux, le chemin du fichier de connexion pour le socket de domaine Unix.

### TYPES DE CONNEXION

Un plugin peut être configuré de manière à rester connecté continuellement au GRT ou à n'être lancé que lors d'une **action de l'utilisateur**. Pour les plugins qui sont connectés en permanence, les icônes de la barre d'outils seront désactivées (grisées) si un plugin met fin à la connexion. Les éléments de menu du plugin ne seront plus fonctionnels.

Tant que GRT fonctionne, le plugin peut se reconnecter automatiquement après une perte de connexion avec les dernières informations de connexion. Les icônes de la barre d'outils et les menus sont alors automatiquement réactivés.

# Communication (API)

La communication entre les plugins et GRT s'effectue par le biais de paquets de données qui sont échangés via une connexion socket. L'encapsulation des données se fait en texte clair par le biais de [JSON-Notation](https://en.wikipedia.org/wiki/JSON)e avec les spécifications correspondantes à la structure.

Les valeurs numériques sont spécifiées en décimal.

Les chaines de caractères sont spécifiées en texte suivant le codage [UTF8-Format](https://en.wikipedia.org/wiki/UTF-8)e<sup>n</sup>]. Elles peuvent aussi être codées [URL-encoded](https://en.wikipedia.org/wiki/Percent-encoding) si nécessaire.

#### Important

Il peut arriver qu'un paquet de données soit perdu en raison de circonstances techniques. Le plugin doit s'assurer que GRT émet les paquet de réponse pour une commande envoyée par le plugin. Si aucune réponse n'est reçue, le plugin peut le reconnaître et exécuter à nouveau la commande.

#### Paquets défectueux

Le logiciel GRT renvoie au plugin les paquets détectés comme défectueux avec un message d'erreur et une description de l'erreur.

## Fonctions et évènements

Le GRT envoie tous les événements activés dans le manifeste du plugin au plugin. C'est-à-dire que si le plugin a activé l'événement pour le changement d'onglet (onglet cliqué/changé par l'utilisateur), un message d'événement est automatiquement envoyé au plugin dès que l'utilisateur a cliqué sur un onglet dans GRT.

### LISTE DES ÉVÉNEMENTS

Les évènements n'attendent aucune confirmation de la part du plugin. Aucun message de réponse n'est nécessaire pour les événements. Lorsqu'un événement se produit, il est envoyé à tous les plugins qui ont activé l'événement dans leur manifeste.

Note: "Tab" désigne l'onglet ou le fichier de chargement correspondant dans GRT.

- Event Attached Plugin intégré
- Event ColorPresetChange le schéma de couleurs a changé
- Event MenuAction On a cliqué sur un élément de menu
- [Event\\_ToolbarAction](#page-102-0) L'icône de la barre d'outils a été cliquée
- Event TabClosed L'utilisateur a fermé l'onglet
- Event TabComputed Simulation recalculée
- Event TabDataChange Les données d'un onglet ont été modifiées
- Event TabSwitch l'utilisateur a cliqué sur un onglet (différent)
- [Event\\_TabUnitChange](#page-107-0) une unité de mesure a été modifiée
- [Event\\_WindowActivate](#page-108-0) une fenêtre principale GRT (celle avec des onglets) a été activée/placée au premier plan
- Event WindowClosed une fenêtre principale de GRT a été fermée
- Event WindowDeactivate une fenêtre principale de GRT a été placée en arrière-plan
- Event WindowMaximize une fenêtre principale de GRT a été agrandie
- Event WindowMinimize Une fenêtre principale de GRT a été réduite
- [Event\\_WindowMoved](#page-113-0) Une fenêtre principale de GRT a été déplacée
- Event WindowResized une fenêtre principale de GRT a été redimensionnée
- Event WindowRestore une fenêtre principale de GRT a été restaurée après avoir été agrandie ou réduite

### LISTE DES FONCTIONS (COMMANDES)

#### CLOSE

Close ChunkStream - ferme le flux de données

- Get Chunk lit une partie d'un flux de données
- Get ColorPresets Liste de tous les schémas de couleurs
- [Get\\_ColorPreset](#page-122-0) lecture du schéma de couleurs
- [Get\\_Tab](#page-127-0) Lecture des propriétés d'un onglet spécifique
- [Get\\_TabList](#page-128-0) Lit la liste des propriétés de tous les onglets
- [Get\\_TabOnTop](#page-129-0) Lecture des propriétés de l'onglet actif (focus)
- [Get\\_TabResults](#page-130-0) lecture des résultats de simulation d'un onglet spécifique

### <span id="page-97-0"></span>Le manifeste du Plugin

Le manifeste "manifest" du plugin est un fichier au format XML avec un nom de fichier fixe (toutes les lettres en minuscules):

com.grt.plugin.xml

Un manifeste de plugin a communément la structure suivante :

```
<?xml version="1.0" encoding="UTF-8" standalone="yes" ?>
<GordonsReloadingTool>
\langle!--
GRT plugin manifest
Plugin configuration <plugin>
The attribute "id" must be begin with the domain "com.grt.plugin" and is
usually extended by a unique, alphanumeric name without spaces for your plugin.
The attribute "enabled" activates or deactivates the plugin. If "false" the
plugin is ignored at startup.
The attributes "launch-windows" and "launch-linux" defines the executable of
the plugin. The executables can be placed in a sub-folder also. In this case
just add the local directory path like "bin\plugin.exe" for windows or
"bin/plugin" for linux. At least ONE of both attributes must contain a valid
executable file. The Plugin fails to load if no file for the specific OS is
specified.
The attribute "launch-type" configures the launch method for the plugin.
With value "permanent" the plugin is executed at startup and permanent attached
to the GRT (default). With Value "onDemand", the plugin is launched if a
user-action take place and it is not yet running. The plugin can terminate
itself after finish a process and will be then launched again on next
user-action.
If you are using a script language that runs on windows and linux e.g. python,
then just enter in BOTH attributes the same file.
The attribute "launch-args" are the custom commandline for the plugin where
the placeholder "{PLUGIN COMMANDLINE}" can be used ti implement the original
commandline from the GRT (holds the specific connection infos).
"launch_args" replaces the original commandline that are passed at plugin start.
-->
  <plugin
   name = "GRT Example Plugin"
   id = "com.grt.plugin.example"version = "1.0.0"<br>provider = "Test Pprovider = "Test Provider"
    description = "This is a plugin example"
    launch-windows = "plugin.exe"
    launch-linux = "plugin"
    launch-type = "permanent"
    launch-args = "start-timeout = "2.0"<br>enabled = "fals
                   = "false"
  >
\langle! --
Registering to GRT events
each event you turn on with value "true" will be sent to your plugin when the
the event occours.
NOTE: ONLY TURN EVENTS ON THAT YOU ARE REALY NEED, OTHERWISE IT CAN AFFECT
THE PERFORMANCE OF THE GRT IN CASE OF MANY PLUGINS ACTIVE.
The events here are only for example purpose all activated.
-->
```

```
<registerevent>
      <event name="ColorPresetChange" enabled="true" />
      <event name="TabSwitch" enabled="true" />
      <event name="TabDataChange" enabled="true" />
      <event name="TabUnitChange" enabled="true" />
      <event name="TabClosed" enabled="true" />
      <event name="WindowActivate" enabled="true" />
      <event name="WindowDeactivate" enabled="true" />
      <event name="WindowMaximize" enabled="true" />
      <event name="WindowMinimize" enabled="true" />
      <event name="WindowRestore" enabled="true" />
      <event name="WindowMoved" enabled="true" />
      <event name="WindowResized" enabled="true" />
      <event name="WindowClosed" enabled="true" />
    </registerevent>
\leq ! - -
Menu integration
You can as many menuitems and submenus define as you want.
The main tag <menu> is the main menuitem only that are created with the name
of your plugin defined above. <menu> has the attributes "autoenable" and "icon"
only. If autoenable="true" the GRT auto-enables the menu items in
the GRT menu integration for you. Otherwise you have to alter each
menuitem yourself to enable/disable it (using the menuitem command).
Each <menuitem> can be a submenu by inserting more <menuitem>-tags.
Each <menuitem> must have the attributes "id" and "label".
The attribute "id" is appended to the plugin-id defined above and will be
sent to the plugin if a menuaction event occours.
(same for toolbar-icons/buttons down below)
-->
    <menu autoenable="true" icon="media/icons/icn_about_16x16.png">
      <menuitem id="menu1" label="Menu 1">
      <menuitem id="entry1" label="Entry 1" icon="media/icons/icn_plugin_16x16.png" en
      <separator />
      <menuitem id="entry2" label="Entry 2" icon="media/icons/icn_plugin_go_16x16.png"
      <menuitem id="entry3" label="Entry 3" icon="media/icons/icn_plugin_edit_16x16.png"
     </menuitem>
      <menuitem id="menu2" label="Menu 2">
      <menuitem id="entry1" label="Entry 1" icon="media/icons/icn_plugin_16x16.png" en
      <menuitem id="entry2" label="Entry 2" enabled="true" checked="true"/>
     </menuitem>
    <menuitem id="about" label="About" icon="media/icons/icn_about_16x16.png" enabled=
    <menuitem id="version" label="Version" enabled="true" checked="false"/>
    </menu>
\langle! --
Toolbar integration
You can as many toolbar-icons/buttons define as you want.
Also separators can be added with <separator />.
Each Toolbar-Icon have to be 32 x 32 pixels and the GRT overlays a small plugin-icon i
right bottom corner to indicate the toolbar-icon/button as plugin.
-->
    <toolbar>
      <toolbaritem
        id = "toolbar_button1"<br>label = "Plugin example"
        1 \text{abel} = "P1 \text{ugin} \quad \text{example"}
tooltip = "press to show t
        tooltip = "press to show this plugin"
        \text{iron} = "media/icons/icn_about_32x32.png"
        enabled = "true"
      />
    </toolbar>
  </plugin>
</GordonsReloadingTool>
```
# <span id="page-99-0"></span>Event\_Attached

This event is sent to the plugin after each implementation/start of the plugin.

The event cannot be disabled.

VALUES

- **finteger) windowhandle** Window handle of the current GRT main window
- **string) languagecode** language code of the language that GRT is running in

```
{
  "Event_Attached":{
    "windowhandle":"531876"
    "languagecode":"en"
  }
}
```
# <span id="page-100-0"></span>Event\_ColorPresetChange

This event is sent after each change of the color scheme.

The event can be activated/deactivated in the plugin manifest.

VALUES

■ (integer) ColorPresetId - ID of the new/changed color scheme

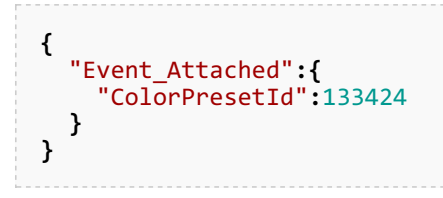

# <span id="page-101-0"></span>Event\_MenuAction

This event is sent to the plugin when clicking on a menu entry of the plugin.

The event cannot be switched off.

#### VALUES

- **finteger) windowhandle** Windowhandle of the current GRT main window
- **string) id** ID of the clicked menu item
- **string) label** Menu text of the clicked menu item
- **(boolean) checked -** Menu entry with check mark (true) or without (false)

```
{
  "Event_MenuAction":{
    "windowhandle":531876,
    "id":"com.grt.plugin.tester.menu.version",
    "label":"Version",
    "checked":false
  }
}
```
# <span id="page-102-0"></span>Event\_ToolbarAction

This event is sent to the plugin when clicking on a toolbar button of the plugin.

The event cannot be switched off.

#### VALUES

- **finteger) windowhandle** Windowhandle of the current GRT main window
- **string) id ID of the clicked button**
- **string) label** text of the clicked button

```
{
  "Event_ToolbarAction":{
    "windowhandle":531876,
    "id":"com.grt.plugin.tester.toolbar_button1",
    "label":"Example Plugin"
  }
}
```
# <span id="page-103-0"></span>Event\_TabClosed

This event is sent to the plugin after closing a tab.

The event can be activated/deactivated in the plugin manifest.

VALUES

- **finteger) windowhandle** Windowhandle of the current GRT main window
- **(integer) tabhandle** Tabhandle of the closed tab (load file)

```
{
  "Event_TabClosed":{
    "windowhandle":531876,
    "tabhandle":4922491
 }
}
```
# <span id="page-104-0"></span>Event\_TabComputed

This event is sent to the plugin after a recalculation of the simulation.

The event can be activated/deactivated in the plugin manifest.

VALUES

- **finteger) windowhandle** Windowhandle of the current GRT main window
- **(integer) tabhandle** Tabhandle of the currently activated tab (load file)

```
{
  "Event_TabComputed":{
    "windowhandle":531876,
    "tabhandle":130662912
 }
}
```
# <span id="page-105-0"></span>Event\_TabDataChange

This event is sent to the plugin after a change of an input value in the tab.

The event can be activated/deactivated in the plugin manifest.

#### VALUES

- **finteger) windowhandle** Windowhandle of the current GRT main window
- **finteger) tabhandle** Tabhandle of the currently activated tab (load file)
- **string) varname** the name of the value changed

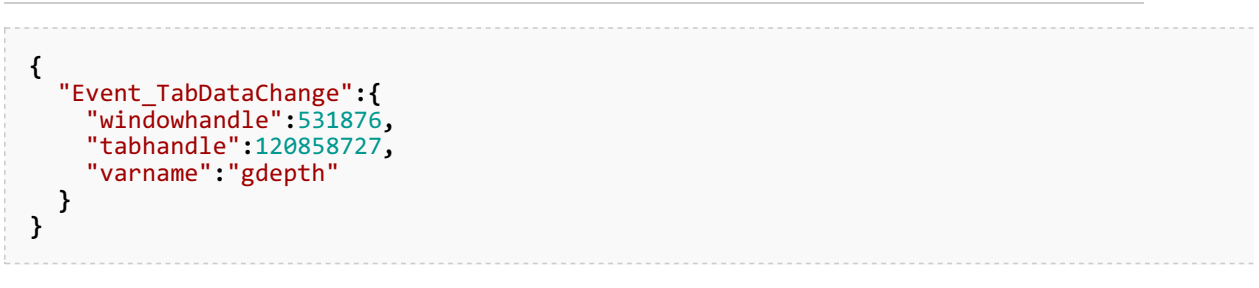

# <span id="page-106-0"></span>Event\_TabSwitch

This event is sent to the plugin after a click on a (different) tab.

The event can be activated/deactivated in the plugin manifest.

VALUES

- **finteger) windowhandle** Windowhandle of the current GRT main window
- **(integer) tabhandle** Tabhandle of the currently activated tab (load file)

```
{
  "Event_TabSwitch":{
    "windowhandle":531876,
    "tabhandle":120858727,
  }
}
```
# <span id="page-107-0"></span>Event\_TabUnitChange

This event is sent to the plugin after a change of a unit of measurement in the tab.

The event can be activated/deactivated in the plugin manifest.

#### VALUES

- **finteger) windowhandle** Windowhandle of the current GRT main window
- **finteger) tabhandle** Tabhandle of the currently activated tab (load file)
- **string) varname** the name of the value changed

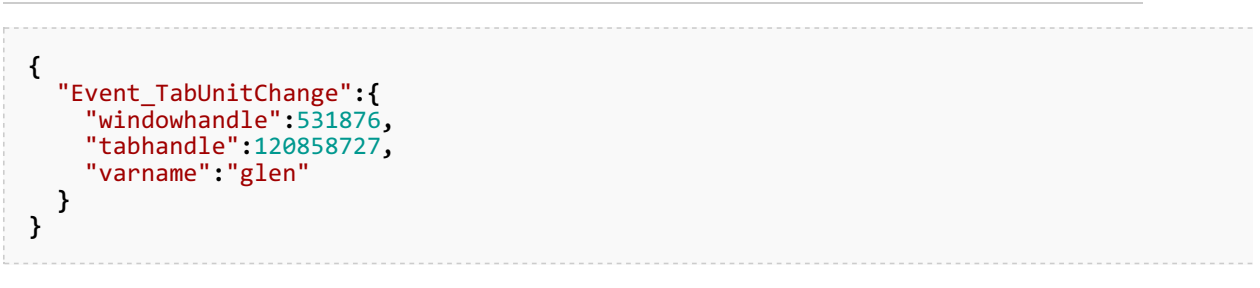
# Event\_WindowActivate

This event is sent to the plugin when a GRT main window is activated.

The event can be activated/deactivated in the plugin manifest.

VALUES

- **finteger) windowhandle** Windowhandle of the current GRT main window
- **(integer) tabhandle** Tabhandle of the currently activated tab (load file)

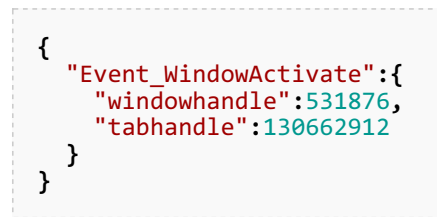

# Event\_WindowClosed

This event is sent to the plugin when a GRT main window is closed.

The event can be activated/deactivated in the plugin manifest.

VALUES

■ (integer) windowhandle - Windowhandle of the current GRT main window

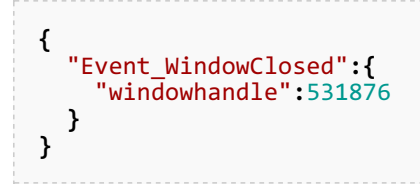

## Event\_WindowDeactivate

This event is sent to the plugin when a GRT main window is deactivated (window goes into the background).

The event can be activated/deactivated in the plugin manifest.

VALUES

■ (integer) windowhandle - Windowhandle of the current GRT main window

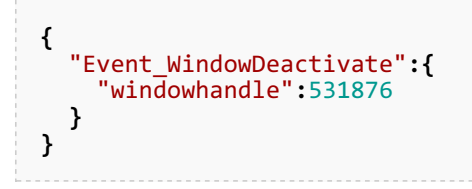

## Event\_WindowMaximize

This event is sent to the plugin after maximizing a GRT main window.

The event can be activated/deactivated in the plugin manifest.

VALUES

- **finteger) windowhandle** Windowhandle of the current GRT main window
- **finteger) left** window position left on the screen
- **(integer) top** window position at the top of the screen
- **n** (integer) width Window width
- **n** (integer) height Height of the window

```
{
  "Event_WindowMaximize":{
    "windowhandle":531876,
    "left":944,
    "top":108,
    "width":1871,
    "height":1118
  }
}
```
## Event\_WindowMinimize

This event is sent to the plugin after minimizing a mainGRT window.

The event can be activated/deactivated in the plugin manifest.

VALUES

■ (integer) windowhandle - Windowhandle of the current GRT main window

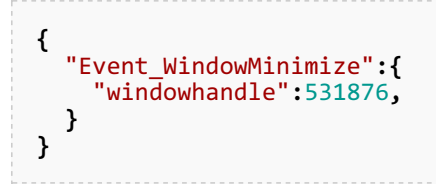

## Event\_WindowMoved

This event is sent to the plugin after moving a GRT main window.

The event can be activated/deactivated in the plugin manifest.

VALUES

- **finteger) windowhandle** Windowhandle of the current GRT main window
- **finteger) left** window position left on the screen
- **(integer) top** window position at the top of the screen
- **(integer) width Window width**
- **n** (integer) height Height of the window

```
{
  "Event_WindowMoved":{
    "windowhandle":531876,
    "left":944,
    "top":108,
    "width":1871,
    "height":1118
  }
}
```
# Event\_WindowResized

This event is sent to the plugin after resizing a GRT main window.

The event can be activated/deactivated in the plugin manifest.

VALUES

- **finteger) windowhandle** Windowhandle of the current GRT main window
- **finteger) left** window position left on the screen
- **(integer) top** window position at the top of the screen
- **(integer) width Window width**
- **n** (integer) height Height of the window

```
{
  "Event_WindowResized":{
    "windowhandle":531876,
    "left":944,
    "top":108,
    "width":1871,
    "height":1118
  }
}
```
# Event\_WindowRestore

This event is sent to the plugin after restoring from the maximized or minimized position of a GRT main window.

The event can be activated/deactivated in the plugin manifest.

VALUES

- **finteger) windowhandle** Windowhandle of the current GRT main window
- **finteger) left** window position left on the screen
- **finteger) top** window position at the top of the screen
- **n** (integer) width Window width
- **n** (integer) height Height of the window

```
{
  "Event_WindowRestore":{
    "windowhandle":531876,
    "left":944,
    "top":108,
    "width":1871,
    "height":1118
  }
}
```
### Close\_ChunkStream

Close data stream.

#### PARAMETER

■ *chunkStreamHandle* - The handle of the ChunkStream.

#### JSON-SOURCE

#### COMMAND

```
{
  "Close_ChunkStream":{
    "chunkStreamHandle":"7835152"
  }
}
```

```
{
  "Result":{
    "command":"Close_ChunkStream",
    "status":"success",
    "values":null
  }
}
```
### <span id="page-117-0"></span>Get Chunk

Read part of a data stream.

Some functions provide a ChunkStream for the transmission of large amounts of data. With this function the data packets can be read in any order. You get the number of data packets n with the handle of the ChunkStream.

#### PARAMETER

- *chunkStreamHandle* The handle of the ChunkStream.
- $\blacksquare$  chunkIndex The index of the data packet from 0 to n-1.

#### JSON-SOURCE

```
COMMAND
```

```
{
  "Get_Chunk":{
    "chunkStreamHandle":"7835152",
    "chunkIndex":"0"
  }
}
```

```
{
  "Result":{
   "command":"Get_Chunk",
   "status":"success",
   "values":{
      "chunkStreamHandle":7835152,
      "chunkIndex":0,
      "EOF":false,
      "data":[
        {
          "x":0.0,
          "xp":0.0,
          "z":0.0,
          "p":250.13109753758943,
          "v":0.0,
          "e":0.0,
          "t":0.0
        },
        {
          "x":0.162446184754769,
          "xp":0.0,
          "z":0.002736369921903,
          "p":261.52630474905732,
          "v":5.885113598146926,
          "e":0.190763958950622,
          "t":0.0
        },
        {
          "x":0.324892369509538,
          "xp":0.0,
          "z":0.005477313637181,
          "p":281.13137939145037,
          "v":8.470504316329208,
          "e":0.39518928651079,
          "t":0.019601002114133
        },
        {
```
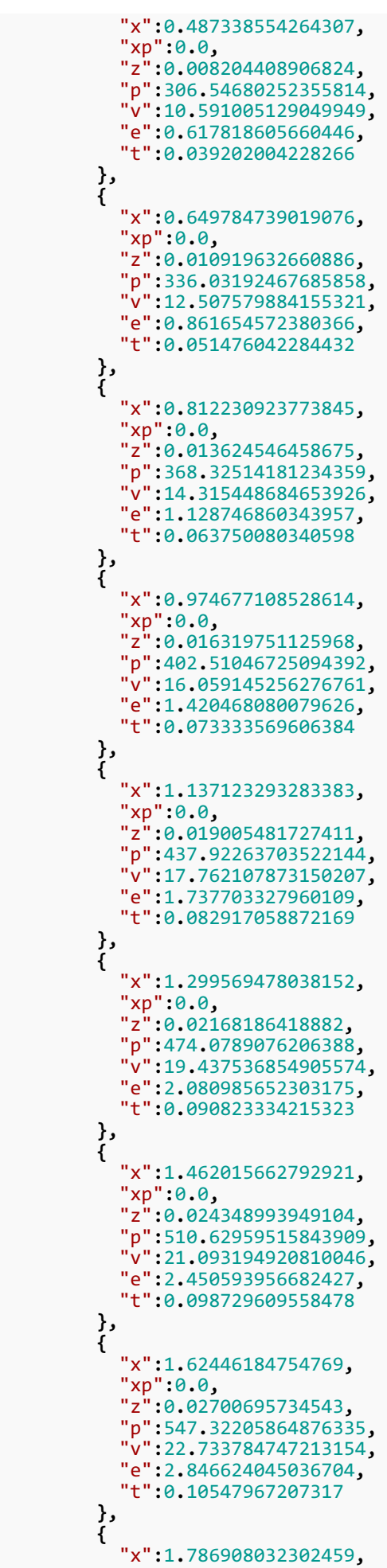

" x p "**:**0**.**0 **,**

```
"
z
":0.0
2
9
6
5
5
8
3
7
2
0
2
6
4
2
,
   "
p
":5
8
3.9
7
4
4
3
1
9
8
6
3
0
6
5
1
,
   "v":24.362217803491948,
   "e":3.269040261503466,
   "t":0.112229734587863
}
,
{
   "
x
":1.9
4
9
3
5
4
2
1
7
0
5
7
2
2
8
,
   "
x
p
":0.0
             ,
   "
z
":0.0
3
2
2
9
5
7
1
4
3
4
5
4
1
1
,
   "
p
":6
2
0.4
5
6
4
5
5
9
3
6
8
7
5
2
7
,
   "v":25.980327404500983,
   "e":3.717713048872881,
   "t":0.118129184551665
}
,
{
   "x":2.111800401811997,
   "
x
p
":0.0
,
   "
z
":0.0
3
4
9
2
6
6
6
8
0
7
1
7
2
3
,
   "
p
":6
5
6.6
7
5
4
8
8
7
7
4
7
6
9
1
8
,
   "v":27.589284617897487,
   "e":4.192446268217186,
   "t":0.124028634515466
}
,
{
   "x":2.274246586566766,
   "
x
p
":0.0
,
   "
z
":0.0
3
7
5
4
8
7
7
6
3
4
7
2
2
6
,
   "p":692.56629615866632,
   "v":29.189847645166331,
   "e":4.692997065967103,
   "t":0.129274266960623
}
,
{
   "x":2.436692771321535,
   "
x
p
":0.0
,
   "z":0.040162115912015,
   "
p
":7
2
8.0
8
3
5
9
9
4
5
0
4
6
0
5
,
   "v":30.782514515982069,
   "
e
":5.2
1
9
0
9
0
3
1
3
4
4
5
6
8
9
,
   "t":0.134519899405781
}
,
{
   "x":2.599138956076304,
   "
x
p
":0.0
,
   "
z
":0.0
4
2
7
6
6
7
6
2
3
5
2
0
4
2
,
   "p":763.19663751129349,
   "v":32.367618096452766,
   "
e
":5.7
7
0
4
2
9
0
9
2
4
4
6
7
2
5
,
   "
t
":0.1
3
9
2
4
6
7
0
5
7
5
0
7
2
8
}
,
{
   "x":2.761585140831073,
   "
x
p
":0.0
,
   "
z
":0.0
4
5
3
6
2
7
9
0
1
5
2
2
5
3
,
   "
p
":7
9
7.8
8
5
1
9
8
2
2
1
7
8
2
3
9
,
   "v":33.945385938368595,
   "
e
":6.3
4
6
7
0
2
2
9
9
9
6
7
4
7
4
,
   "t":0.143973512095675
}
,
{
   "
x
":2.9
2
4
0
3
1
3
2
5
5
8
5
8
4
2
,
   "
x
p
":0.0
,
   "
z
":0.0
4
7
9
5
0
2
7
2
7
3
8
6
1
5
,
   "
p
":8
3
2.1
3
6
7
2
2
8
1
8
0
4
3
3
8
,
   "v":35.515978333720831,
   "e":6.947590153922914,
   "t":0.148278397696113
}
,
{
   "
x
":3.0
8
6
4
7
7
5
1
0
3
4
0
6
1
2
,
   "
x
p
":0.0
,
   "
z
":0.0
5
0
5
2
9
2
8
2
5
1
2
7
8
4
,
```
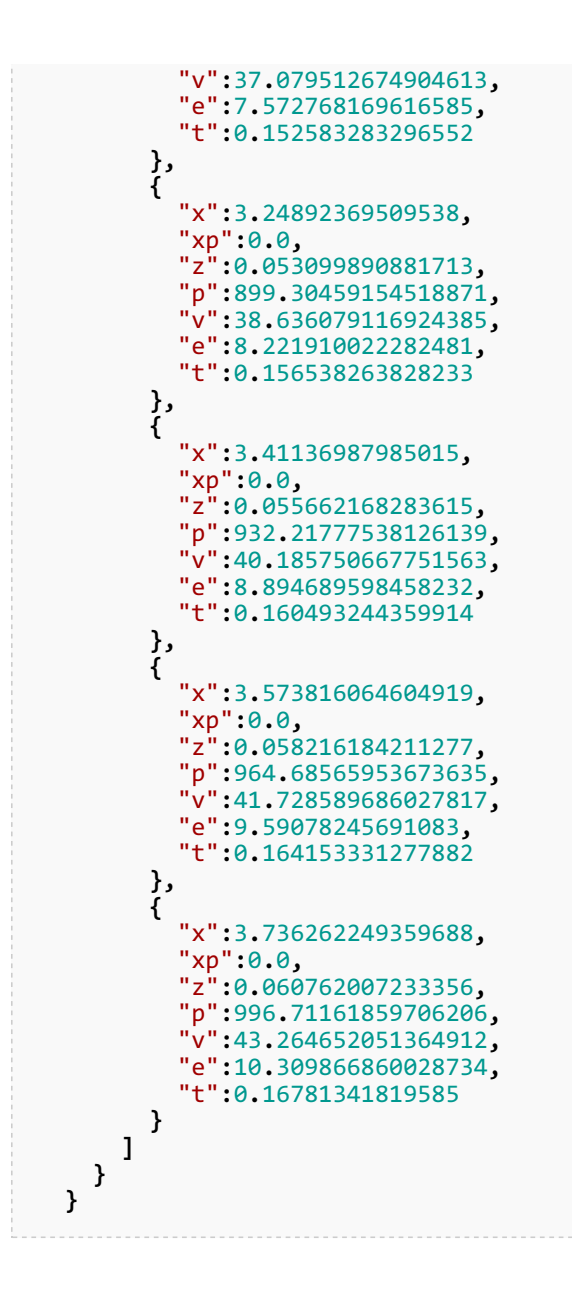

### Get\_ColorPreset

Read the list of all available color schemes.

#### PARAMETER

 $none$ 

JSON-SOURCE

#### COMMAND

```
{
  "Get_ColorPresets":{}
}
```

```
{
  "Result":{
    "command":"Get_ColorPresets",
    "status":"success",
    "values":[
      {
        "ColorPresetId":121187463,
        "ColorPresetName":"Default"
      },
      {
        "ColorPresetId":118969621,
        "ColorPresetName":"DefaultDark"
     }
    ]
  }
}
```
## Get\_ColorPreset

Read color scheme.

#### PARAMETER

ColorPresetId - The ID of the color scheme, enter -1 to request the currently set color scheme.

### JSON-SOURCE

#### COMMAND

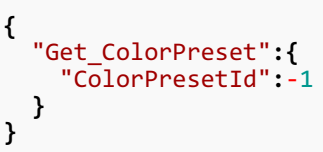

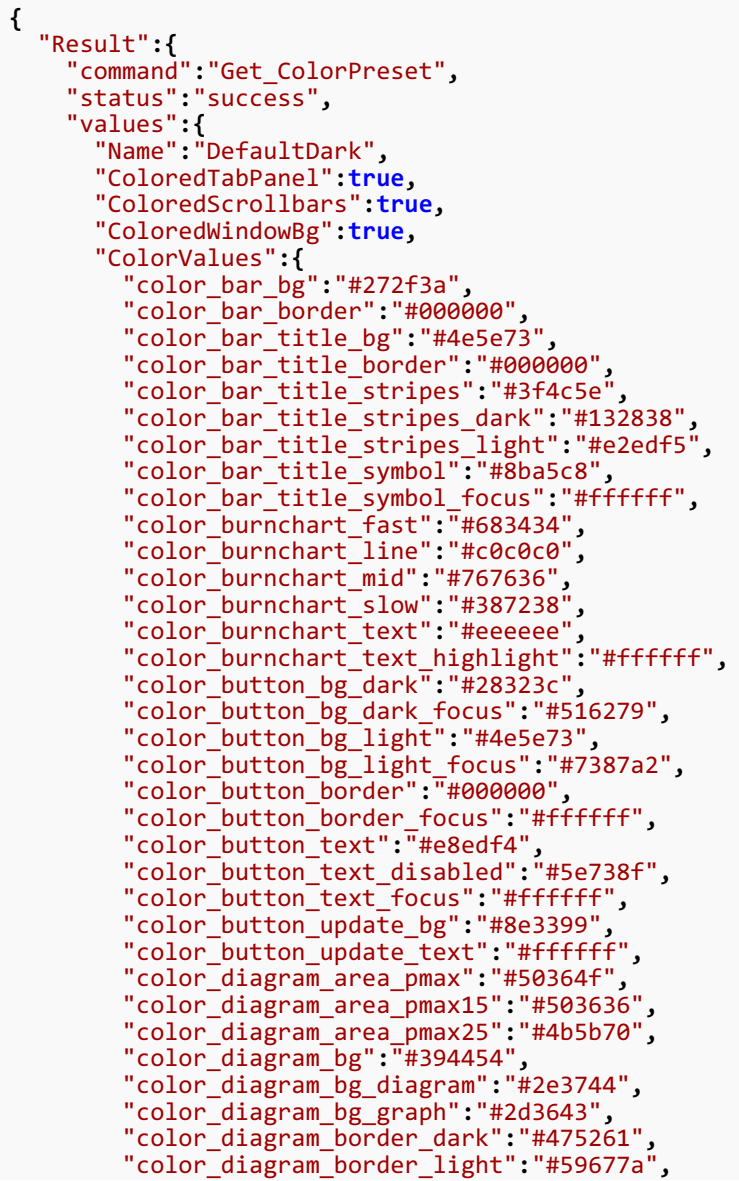

"color\_diagram\_burn\_info":"#60a060", "color\_diagram\_cursor\_bg":"#000000", **,** "color\_diagram\_cursor\_border":"#ffffff", "color\_diagram\_cursor\_line":"#c0c0c0", "color\_diagram\_default\_div":"#4f5f75", "color\_diagram\_energy":"#8bbebe", "color\_diagram\_energy\_alt":"#4c6666", "color\_diagram\_factor":"#bad8e4", "color\_diagram\_force":"#d3b7a7" " **,** "color\_diagram\_graph\_highlight":"#ffffbd", **,** "color\_diagram\_graph\_legend\_text":"#748394", "color\_diagram\_graph\_part1":"#ff8080", "color\_diagram\_graph\_part2":"#8c8cd2", "color\_diagram\_graph\_part3":"#60a060", "color\_diagram\_graph\_phys":"#898989", "color\_diagram\_graph\_point":"#e0e0e0", "color\_diagram\_graph\_point\_line":"#657a98", "color\_diagram\_graph\_real":"#ffb5ff", "color\_diagram\_graph\_tcc":"#83d0fa", "color\_diagram\_graph\_tch":"#f786ad", "color\_diagram\_highlight":"#ff8000", "color\_diagram\_ladder\_bg":"#2d3643", "color\_diagram\_ladder\_border":"#59677a", "color\_diagram\_ladder\_sel\_bg":"#637690", **,** "color\_diagram\_ladder\_sel\_text":"#ffffff", "color\_diagram\_ladder\_text":"#c0c0c0", "color\_diagram\_mousetip\_bg":"#212732", "color\_diagram\_mousetip\_border":"#c0c0c0", "color\_diagram\_mousetip\_text":"#c0c0c0", "color\_diagram\_pressure":"#e49e9e", "color\_diagram\_pressure\_alt":"#985552", **,** "color\_diagram\_pressure\_div":"#808080", **,** "color\_diagram\_pressure\_info":"#c0c0c0", "color\_diagram\_range":"#d3cea7", "color\_diagram\_range\_div":"#707070", "color\_diagram\_text":"#c0c0c0", "color\_diagram\_text\_bg":"#000000", **,** "color\_diagram\_text\_error":"#ff8080", "color\_diagram\_text\_highlight":"#fffffff", "color\_diagram\_text\_inactive":"#808080", "color\_diagram\_text\_warning":"#000080", "color\_diagram\_velocity":"#8c8cd2", **,** "color\_diagram\_velocity\_alt":"#48486b", "color\_doku\_bg":"#2e3744", "color\_doku\_block\_bg":"#394454", "color\_doku\_block\_border":"#546072", "color\_doku\_block\_text":"#c0c0c0", "color\_doku\_border":"#14181f", **,** "color\_doku\_code\_comment":"#808080"**,** "color\_doku\_code\_directive":"#e195ea", "color\_doku\_code\_heading":"#ffffff", "color\_doku\_code\_number":"#74baba", "color\_doku\_code\_parenthesis":"#ffb871", "color\_doku\_code\_string":"#fff27b", "color\_doku\_code\_symbol":"#ff7b7b"**,** "color\_doku\_code\_text":"#c0c0c0", "color\_doku\_code\_url":"#6ab5ff", "color\_doku\_linkextern":"#a7c2f5", **,** "color\_doku\_linkinvalid":"#ffb5b5", "color\_doku\_linkpage":"#b7cdf7", "color\_doku\_listindex":"#ffffff", "color\_doku\_notetext":"#113f94", **,** "color\_doku\_search\_highlight":"#ffffd5", "color\_doku\_selection\_bg":"#1c78c4", "color\_doku\_selection\_text":"#ffffff", "color\_doku\_separator":"#3f4856", "color\_doku\_table\_border":"#3f4856", **,** "color\_doku\_table\_heading\_bg":"#2b3139", "color\_doku\_table\_heading\_text":"#c0c0c0", "color\_doku\_table\_text":"#c0c0c0", "color\_doku\_text":"#c0c0c0", **,** "color\_drawing\_bg":"#2d3643", "color\_drawing\_border":"#59677a", "color\_drawing\_case":"#a77730",

"color\_drawing\_case\_shot":"#2944ad", **,** "color\_drawing\_centerline":"#272f3a", **,** "color\_drawing\_dimensions":"#8a8a8a", "color\_drawing\_line":"#7b8699", "color\_drawing\_projectile":"#924625", **,** "color\_drawing\_shape\_area":"#666c77", **,** "color\_drawing\_table\_bg":"#1f252e", "color\_drawing\_table\_border":"#7b8699", "color\_drawing\_text":"#d8d8d8", "color\_drawing\_text\_highlight":"#c5dafa", "color\_drawing\_text\_label":"#bebebe", "color\_drawing\_text\_value":"#bebebe", "color\_editor\_ac\_bg":"#fcffc5", "color\_editor\_ac\_prev":"#999999", "color\_editor\_ac\_prev\_highlight":"#0000ff", "color\_editor\_ac\_text":"#808080", "color\_editor\_bg":"#313a48", "color\_editor\_border":"#161b21", "color\_editor\_dark":"#48576c", "color\_editor\_folding":"#516279", "color\_editor\_folding\_bg":"#2d3542", "color\_editor\_folding\_highlight":"#aab6c6", "color\_editor\_folding\_sel":"#eac29b", "color\_editor\_info\_bg":"#fcffc5", **,** "color\_editor\_info\_border":"#ecefb5", "color\_editor\_info\_text":"#303030", "color\_editor\_light":"#cccccc", "color\_editor\_parenthesis\_match\_bg":"#364150", **,** "color\_editor\_parenthesis\_match\_text":"#00ff80", "color\_editor\_sb\_bg":"#29323d", "color\_editor\_sb\_highlight":"#3399ff", "color\_editor\_sb\_text":"#707070", " $color\_editor\_se\overline{1"}:$ "#465568", **,** "color\_editor\_struct":"#59677a", **,** "color\_editor\_struct\_bg":"#404b5e", **,** "color\_editor\_struct\_highlight":"#fffffff", "color\_editor\_struct\_sel":"#800000", "color\_editor\_text":"#c0c0c0", "color\_gallery\_bg":"#2e3744", "color\_gallery\_border":"#59677a", "color\_gallery\_highlight":"#ffaa55", "color\_gallery\_selected":"#0080ff", "color\_gallery\_text":"#c0c0c0", **,** "color\_gallery\_thumbnail\_bg":"#222831", "color\_gallery\_thumbnail\_border":"#000000", "color\_gallery\_thumbnail\_text":"#ffffff", "color\_icon\_disabled":"#718197", "color\_icon\_focus":"#eeb795", **,** "color\_icon\_hover":"#fffffff", **,** "color\_icon\_hover\_fade":"#ff8102", "color\_icon\_normal":"#fffffff", "color\_icon\_normal\_fade":"#284f82", "color\_inspector\_bg":"#181e25" " **,** "color\_inspector\_border\_light":"#414b5a", "color\_inspector\_progress\_bg":"#6894ca", "color\_inspector\_progress\_text":"#ffffff", "color\_inspector\_text":"#fffffff", **,** "color\_listbox\_bg":"#3d495c", "color\_listbox\_bg\_alt":"#394454", "color\_listbox\_bg\_disabled":"#394454", "color\_listbox\_border":"#59677a", "color\_listbox\_border\_dark":"#202020", "color\_listbox\_disclosure":"#a0a0a0", "color\_listbox\_disclosure\_active":"#ffffff", "color\_listbox\_folder1\_bg":"#2c3441", **,** "color\_listbox\_folder1\_bg\_alt":"#2e3541", "color\_listbox\_folder1\_text":"#ffffff", "color\_listbox\_folder\_bg":"#242b35", "color\_listbox\_folder\_bg\_alt":"#282f39", "color\_listbox\_folder\_text":"#ffffff", "color\_listbox\_gridlines":"#22282f", **,** "color\_listbox\_highlight\_bg":"#51617b", "color\_listbox\_highlight\_border":"#51617b", "color\_listbox\_highlight\_text":"#fffffff",

"color\_listbox\_selected\_bg":"#8c98a6", **,** "color\_listbox\_selected\_border":"#4f5f75", "color\_listbox\_selected\_focus":"#51a0e1", "color\_listbox\_selected\_text":"#ffffff", "color\_listbox\_text":"#d0d0d0", "color\_listbox\_text\_changed":"#ffe9a6", "color\_listbox\_text\_disabled":"#8193ab", "color\_listbox\_text\_error":"#ff9b9b", "color\_listbox\_text\_important":"#ff8040", "color\_listbox\_title\_bg":"#212831", "color\_listbox\_title\_border":"#4f5f75", "color\_listbox\_title\_text":"#fffffff", "color\_listbox\_type\_a0":"#c0c0c0", "color\_listbox\_type\_aeff":"#c0c0c0", "color\_listbox\_type\_b":"#c0c0c0", "color\_listbox\_type\_ba":"#c0c0c0", **,** "color\_listbox\_type\_caselen":"#ffffff", "color\_listbox\_type\_casevol":"#ffffff", **,** "color\_listbox\_type\_dbul":"#fffffff", "color\_listbox\_type\_dz":"#fffffff", **,** "color\_listbox\_type\_gdepth":"#ffffff", **,** "color\_listbox\_type\_gdepthc":"#c0c0c0", "color\_listbox\_type\_glen":"#fffffff", "color\_listbox\_type\_gmaterial":"#ffffff", "color\_listbox\_type\_gtaildiaa":"#c0c0c0", **,** "color\_listbox\_type\_gtaildiab":"#c0c0c0", "color\_listbox\_type\_gtailh":"#c0c0c0", "color\_listbox\_type\_gtailtype":"#ffffff", **,** "color\_listbox\_type\_k":"#c0c0c0", "color\_listbox\_type\_laddercnt":"#c0c0c0", "color\_listbox\_type\_laddermc":"#c0c0c0", "color\_listbox\_type\_mc":"#ffffff", "color\_listbox\_type\_mp":"#ffffff", "color\_listbox\_type\_oal":"#ffffff", "color\_listbox\_type\_pc":"#c0c0c0", **,** "color\_listbox\_type\_pcd":"#c0c0c0", "color\_listbox\_type\_pmaxzul":"#e49e9e", **,** "color\_listbox\_type\_pmethod":"#c0c0c0", "color\_listbox\_type\_po":"#60a060", "color\_listbox\_type\_ps":"#e49e9e", **,** "color\_listbox\_type\_pt":"#60a060", **,** "color\_listbox\_type\_qex":"#c0c0c0", **,** "color\_listbox\_type\_sebert":"#60a060", "color\_listbox\_type\_vb":"#c0c0c0", "color\_listbox\_type\_xe":"#ffffff", "color\_listbox\_type\_xeeff":"#c0c0c0", **,** "color\_listbox\_type\_xeeff1":"#c0c0c0", "color\_listbox\_type\_z1":"#c0c0c0", "color\_listbox\_type\_z2":"#c0c0c0", "color\_progress\_bar\_bg":"#ee7d00", "color\_progress\_bar\_border":"#272f3a", "color\_progress\_bg":"#272f3a", "color\_progress\_border\_lefttop":"#59677a", "color\_progress\_border\_rightbottom":"#59677a", "color\_progress\_textcolor":"#ffffff", "color\_rating\_border":"#2c343d", "color\_rating\_high":"#288a20", "color\_rating\_low":"#7b2220", "color\_rating\_mid":"#9da00c", **,** "color\_scroll\_active":"#808080", "color\_scroll\_bg":"#272f3a", "color\_scroll\_border":"#14181f", "color\_scroll\_button":"#2d3643", "color\_scroll\_selected":"#212731", "color\_scroll\_symbol":"#b1bccb" " **,** "color\_scroll\_symbol\_selected":"#ffffff", "color\_separator\_dark":"#53667d", "color\_separator\_light":"#617692", "color\_shotgroup\_bg":"#2e3744", "color\_shotgroup\_border":"#59677a", "color\_shotgroup\_darkenimage":"#000000", "color\_shotgroup\_es":"#ffff00", "color\_shotgroup\_flyer":"#ff0000", **,** "color\_shotgroup\_group":"#00ff00",

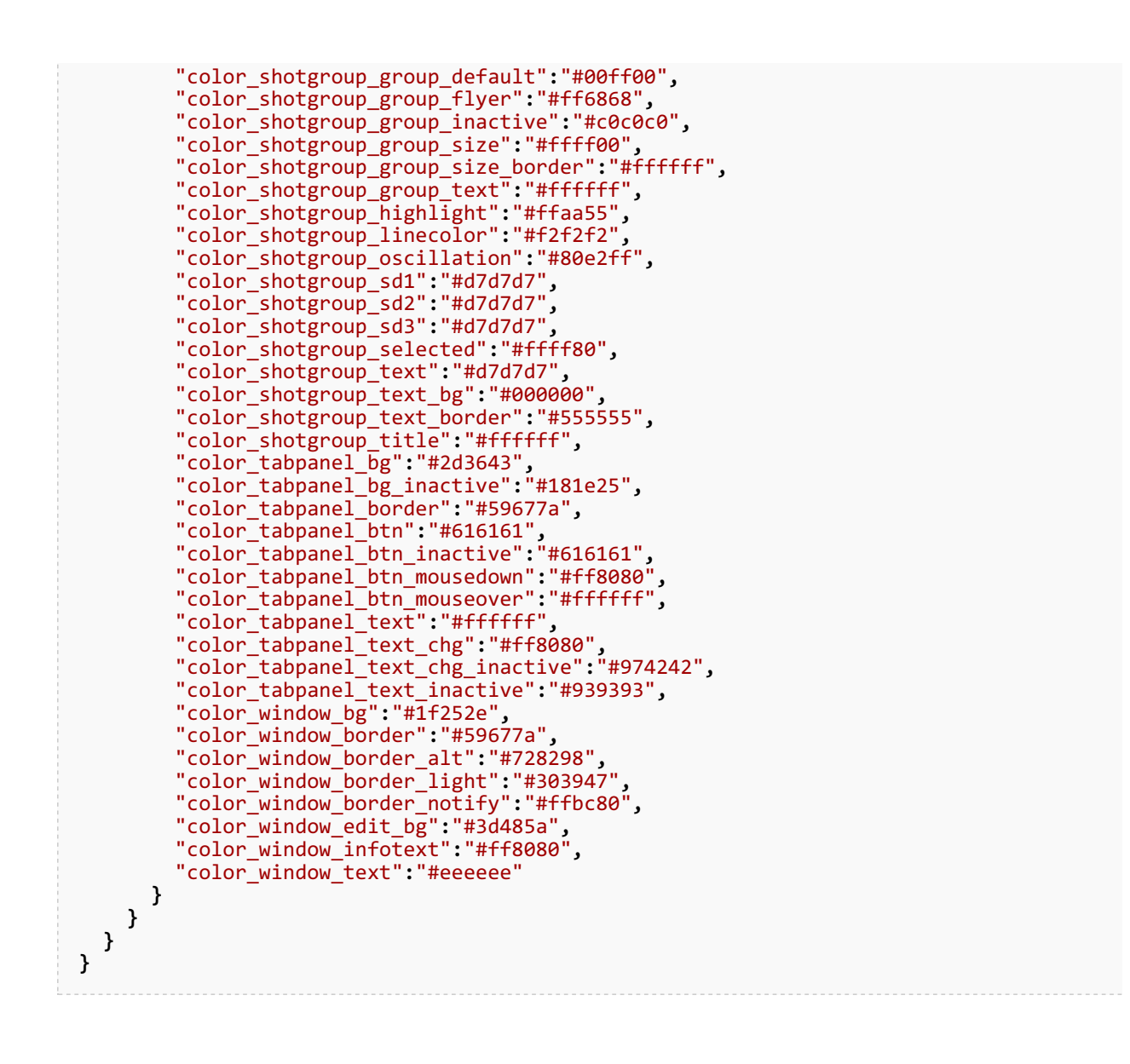

### Get\_Tab

Read properties of a tab.

#### PARAMETER

 $\blacksquare$  tabhandle - The handle of the tab.

#### JSON-SOURCE

#### COMMAND

```
{
  "Get_Tab":{
    "tabhandle":159930475
  }
}
```

```
{
  "Result":{
    "command":"Get_Tab",
    "status":"success",
    "values":{
      "tabhandle":159930475,
      "ontop":true,
      "changed":false,
      "locked":false,
      "caption":"357 Mag 3N37 JSP 4217",
      "file":"C:/loads/357 Mag 3N37 JSP 4217.grtload"
    }
  }
}
```
### Get\_TabList

Read the list of all available tabs.

PARAMETER

 $none$ 

JSON-SOURCE

#### COMMAND

```
{
  "Get_ColorPresets":{}
}
```

```
{
  "Result":{
    "command":"Get_ColorPresets",
    "status":"success",
    "values":[
      {
        "ColorPresetId":121187463,
        "ColorPresetName":"Default"
      },
      {
        "ColorPresetId":118969621,
        "ColorPresetName":"DefaultDark"
     }
    ]
  }
}
```
## Get\_TabOnTop

Read properties of the current tab.

#### PARAMETER

 $\blacksquare$  none

JSON-SOURCE

#### COMMAND

**{** "Get\_TabOnTop"**:{} }**

```
{
  "Result":{
    "command":"Get_TabOnTop",
    "status":"success",
    "values":{
      "tabhandle":245977421,
      "ontop":true,
      "changed":false,
      "locked":false,
      "caption":"357 Magnum",
      "file":"C:/files/357 Magnum.grtload"
    }
  }
```
### Get TabResults

Read simulation results of a tab.

The function provides a ChunkStream for transmission, from which the data is read.

Siehe: [Get\\_Chunk](#page-117-0) - Read part of a data stream

#### PARAMETER

**tabhandle - The handle of the tab from which the simulation results are requested.** 

#### JSON-SOURCE

#### COMMAND

```
{
  "Get_TabResults":{
    "tabhandle":132273211
  }
}
```

```
{
  "Result":{
    "command":"Get_TabResults",
    "status":"success",
    "values":{
      "tabhandle":132273211,
      "chunked":true,
      "chunkStreamHandle":7835152,
      "chunkCount":190,
      "data":{
        "BurnoutInBarrel":"true",
        "MaxPressure":"3347.4831159072783 bar",
        "PointIdxBurnedEnergy95":"1425",
        "PointIdxBurnout":"3922",
        "PointIdxPmax":"268",
        "PointIdxZ1":"234",
        "z":"1",
        "EndEnergy":"3984.2004144201014 joule",
        "EndPressure":"455.89276608605616 bar",
        "EndVelocity":"850.50579100633934 m/s",
        "EndTime":"1.39346279789998 ms",
        "Ekin":"4336 joule",
        "Eprop":"0 joule",
        "UnitInfo":{
          "x":"mm",
          "xp":"mm",
          "z":"",
          "p":"bar",
          "v":"m/s",
          "t":"ms"
        }
      }
    }
  }
}
```
# File Formats Format de fichier: Calibre ( \*.xml, \*.caliber )

Le fichier calibre est un fichier au format XML.

La structure régulière est la suivante :

```
<?xml version="1.0" encoding="UTF-8" standalone="yes" ?>
<GordonsReloadingTool>
  <caliberfile>
    <var name="Name of the property" value="Value of the property" />
    [...]
  </caliberfile>
</GordonsReloadingTool>
```
- **Les chaines de caractères** sont saisies en texte brut ou encodés en URL.
- Les valeurs numériques sont indiquées par le point "." comme séparateur décimal.
- Les entrées de calibre multiples sont possibles par présence multiple du bloc.

```
EXEMPLE: .45 AUTO
```

```
<?xml version="1.0" encoding="UTF-8" standalone="yes" ?>
<GordonsReloadingTool>
  <caliberfile>
    <var name="cipname" value=".45%20Auto" />
    <var name="altname" value=".45%20ACP" />
    <var name="standard" value="CIP" />
    <var name="ciporigin" value="US" />
    <var name="ciptype" value="4%20pistol%2Frevolver" />
    <var name="cipdate" value="1984-06-14" />
    <var name="ciprevdate" value="2000-06-07" />
    <var name="cippdf" value="tabivcal-de-page76.pdf" />
    <var name="L1" value="0.00" />
    <var name="L2" value="0.00" />
    <var name="L3" value="22.81" />
    <var name="L4" value="0.00" />
    <var name="L5" value="0.00" />
    <var name="L6" value="32.39" />
    \frac{1}{2} var name="R" value="1.24" /><br>
svar name="R1" value="12.19" />
    \overline{\text{var}} name="R1" value="12.19"
    <var name="R3" value="0.00" />
    <var name="E" value="4.11"
    <var name="E1" value="10.16" />
    <var name="Emin" value="0.89" />
    <var name="Delta" value="26.00" />
    <var name="FG" value="0.00" />
    <var name="Beta" value="35.00" />
    <var name="P1" value="12.09"
    <var name="P2" value="0.00" />
    <var name="Alpha" value="0.00" />
    <var name="S" value="0.00" />
    <var name="r1min" value="0.00" />
    <var name="R2" value="0.00" />
    <var name="H1" value="0.00" />
    <var name="H2" value="12.01" />
    <var name="G1" value="11.48" />
    <var name="G2" value="0.00" />
    <var name="f" value="0.38" />
    <var name="L3G" value="25.58" />
    <var name="Pmax" value="1300.00" />
    <var name="PK" value="1495.00" />
    <var name="PE" value="1690.00" />
    <var name="M" value="12.50" />
```

```
<var name="EE" value="0.00" />
    <var name="FLauf" value="11.23" />
    <var name="ZLauf" value="11.43" />
    <var name="b" value="3.73" />
    <var name="N" value="6.00" />
    <var name="u" value="406.00" />
    <var name="Q" value="101.33" />
    <var name="V" value="26.00" />
    <var name="L0" value="0.00" />
    <var name="R0" value="0.00" />
    <var name="P0" value="0.00" />
   <var name="shot_alpha1" value="0.00" />
    <var name="shot_B" value="0.00" />
    <var name="shot_D" value="0.00" />
    <var name="shot_G" value="0.00" />
    <var name="shot_H" value="0.00" />
    <var name="shot_L" value="0.00" />
    <var name="shot_M" value="0" />
    <var name="shot_T" value="0.00" />
    <var name="sebert" value="0.75" />
   <var name="cdate" value="2019-05-03" />
    <var name="cby" value="GRT" />
    <var name="mdate" value="" />
    <var name="mby" value="" />
    <var name="type" value="" />
    <var name="mode" value="" />
    <var name="status" value="" />
    <var name="origin" value="cip-bobp.org" />
    <var name="descr" value="" />
  </caliberfile>
</GordonsReloadingTool>
```
## Format de fichier: Projectile ( \*.xml, \*.projectile )

Le fichier projectile est un fichier au format XML.

La structure régulière est la suivante:

```
<?xml version="1.0" encoding="UTF-8" standalone="yes" ?>
<GordonsReloadingTool>
  <projectilefile>
    <var name="Name of the property" value="Value of the property" />
    [...]
  </projectilefile>
</GordonsReloadingTool>
```
- Les chaînes de caractères sont saisies en texte brut ou encodés en URL.
- Les valeurs numériques sont indiquées par le point "." comme séparateur décimal.
- **Les entrées de projectiles multiples** sont possibles par présence multiple du bloc.

#### EXEMPLE: HORNADY RN 3235

```
<?xml version="1.0" encoding="UTF-8" standalone="yes" ?>
<GordonsReloadingTool>
  <projectilefile>
    <var name="mname" value="Hornady" />
    <var name="pname" value="RN 3235" />
    <var name="lotid" value="" />
    <var name="caliber" value="0.323" />
    <var name="gBC0" value="0.217" />
    <var name="gBC1" value="0" />
    <var name="gBC2" value="0" />
    <var name="gBC3" value="0" />
    <var name="gBC4" value="0" />
    <var name="gdia" value="8.20" />
    <var name="glen" value="21.8" />
    <var name="gmass" value="170.0" />
    <var name="gmaterial" value="" />
    <var name="gpressure" value="0" />
    <var name="gtailDiaA" value="0.0" />
    <var name="gtailDiaB" value="0.0" />
    <var name="gtailh" value="0.0" />
    <var name="gtailType" value="0" />
    <var name="gUBCS" value="H0S2F2S4N3" />
    <var name="gV0" value="0" />
    <var name="gV1" value="0" />
    <var name="gV2" value="0" />
    <var name="gV3" value="0" />
    <var name="gV4" value="0" />
    <var name="cdate" value="2019-05-03" />
    <var name="cby" value="GRT" />
    <var name="mdate" value="" />
    <var name="mby" value="" />
    <var name="type" value="" />
    <var name="mode" value="" />
    <var name="status" value="import" />
    <var name="origin" value="" />
    <var name="descr" value="" />
  </projectilefile>
</GordonsReloadingTool>
```
## Format de fichier: Poudre ( \*.xml, \*.projectile )

Le fichier poudre est un fichier au format XML. La structure régulière est la suivante:

```
<?xml version="1.0" encoding="UTF-8" standalone="yes" ?>
<GordonsReloadingTool>
  <propellantfile>
    <var name="Name of the property" value="Value of the property" />
    [...]
  </propellantfile>
</GordonsReloadingTool>
```
- **Les chaines de caractères** sont saisies en texte brut ou encodés en URL.
- Les valeurs numériques sont indiquées par le point "." comme séparateur décimal.
- Les entrées de poudre multiples sont possibles par présence multiple du bloc.

#### EXEMPLE: VIHTAVUORI N340

```
<?xml version="1.0" encoding="UTF-8" standalone="yes" ?>
<GordonsReloadingTool>
  <propellantfile>
    <var name="mname" value="Vihtavuori" unit="" type="string" descr="propellant manufacturer"
    <var name="pname" value="N340" unit="" type="string" descr="propellant product name"
    <var name="lotid" value="2018-12" unit="" type="string" descr="lot-id/no." />
    <var name="Bp" value="0.8757" unit="" type="decimal" descr="progressivity factor" />
    <var name="Br" value="0.8023" unit="" type="decimal" descr="brisance factor" />
    <var name="Brp" value="0.8398" unit="" type="decimal" descr="combined brisance/progressivity factor"
    <var name="Ba" value="2.9203" unit="" type="decimal" descr="burn coefficient" />
    <var name="Qex" value="4100" unit="kJ/kg" type="decimal" descr="specific explosive h
    <var name="k" value="1.2245" unit="" type="decimal" descr="ratio of the specific hea
    <var name="a0" value="0.9701" unit="" type="decimal" descr="burn coefficient" />
    <var name="z1" value="0.2863" unit="" type="decimal" descr="burn-up limit z1" />
    <var name="z2" value="0.8148" unit="" type="decimal" descr="burn-up limit z2" />
    <var name="pc" value="1390" unit="kg/m3" type="decimal" descr="material density" />
    <var name="pcd" value="620" unit="kg/m3" type="decimal" descr="bulk density" />
    <var name="pt" value="21" unit="Cel" type="decimal" descr="propellant temperature" /
    <var name="cdate" value="2019-01-20" unit="" type="string" descr="creation date" />
    <var name="cby" value="GRT" unit="" type="string" descr="created by" />
   <var name="mdate" value="2019-01-20" unit="" type="string" descr="last modification date"
    <var name="mby" value="2019-01-20" unit="" type="string" descr="last modified by" />
    <var name="origin" value="GRT" unit="" type="string" descr="data origin" />
    <var name="descr" value="" unit="" type="string" descr="note/description" />
  </propellantfile>
</GordonsReloadingTool>
```
## Format de fichier: Résultats de la simulation ( \*.xml )

Le fichier de résultat de la simulation est un fichier au format XML.

Chargez le fichier dans un éditeur de texte pour voir les descriptions des valeurs. Chaque valeur a l'attribut "descr" dans lequel une brève description est stockée.

- Les chaines de caractères sont saisies en texte brut ou encodés en URL.
- **les valeurs numériques** sont indiquées par le point "." comme séparateur décimal.
- **Les entrées de résultats de simulation multiples** sont possibles par présence multiple du bloc.

#### EXEMPLE:

```
<?xml version="1.0" encoding="UTF-8" standalone="yes" ?>
<GordonsReloadingTool>
  <InnerBallistikResult>
    <BurnoutInBarrel value="true" unit="" type="boolean" descr="flag is true if burnout
    <MaxPressure value="3425.2889360089803" unit="bar" type="decimal" descr="maximum pea
    <PointIdxBurnedEnergy95 value="740" unit="index" type="integer" descr="point index o
    <PointIdxBurnout value="2077" unit="index" type="integer" descr="point index of burnout"
    <PointIdxPmax value="132" unit="index" type="integer" descr="point index max peak pr
    <PointIdxZ1 value="115" unit="index" type="integer" descr="point index Z1 position of
    <z value="1" unit="" type="decimal" descr="amount of burned propellant, 1=100%" />
    <EndEnergy value="3990.7852079488966" unit="joule" type="decimal" descr="projectile
    <EndPressure value="461.69285453629368" unit="bar" type="decimal" descr="pressure at the muzzle"
    <EndVelocity value="851.20832757070048" unit="m/s" type="decimal" descr="velocity at the muzzle"
    <EndTime value="1.464324275006306" unit="ms" type="decimal" descr="projectile travel
    <Ekin value="4543" unit="joule" type="integer" descr="theoretical kinetic energy of
   <Eprop value="0" unit="joule" type="integer" descr="theoretical energy content of the
   <InnerBallistikResultPointUnits>
     <def name="x" unit="mm" type="decimal" descr="pressure diagram position" />
     <def name="xp" unit="mm" type="decimal" descr="corrected projectile diagram position"
     <def name="z" unit="" type="decimal" descr="amount of burned propellant, 1=100%" /
     <def name="p" unit="bar" type="decimal" descr="combustion pressure" />
     <def name="v" unit="m/s" type="decimal" descr="projectile velocity" />
     <def name="t" unit="ms" type="decimal" descr="time" />
   </InnerBallistikResultPointUnits>
    <InnerBallistikResultPointGroup>
     <point idx="0" x="0" xp="0" z="0" p="299.02447646591941" v="0" e="0" t="0" />
     <point idx="1" x="0.322488388431654" xp="0" z="0.00552976188127" p="367.84494034670433"
     <point idx="2" x="0.644976776863308" xp="0" z="0.011044113531568" p="443.729901033
     [...]
     <point idx="2186" x="739.46587467379561" xp="0" z="1" p="461.69285453629368" v="8!
  </InnerBallistikResultPointGroup>
  </InnerBallistikResult>
</GordonsReloadingTool>
```
# Team

# L'équipe de développement

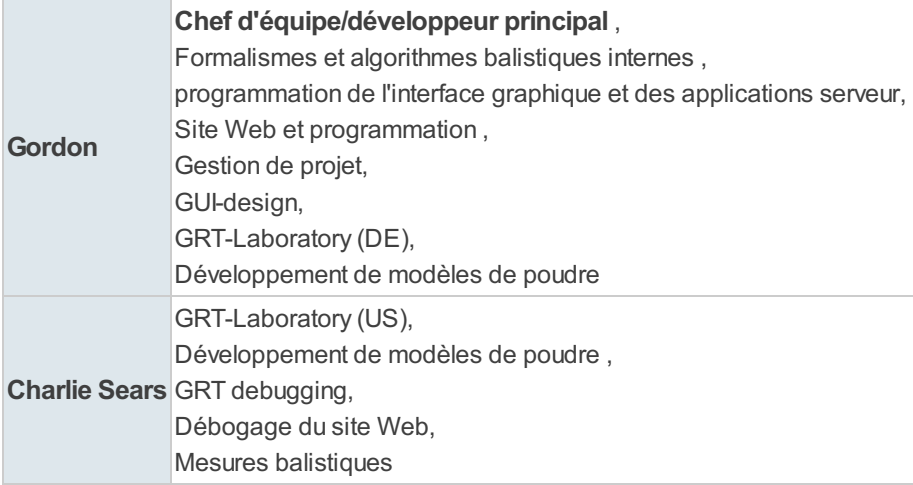

### DÉVELOPPEMENT-SUPPORT, RELATIONS PROJETS

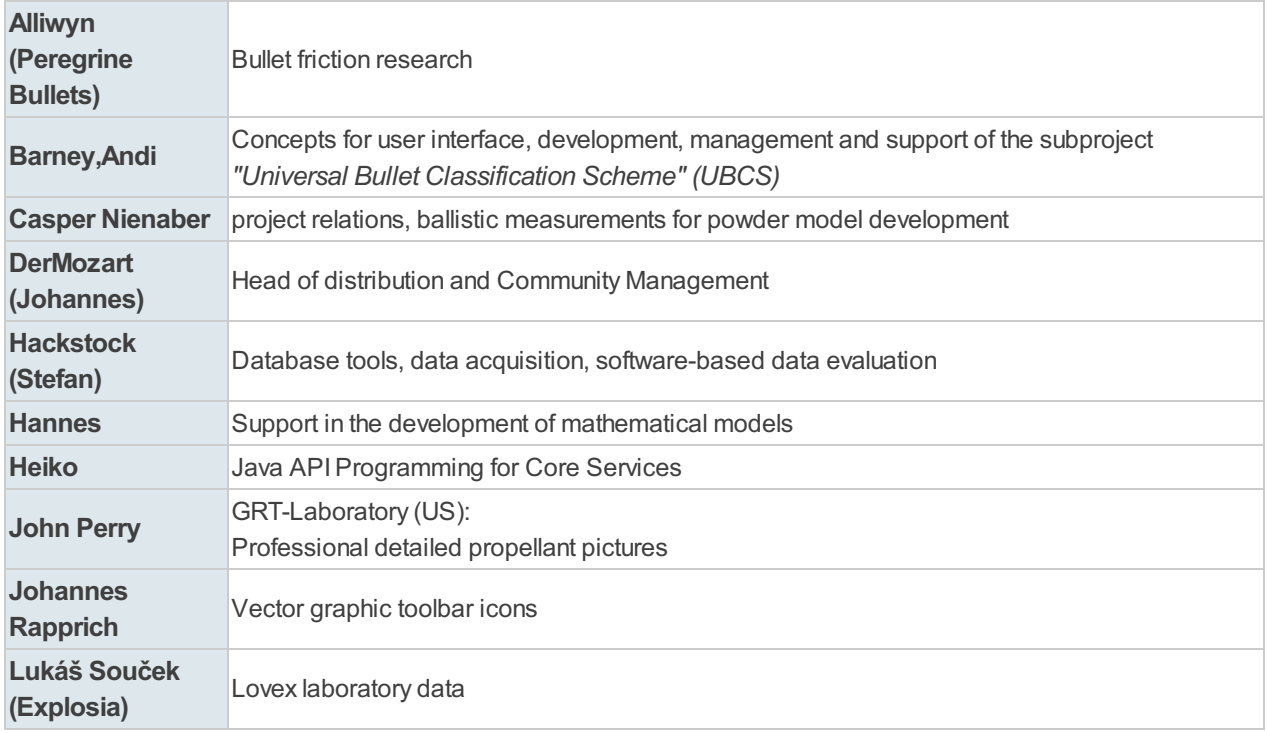

### TRADUCTIONS

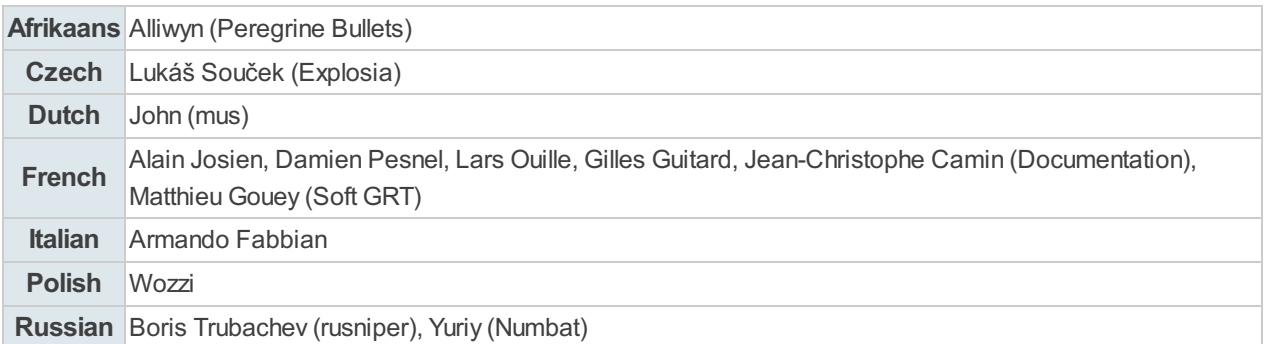

### ACQUISITION DE DONNÉES, ÉVALUATION ETTEST

- Ausbilder (Christian Kasparek) https://www.ausbildung -bds.de/
- Berni84
- cox (Ralf)
- **Darkness (Tassilo)**
- Estragon78
- FiberMan
- Flojoe
- $Fritz109$
- Hunter19
- in Glock we trust
- JoHo (Joachim)
- Kustus
- MasterToSch
- Mfg
- M.Hopeman
- cox (Ralf)
- michi6383 (Michael)
- Nukular (Klaus)
- pgj (Peter)
- Raik
- $\nu$ ruiz124
- scorpac
- **shkrauh**
- SintoraZ (Dominik)
- SRM (Sirko)
- Stefan
- test85 (Constantin)
- **torsi**
- WiederladerTV (Markus)
- **Wolverine**
- Veerplant (Sören)
- **zottelhase (Markus)**
- ...

..et aux nombreuses personnes qui nous ont apporté aide et support !

Nos remerciements vont à Marc de <https://youtube.com/eisenfell>e pour le soutien et la mise à disposition des possibilités de communication sur son serveur Discord, ainsi qu'à Markus de [WiederladerTV](https://youtube.com/WiederladerTV)<sup>ar</sup> pour la promotion et le soutien !

## Creator/Contact

GORDONS RELOADING CHANNEL

<sup>■</sup>[gordon@grtools.de](mailto:gordon@grtools.de), <sup>a</sup>[charlie@grtools.de](mailto:charlie@grtools.de)

<https://www.grtools.de><br><https://youtube.com/GordonsReloading><br><https://patreon.com/gordonsreloading><br><https://discord.gg/3FEYWG4>¤

Copyright © Gordons Reloading Channel, all rights reserved